The information and specifications included in this publication were in effect at the time of approval for printing. Honda Motor Co., Ltd., reserves the right, however, to discontinue or change specifications or design at any time without notice and without incurring any obligation.

#### **Accessories Precautions**

The GPS antenna is located in the dashboard. Metallic front or side window tinting can seriously degrade or obstruct GPS reception.

Signal noise from devices such as radar detectors, vehicle tracking devices, remote starters, and additional amplifiers can disrupt the navigation system. If you install any such item, install it away from the navigation display and antenna.

#### **Important Safety Information**

# À WARNING

Using the navigation system while driving can take your attention away from the road, causing a crash in which you could be seriously injured or killed.

Only operate system controls when the conditions permit you to safely do so.

Avoid focusing on the screen or manually operating the system controls while driving.

Enter information before you begin driving or when stopped. As you drive, listen to the audible instructions and use voice commands when possible. Pull to the side of the road if you need more time to look at the screen or operate the controls.

Route guidance may conflict with street closures, road construction, detours, and out-of-date map data.

The system itself may also have limitations. Verify route information by carefully observing roads, signs, and signals. Always use your own judgement and obey traffic laws.

#### System Limitations P. 208

#### NOTICE

This vehicle's navigation display, if so equipped, includes mercury-containing components. Upon removal, please reuse, recycle, or dispose of as hazardous waste. Clean the screen with a soft, damp cloth. You may use a mild cleaner intended for use on navigation screens.

| E) System Setup P. 19       Quick Reference Guide       P.2         Start-up 20       Voice Control System 22       Interface Settings 24       Personal Information 36         Music Search Setup 44       Routing & Guidance 48       Clock Adjustment 55       Vehicle 57         Data Reset 60       Vehicle 57       System Setup P. 19         E) Navigation P. 63       Entering a Destination 64       Calculating the Route 87       Driving to Your Destination 90       Map Menu 95         Changing Your Route 110       Calculating the Route 87       Driving to Your Destination 90       Map Menu 95       Navigation P. 63         Experimentation 64       Calculating the Route 87       Driving to Your Destination 90       Map Menu 95       Navigation P. 63         EXperimentation 64       Calculating the Route 87       Driving to Your Destination 90       Map Menu 95       Navigation P. 63         EXperimentation 64       Calculating the Route 87       Driving to Your Destination 90       Map Menu 95       Navigation P. 63         EXperimentation 64       Calculating the Route 87       Driving to Your Destination 90       Map Menu 95       Navigation P. 63         EXperimentation 64       Calculating the Route 87       Driving to Your Destination 90       Map Menu 95       Navigation P. 63                                                                                                    |   |
|----------------------------------------------------------------------------------------------------|---|
| Start-up 20       Voice Control System 22       Interface Settings 24       Personal Information 36         Music Search Setup 44       Routing & Guidance 48       Clock Adjustment 55       Vehicle 57         Data Reset 60       System Setup pp.19            Entering a Destination 64<br>Changing Your Route 110       Calculating the Route 87<br>Changing Your Destination 117       Driving to Your Destination 90<br>Resuming Your Trip 121                                                                                                    |   |
| Data Reset 60       System Setup       P.19         Navigation P. 63       Entering a Destination 64       Calculating the Route 87       Driving to Your Destination 90       Map Menu 95       Navigation       P.63         Changing Your Route 110       Changing Your Destination 117       Resuming Your Trip 121       P.63                                                                                                    |   |
| <ul> <li>Navigation P. 63</li> <li>Entering a Destination 64<br/>Changing Your Route 110</li> <li>Calculating the Route 87<br/>Changing Your Destination 117</li> <li>Driving to Your Destination 90<br/>Resuming Your Trip 121</li> <li>Navigation P. 63</li> </ul>                                                                                                    |   |
| Entering a Destination 64       Calculating the Route 87       Driving to Your Destination 90       Map Menu 95       Navigation       P.63         Changing Your Route 110       Changing Your Destination 117       Resuming Your Trip 121       Navigation       P.63                                                                                                    |   |
| Changing Your Route 110 Changing Your Destination 117 Resuming Your Trip 121                                                                                                    |   |
| Changing Your Route 110 Changing Your Destination 117 Resuming Your Trip 121                                                                                                    |   |
| N Audia D 122                                                                                                    |   |
| Audio P. 125                                                                                                    |   |
| Audio P. 123     Audio System 124     Playing FM/AM Radio 126     Playing XM® Radio 130     Playing a Disc 133                                                                                                    | ð |
| Playing Hard Disc Drive (HDD) Playing an iPod® 147 Searching for Music Using Audio 137 Playing a USB Flash Drive 152 Song By Voice™ (SBV) 151                                                                                                    |   |
| Playing Bluetooth® Adjusting the Sound 158 Audio Remote Controls 159 Bluetooth® HandsFreeLink® P.161                                                                                                    | 1 |
|                                                                                                    |   |
| Deluctooth® HandsFreeLink® P. 161 Other Features P. 183                                                                                                    | 3 |
| Bluetooth®         Pairing a Phone 164         Setting Up Speed Dialing 169         Editing User Name and<br>PIN 171                                                                                                    |   |
| Phone Setup 172         Making a Call 174         Receiving a Call 177         HFL Menus 178         Troubleshooting         P.193                                                                                                    | 2 |
| Text Messages 181                                                                                                    | , |
| Dother Features P. 183 Reference Information P.205 Reference Information P.205 Reference Information Reference Information Reference | - |
| Calendar 184 Calculator 186 Information Functions 188 Multi-View Rear Camera 192                                                                                                    |   |
| Troubleshooting P. 193                                                                                                    |   |
| Troubleshooting 194 Error Messages 200 P.217                                                                                                    | / |
| Reference Information P. 205                                                                                                    |   |
| System Initialisation 206 System Limitations 208 Client Assistance 210 Legal Information 212                                                                                                    | 9 |
| Voice Commands P. 217                                                                                                    |   |

Contents

Voice Commands 218

# **Overview—Functions at a Glance**

# **Navigation**

You can select any place/landmark as a destination by using voice control or the Interface Dial. The navigation system gives you turn-by-turn driving directions to your destination.

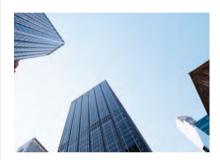

## Store home addresses

Register **2** home addresses.

Store up to 200 contacts in address book.

Enter destination CP.64 Select your destination using **12** methods.

# Select route R 88

Set route preferences and select one of **3** routes.

## Track route P 90

Follow your route in real-time with voice guidance.

# Avoid certain areas

Set streets and areas to detour around.

## Add waypoints RIT2

Add up to **4** "pit stops" along your route.

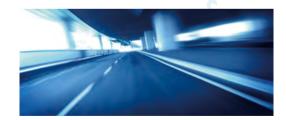

# **Audio**

The advanced audio system provides clear, well-defined sound and makes the most of your music. Enjoy listening to a variety of audio sources, such as:

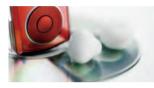

XM® Radio TREE Compact Disc TREE Hard Disk Drive (HDD) TREE

FM/AM Radio CP126

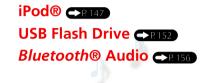

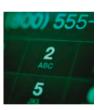

## Voice Control R 22

Use voice commands to control the system while driving. You can operate all key functions of the navigation, audio, *Bluetooth*® HandsFreeLink® and climate control systems.

# Bluetooth® HandsFreeLink® RI62

Pair a compatible cell phone to receive incoming and make outgoing calls. You can operate the phone features without ever taking your hands off the wheel.

# Text Messages -RIBI

Receive text messages on the navigation screen from a compatible device and hear them read aloud. Reply to them using preloaded messages.

# **Other Features**

Multi-View Rear Camera 🔶 P. 192

Helps you check for obstacles around the rear of your vehicle on the navigation screen when reversing.

# **System Controls**

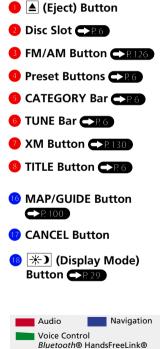

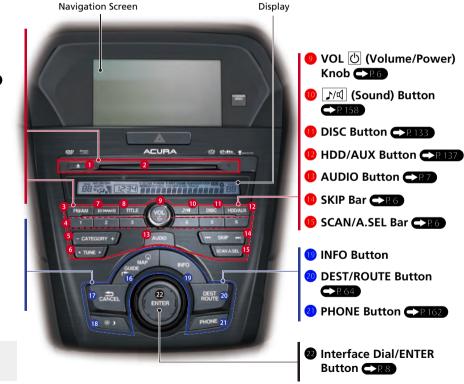

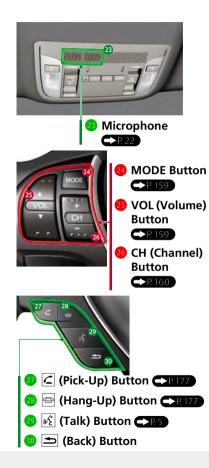

# **Voice Control Operation**

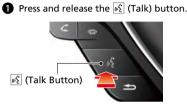

A helpful prompt asks what you would like to do. Press and release the (c) (Talk) button again to bypass this prompt.

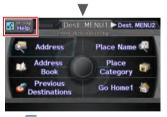

The **K**icon is displayed and the system beeps when ready for a command. Press the **(Back)** button to cancel.

Available voice commands are highlighted on the screen.

# 2 Say a voice command.

Voice Comand Index 
P.217

The audio system is muted during voice control mode.

Carefully read the usage note for the voice control. **Voice Control System** P.22

# Voice Help

This navigation system comes with voice help information, which tells you how to use the voice command functions.

Go to Voice Info for tips when using the voice command functions.

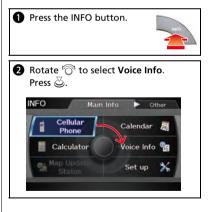

# **Audio System**

You can play music from a wide array of media sources. You can also control the audio system using voice commands.

# **Basic Operation**

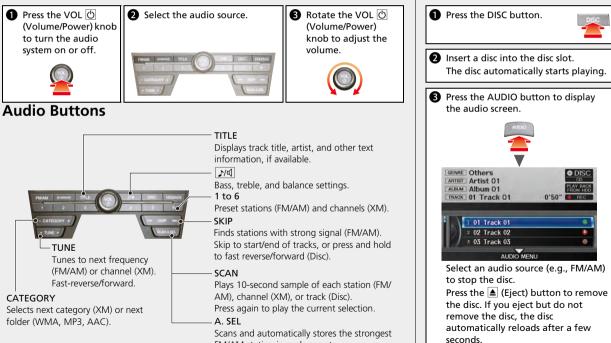

FM/AM station in each preset.

Loading a Disc

# **Audio Control Display**

Press the AUDIO button to display the audio system on the navigation screen.

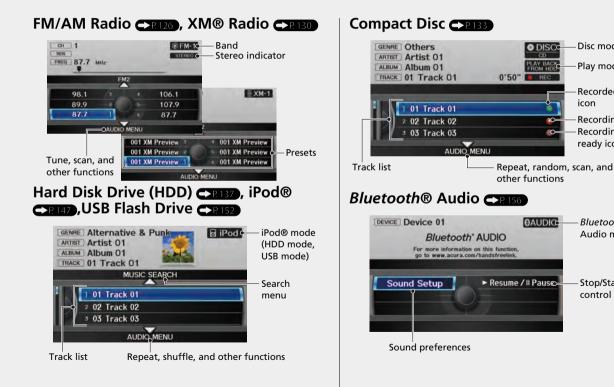

# Quick Reference Guide

Disc mode

Play mode

Recorded

Recordina

ready icon

Bluetooth®

Audio mode

Stop/Start

control

Recording icon

icon

# **Interface Dial/ENTER Button Operation**

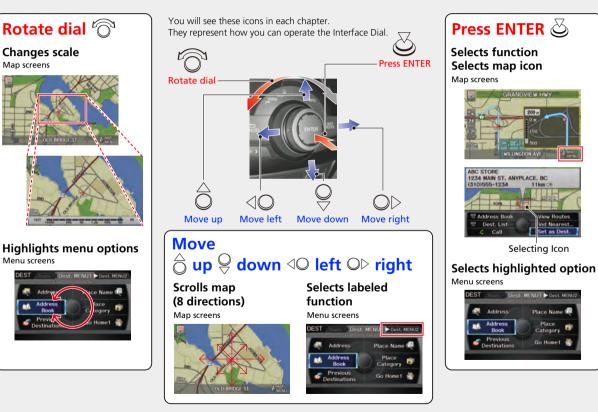

**Changes scale** 

Map screens

Menu screens

Addre

Addres

Destinal

Mag

DEST

# **How to Enter Information**

You can enter information (e.g., city names, street names, personal names, and business names comprising letters, numbers, and symbols) when prompted on input screens by two different methods.

# **Using Voice Control**

When you see  $\overbrace{\texttt{MS}}$  in this manual, voice commands are available for that feature.

- Say the letter, number, or symbol (e.g., say 🞼 "A").
- Use spelling assist (e.g., say 🔊 "Alpha" to enter the letter "A" or 🔊 "#yphen" to enter a hyphen).
- The system beeps if you say an unavailable (grayed out) letter or number.
- If a voice command is not recognized, a list is displayed with possible options.

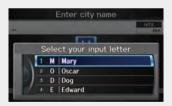

# On list screens:

- Say the number of the list item (e.g., say  $\overrightarrow{\mathfrak{s}}$  "Five" to select item 5).
- Say w "Up" or w "Previous" to scroll up one page.
- Say 🔊 "Down" or 🔊 "Next" to scroll down one page.

# Using the Interface Dial

Rotate 💮 to highlight a character.

The # (pound symbol) or @ (at symbol) displays symbols.

 Move <sup>ˆ</sup><sub>O</sub> to select OPTION to display accented and upper/lower case characters.

Press ö to enter the highlighted character.

- Move  $O^{\triangleright}$  to select **SPACE** to enter a space character.
- Move △○ to select DELETE to remove the last entered character.

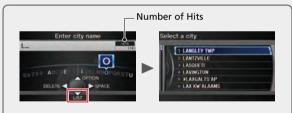

On input search screens, the number of hits in the map database is displayed. Move  $\bigoplus$  to select LIST to display a list of possible entries.

# On list screens:

Scrolling through lists or tabs is limited while the vehicle is moving. Certain screen functions are limited or inoperable while the vehicle is moving. For these functions, use available voice commands or pull over to proceed.

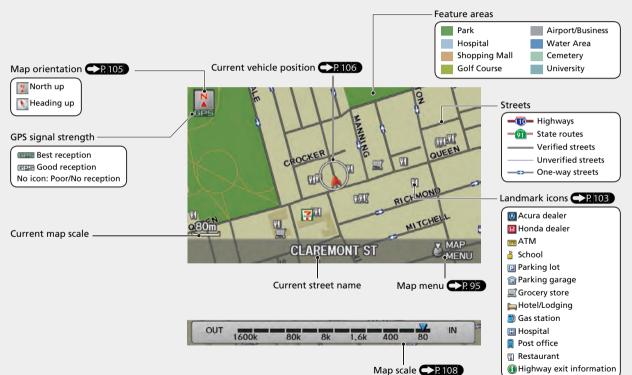

# **Map Screen Legend**

# **During Route Guidance**

During route guidance, route information is displayed on the map screen and guidance screen. Press the MAP/GUIDE button to toggle between the map and guidance screen.

# **Map Screen**

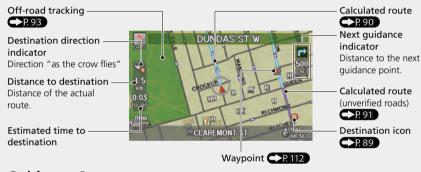

## **Guidance Screen**

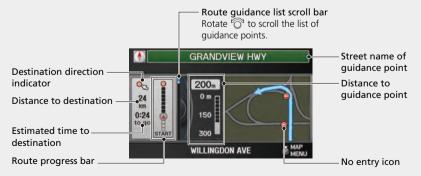

# Map Menu

Contains map or routing options.

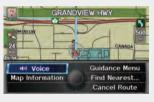

# Day or Night Mode

Press the \* (Display mode) button to manually switch between day and night mode.

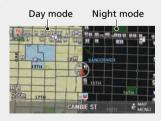

# **Navigation—Home Addresses and Going Home**

The "Home" feature automatically routes you to your home address from any location simply by selecting Go Home 1 or 2, or saying 🔊 "Go Home." You can store two home addresses as Home Address 1 and Home Address 2.

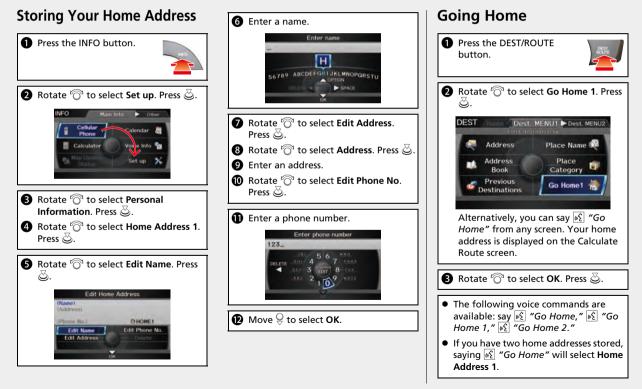

# **Navigation—Entering a Destination**

Enter your destination using one of several methods, then follow route guidance on the map or guidance screen to your destination. You can also perform these steps using 😥 voice control.

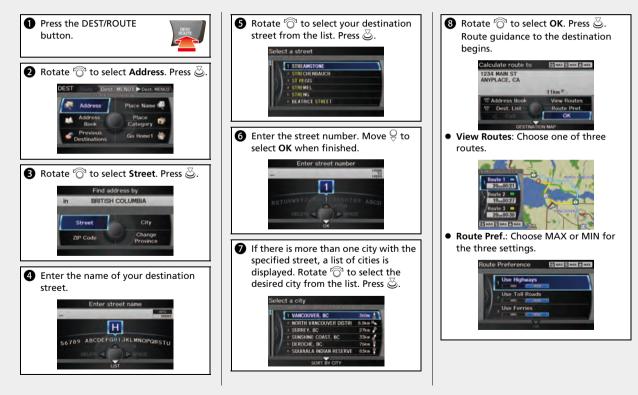

# **Navigation—Changing Route or Destination**

You can alter your route by adding waypoints to visit, adding streets to avoid, or changing your destination during route guidance.

# Adding a Waypoint ("Pit Stop")

You can add up to four waypoints along your route.

- Press the DEST/ROUTE button.
   Rotate <sup>(C)</sup> to select Waypoint. Press
- Solution and search method. Press .

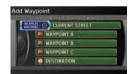

- SEARCH AROUND: Search around a location.
- SEARCH ALONG: Search between two locations.
- Select the icon category and location to add to the Destination List when prompted.
- **5** Move  $\bigcirc$  to select **OK**.

# Changing Your Destination

There are four methods you can use to specify a new destination during route guidance.

- Say <sup>™</sup>∑ "Find Nearest..." Searches for the nearest place/landmark on the map screen (e.g., <sup>™</sup>∑ "Find nearest gas station").
- Say 6 "Go Home" P.12 Routes to your home address.
- Entering a new destination → R.119 Press the DEST/ROUTE button. Move → to select Dest.MENU1/2 and enter a new destination.

# **Canceling Your Route**

 Press the DEST/ROUTE button.
 Rotate O to select Cancel Route. Press O.

## From the map screen:

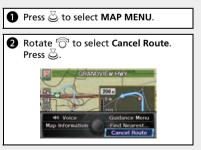

# Troubleshooting

For more Information **P** 193

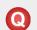

Why does the vehicle position icon on the map "lag" a short distance behind my actual position, especially at intersections?

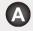

This is normal. The navigation system is unaware of the width of intersections. Large differences in vehicle position can indicate a temporary loss of the GPS signal.

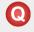

Why does the "time to destination" display sometimes increase even though I am getting closer to my destination?

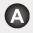

The "time to destination" is based on your actual road speed and traffic conditions to give you a better estimate of arrival time.

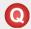

Why does my clock frequently change the time forward and backward by one hour?

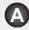

The clock setting is automatically updated based on your GPS location. If you normally drive between two time zones, the clock may keep adjusting the time. You can turn this feature off.

Clock Adjustment P. 55

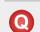

How do I specify a destination when an entered city or street could not be found?

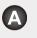

Try entering the street first. Some cities are lumped in with a major metro area. In rural "unverified" areas or new subdivisions, streets may be missing or only partially numbered.

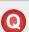

How do I turn on the navigation system voice guidance?

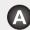

- 1. Press the INFO button. Rotate 🗇 to select Set up and press 😃. Check that Volume is not set to OFF.
- Move ○▷ to select Other, rotate <sup>(¬</sup>)<sup>3</sup> to select Basic Settings, and press <sup>(¬</sup>). Set Voice Recognition Tutor to ON if you want the system to provide confirmations and system prompts.

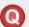

My battery was disconnected or went dead, and the navigation system is asking for a code. Where do I find it?

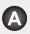

In most cases, you do not need to enter a code. Simply press and hold the VOL () (Volume/Power) button for two seconds; the system should reactivate.

# How to Use This Manual

This section explains different methods on how you can easily find information in this manual.

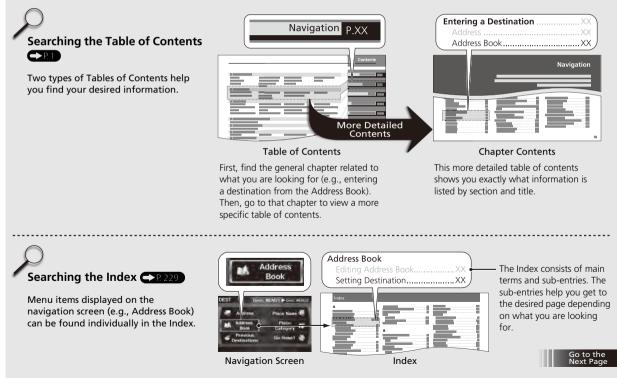

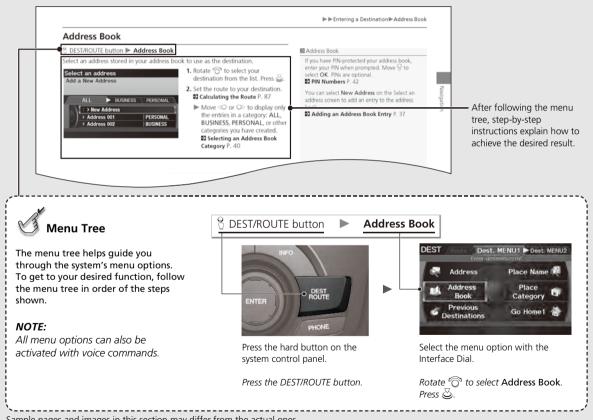

Sample pages and images in this section may differ from the actual ones.

NOTE

# System Setup

This section describes the start-up procedure and the navigation and

setup functions.

| Start-up<br>Voice Control System |    |
|----------------------------------|----|
| Command Input                    |    |
| Voice Recognition                |    |
| Interface Settings               |    |
| Display and Volume Settings      | 24 |
| Interface Dial Feedback          | 25 |
| Basic Settings                   | 26 |
| Colour                           | 27 |
| Language                         | 31 |
| Wallpapers Setting               | 32 |
| Personal Information             | 36 |
| Address Book                     | 37 |
| Home Addresses                   | 41 |

| PIN Numbers                  | 42 |
|------------------------------|----|
| Previous Destinations        | 43 |
| Music Search Setup           |    |
| Song By Voice™ (SBV)         | 45 |
| Phonetic Modification        |    |
| Routing & Guidance           |    |
| Rerouting                    |    |
| Unverified Area Routing      |    |
| Edit Avoid Area              |    |
| Edit Waypoint Search Area    | 54 |
| Clock Adjustment             |    |
| Adjust Time                  |    |
| Resetting the Clock Settings | 56 |
|                              |    |

| Vehicle                        | 57 |
|--------------------------------|----|
| Off-road Tracking              | 58 |
| Correct Vehicle Position       | 59 |
| Data Reset                     | 60 |
| Reset Factory Default Settings | 60 |
| Clear Personal Data            | 61 |

# Start-up

The navigation system starts automatically when you set the power mode to ACCESSORY or ON. At start-up, the following Confirmation screen is displayed.

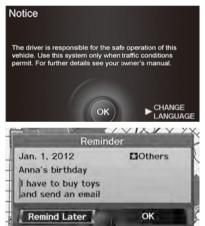

- 1. Press 🕹 to select OK.
  - Your current position is displayed on the map screen.
  - If you have set any calendar event reminders, they are displayed. Proceed to step 2.
- 2. Rotate <sup>™</sup> to select an option. Press <sup>™</sup>.
  - Your current position is displayed on the map screen.

#### 🔊 Start-up

If the navigation system loses power at any time, you may need to press and hold the VOL (Volume/Power) button for more than two seconds, or you may be prompted for the fivedigit security code.

System Initialisation P. 206

You can change the system language at any time.

#### Language P. 31

"OK" on the Confirmation screen cannot be selected by using a voice command. If you do not press ➡ within 30 seconds, the screen goes blank (or displays your wallpaper screen and you cannot use voice commands). Press any navigation or voice control button to continue. ➡ Wallpapers Setting P. 32

You can set a calendar event reminder. **Calendar** P. 184

#### **Remind Later**

You can skip the reminder by pressing the CANCEL button.

The following options are available:

- Remind Later: Displays the reminder again next time you start the vehicle.
- OK: Turns the reminder off.

## Limitations for Manual Operation

Disabled option

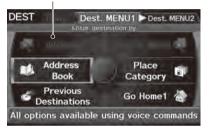

Certain manual functions are disabled or inoperable while the vehicle is in motion. You cannot select a grayedout option until the vehicle is stopped.

Voice commands are still operable while the vehicle is in motion.

# Voice Control System

System Setup

Your vehicle has a voice control system that allows hands-free operation of most of the navigation system functions. You can also control the audio and climate control system, and make and receive phone calls using *Bluetooth*® HandsFreeLink®.

The voice control system uses the  $\underline{\mathfrak{M}}$  (Talk) and  $\underline{\clubsuit}$  (Back) buttons on the steering wheel and a microphone near the map lights on the ceiling.

A "Voice Info" feature provides a tutorial that explains how to use the voice control system.

Voice Help P. 5

# **Command Input**

If the system does not understand a command or you wait too long to give a command, the system asks you to repeat the command.

When you give a command, the system generally either repeats the command as a confirmation or asks you for further information. If you do not wish to hear this feedback, you can turn it off. However, listening to the feedback will help familiarise you with the way the system expects commands to be phrased.

#### Basic Settings P. 26

If the system cannot perform a command or the command is not appropriate for the screen you are on, the system beeps.

On character input screens, a list of possible characters is displayed if the system does not recognize your command.

You can find out which voice commands are available for a particular screen using the  $\boxed{\texttt{MS}}$  Help command. The system will display and read the list of available commands to you.

#### 🔊 📧 (Talk) Button

When you press the  $\boxed{\texttt{WS}}$  (Talk) button, a helpful prompt asks what you would like to do. Press and release the  $\boxed{\texttt{WS}}$  (Talk) button again to bypass this prompt and give a command.

#### Command Input

The audio system is muted while using the voice control system.

# **Voice Recognition**

To achieve optimum voice recognition when using either the navigation voice control system or *Bluetooth*® HandsFreeLink®:

 Make sure the correct screen is displayed for the voice command that you are using.

Voice Commands P. 218

- Close the windows and moonroof.
- Adjust the dashboard and side vents so air does not blow onto the microphone on the ceiling.
- Speak clearly in a clear, natural speaking voice without pausing between words.
- Reduce any background noise if possible. The system may misinterpret your command if more than one person is speaking at the same time.
- Refer to the Voice Info tutorial.
   Voice Help P. 5

#### Voice Recognition

The voice control system can only be used from the driver's seat because the microphone unit removes noises from the front passenger's side.

# Interface Settings

# **Display and Volume Settings**

#### 🖇 INFO button 🕨 Set up

Use the Main Setup screen to adjust the display and volume.

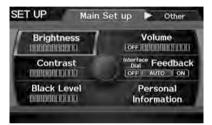

1. Rotate <sup>r</sup><sup>™</sup> to select an item. Press <sup>™</sup> .

2. Rotate "⑦" to make the adjustment. Press ⊘.

Display and Volume Settings

You can set separate daytime and night time settings for **Brightness**, **Contrast**, and **Black Level**. Adjust each setting when the display is in either daytime or night time mode.

You can set the display and volume settings using voice commands.

Main Setup Screen Commands P. 224

#### Volume

If you set **Volume** to **OFF**, you will not hear route guidance or voice command confirmations. If you then select **Voice** in the Map Menu, you will hear route guidance at the default volume.

The following items are available:

- Brightness: Adjusts the screen's brightness.
- Contrast: Adjusts the screen's contrast.
- Black Level: Adjusts the screen's black level.
- Volume: Adjusts the navigation system volume level.

# Interface Dial Feedback

#### % INFO button **>** Set up **>** Interface Dial Feedback

 Set if and when the system reads aloud a selection made using the Interface Dial.

 SET UP
 Main Set up

 Main Set up
 Control to select an option. Press

 Set if and when the system reads aloud a selection made using the Interface Dial.

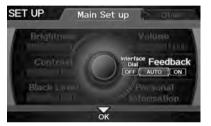

The following options are available:

- ON: Always reads the selection.
- AUTO (factory default): Reads the selection only when the vehicle is moving.
- OFF: Disables the feature.

Interface Dial Feedback

You can use this feature to minimise the need to look at the screen while operating the Interface Dial.

You can set the interface dial feedback settings using voice commands on the Setup screen. Main Setup Screen Commands P. 224

# **Basic Settings**

#### % INFO button **>** Set up **>** Other **>** Basic Settings

Set the map units to either miles or kilometers, and control the voice feedback from the navigation system.

Rotate  $\bigcirc$  to select an item. Press  $\bigotimes$ .

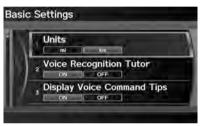

The following items are available:

- Units: Sets the map units to either miles or kilometers (factory default).
- Voice Recognition Tutor: Turns the voice feedback feature on or off. ON (factory default): Provides voice control system confirmation or prompts. OFF: Disables the feature.
- Display Voice Command Tips: Alerts you when manual control of the system is disabled to prevent distraction while driving. Only voice commands are available.
   ON (factory default): Displays a message reminding you to use voice commands.
   OFF: Disables the message. Inoperable items are still grayed out on the screen.
- Verbal Reminder: Turns the verbal reminders on or off.
   ON (factory default): Provides warning voice messages when:

   Driving with the parking brake on.
  - Driving without wearing the driver and/or passenger seat belt. **OFF:** Disables the feature.

## Colour

#### 𝘚 INFO button ► Set up ► Other ► Colour

Choose the colour of the navigation map and system menus.

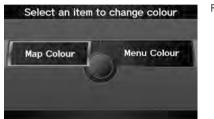

Rotate  $\bigcirc$  to select an item. Press  $\bigotimes$ .

The following items are available:

- Map Colour: Sets the colour of the map screen. ▶ Map Colour P. 28
- Menu Colour: Sets the colour of the menu screens. ➡ Menu Colour P. 28

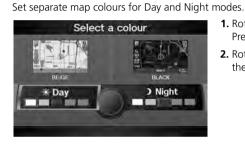

►►Interface Settings►Colour

Map Colour

- 1. Rotate 🛜 to select Day or Night. Press 🔄.
- **2.** Rotate  $\bigcirc$  to select a colour for the map screen. Press  $\bigotimes$ .

#### Map Colour

#### For Day mode

Set to **WHITE** (factory default is **BEIGE**) to obtain the best daytime display contrast.

#### For Night mode

Set to **BLACK** (factory default) to obtain the best night time display contrast.

## Menu Colour

#### ℜ INFO button ► Set up ► Other ► Colour ► Menu Colour

<sup>8</sup> INFO button ► Set up ► Other ► Colour ► Map Colour

Set separate menu colours for Day and Night modes.

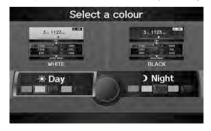

- 1. Rotate 🗇 to select Day or Night. Press 🖉.
- 2. Rotate <sup>r</sup><sup>™</sup> to select a colour for the menu screens. Press <sup>™</sup> .

#### 🔊 Menu Colour

#### For Day mode

Set to **WHITE** (factory default) to obtain the best daytime display contrast.

#### For Night mode

Set to **BLACK** (factory default) to obtain the best night time display contrast.

#### Switching Display Mode Manually

Set the screen brightness separately for Day and Night modes. Press the 🙁 (Display mode) button to cycle through the display modes (Day to Night to Off).

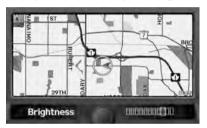

- 1. Press the 🔭 button.
  - The Brightness bar is displayed for a few seconds.
  - ► Rotate <sup>'</sup><sup>O</sup> to adjust the brightness. Press <sup>O</sup>.
- **2.** Press the 🛞 button again.
  - Repeat the procedure to switch the display modes.

#### Switching Display Mode Manually

A visual guide helps you see the difference between Day and Night modes. Day or Night Mode P. 11

#### **Recommended Settings**

- Select mid-range for the dash illumination.
- Select WHITE for the map Day display and BLACK for the map Night display.

►►Interface Settings►Colour

| Illumination<br>control                                                                 | Priority | Operation                                                                                                    |
|-----------------------------------------------------------------------------------------|----------|----------------------------------------------------------------------------------------------------|
| *) button                                                                               | 1        | Selects Day, Night, or Off display mode. This button has<br>the highest priority and overrides all other display control<br>adjustments listed below.<br><b>Remember</b> : Once you press this button, you assume full<br>manual control of the display mode until the power mode<br>is set to VEHICLE OFF (LOCK). |
| Sunlight sensor<br>(see your<br>Owner's Manual<br>for location)                         | 2        | If the sunlight sensor detects daylight and the headlights<br>are turned on, the system automatically overrides the<br>Night display and displays the Day display mode.<br><b>Remember</b> : If desired, use the 🔭 button to override<br>this automatic choice.                                                    |
| Dash illumination<br>adjustment<br>buttons (see your<br>Owner's Manual<br>for location) | 3        | When headlights are turned on, and you wish to have the<br>Day display mode, adjust the illumination to the full<br>brightness setting (beeps).<br><b>Remember</b> : Adjust the dash brightness back to mid-range<br>to allow auto switching by sensing the headlights are on or<br>off.                           |
| Headlights<br>(Auto/On/Off)                                                             | 4        | When turned on, the display changes to Night display<br>mode. The previous three controls listed above can<br>"cancel" this function.<br><b>Remember</b> : Use the *D button, or adjust the dash<br>illumination to full brightness, to set the display to your<br>desired choice.                                 |
| Screen colour<br>choice                                                                 | N/A      | The user can select the colour of the screen that will be<br>displayed for the Day and Night display modes described<br>above.<br><b>Remember</b> : For best contrast, ensure that the map colour<br>is white for Day and black for Night.                                                                         |

## Language

#### ß INFO button ► Set up ► Other ► Language

Set the system language used on all screens. You can choose from three languages: English, Français (French), Español (Spanish).

| Select    | a language |
|-----------|------------|
| 🗹 English | 🗆 Français |
| Español   | O = -      |

Rotate  $\bigcirc$  to select the system language. Press  $\bigcirc$ .

#### 🔊 Language

Voice confirmation of cities and streets only occurs when **English** is the system language.

When **Français** or **Español** is selected, some messages continue to be displayed in English.

## **Wallpapers Setting**

#### % INFO button **>** Set up **>** Other **>** Wallpapers Setting

Select, delete, and import wallpaper pictures for display on the screen.

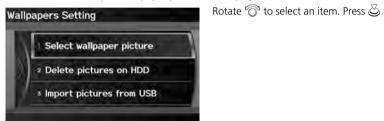

The following items are available:

- Select wallpaper picture: Sets the desired picture for the wallpaper. ⇒ Selecting a Wallpaper Picture P. 33
- Delete pictures on HDD: Deletes pictures on the Hard Disc Drive. ▶ Deleting Pictures from HDD P. 35
- Import pictures from USB: Stores pictures on the Hard Disc Drive. ▶ Importing Pictures from USB P. 34

#### Selecting a Wallpaper Picture

 ß INFO button ► Set up ► Other ► Wallpapers Setting ► Select wallpaper picture

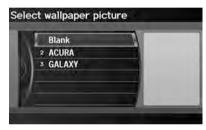

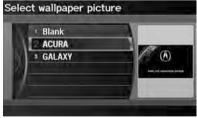

- **1.** Rotate  $\sqrt[l]{O}$  to select a picture.
  - The picture is displayed on the screen.
  - Alternatively, rotate <sup>r</sup>O<sup>3</sup> to select **Blank** to disable the wallpaper picture setting.
- 2. Press ö to set the wallpaper image.

#### Selecting a Wallpaper Picture

Two images are provided for the HDD as a factory default.

# Importing Pictures from USB

 8 INFO button ► Set up ► Other ► Wallpapers Setting ► Import pictures from USB

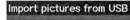

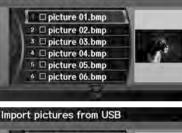

☑ picture 01.bmp

2 Dicture 02.bmp

4 ⊠ picture 04.bmp

<sup>5</sup> □ picture 05.bmp <sup>6</sup> □ picture 06.bmp

OK

►►Interface Settings►Wallpapers Setting

- **1.** Connect a USB flash drive containing pictures.
- 2. Rotate <sup>*t*</sup><sup>™</sup> to select a picture to upload. Press <sup>™</sup>.
  - Repeat the procedure to upload more pictures.
- **3.** Move  $\bigcirc$  to select **OK**.

#### ≥ Importing Pictures from USB

You can only import pictures when the vehicle is in Park.

You can only import pictures from the root directory. Pictures in folders cannot be imported.

The display size is a fixed 800 × 480 pixels. Smaller pictures are displayed against a black background. Larger pictures are scaled down without changing the aspect ratio.

Ten pictures (in BMP or JPEG format) can be saved to the HDD.

Incompatible data formats or pictures greater than 6 MB cannot be uploaded.

Pictures with a file name longer than 221 characters cannot be uploaded.

If you attempt to upload a picture with the same name as an existing picture, a pop-up screen asks if you want to overwrite the existing picture file.

#### Deleting Pictures from HDD

 ß INFO button ► Set up ► Other ► Wallpapers Setting ► Delete pictures on HDD

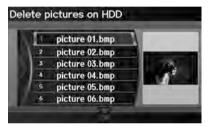

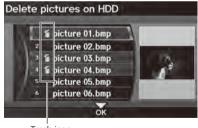

Trash icon

- 1. Rotate <sup>r</sup><sup>™</sup><sup>™</sup> to select a picture. Press <sup>™</sup><sub>☉</sub>.
  - The picture is displayed on the screen.
  - Repeat the procedure to delete other pictures.
  - Items to be deleted are indicated with a trash icon.
- **2.** Move  $\ensuremath{\bigcirc}$  to select **OK**.
- **3.** Rotate <sup>*t*</sup> to select **Yes**. Press to delete the picture(s).

#### Deleting Pictures from HDD

If there are no pictures on the HDD, "No Entries Exist" is displayed.

You can only delete pictures when the vehicle is in Park.

You can only delete pictures that have been fully uploaded from a USB flash drive.

# **Personal Information**

# 

Use the personal information menu to select and set your address books, home addresses, and PINs. You can also delete unwanted destinations from the list of previously routed destinations.

Rotate  $\overline{\mathbb{O}}^{1}$  to select an item. Press  $\mathfrak{S}$ .

| Edit persona  | l information            |
|---------------|--------------------------|
| Address Book  | PIN Number               |
| Home Address1 | Previous<br>Destinations |
| Home Address2 |                          |

The following items are available:

- Address Book: Stores new addresses or edits your address book.
   Address Book P. 37
- Home Address 2: Sets or edits another home address.
   P Home Addresses P. 41
- PIN Number: Sets or changes your PIN. ▶ PIN Numbers P. 42
- Previous Destinations: Deletes the destination history. ₽ Previous Destinations P. 43

### Personal Information

Personal information cannot be backed up or moved to another navigation system.

# **Address Book**

# Boundary Set up ► Personal Information ► Address Book Set up ► Personal Information ► Address Book Set up ► Personal Information ► Address Book Set up ► Personal Information ► Address Book Set up ► Personal Information ► Address Book Set up ► Personal Information ► Address Book Set up ► Personal Information ► Address Book Set up ► Personal Information ► Address Book Set up ► Personal Information ► Address Set up ► Personal Information ► Address Set up ► Personal Information ► Address Set up ► Personal Information ► Address Set up ► Personal Information ► Address Set up ► Personal Information ► Address Set up ► Personal Information Set up ► Personal Information Set up ► Per

Store up to 200 address entries in the address book. You can add, edit, and delete information in the address books.

### Select an address

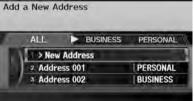

Move  $\ensuremath{\bigcirc}$  to change the user address book.

Move  $\triangleleft \mathbb{O}$  or  $\mathbb{O} \triangleright$  to display only the addresses in the selected category.

### Address Book

If you have PIN-protected your address book, enter your PIN when prompted. Move ♀ to select OK. PINs are optional. PIN Numbers P. 42

Any address book categories you create are also displayed on the Select an Address screen.

# Adding an Address Book Entry

# <sup></sup><sup>8</sup> INFO button ► Set up ► Personal Information ► Address Book

This section explains how to enter the name and address.

|    | a New Address |                |
|----|---------------|----------------|
| 1  | ALL BUS       | INESS PERSONAL |
| 10 | New Address   |                |
|    | 2 Address 001 | PERSONAL       |
|    | 3 Address 002 | BUSINESS       |

1. Rotate ô to select New Address. Press .

### Adding an Address Book Entry

If you do not give the address a name, one is automatically assigned (e.g., Address 001). You can re-enter, edit, or make changes to any entry. "Address" is the only required field.

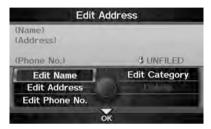

2. Rotate <sup>r</sup><sup>™</sup><sup>™</sup> to select an item. Press <sup>™</sup><sub>☉</sub>.

The following items are available:

- Edit Name: Edits the name of the entry.
- Edit Address: Edits the address of the entry.
- Edit Phone No.: Edits the phone number of the entry.
- Edit Category: Specifies the category of the entry.
- Delete: Deletes the entry.

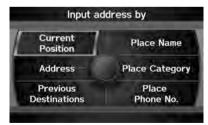

- **3.** Rotate  $\bigcirc$  to select **Edit Name**. Press  $\bigotimes$ .
- Enter a name or title. Move ♀ to select OK.
- 5. Rotate 🗇 to select Edit Address. Press 🕹.
- 6. Rotate <sup>r</sup><sup>©</sup><sup>1</sup> to select an item for specifying the address. Press <sup>™</sup><sub>2</sub>.

The following items are available:

- Current Position: Select your current location.
- Address: Enter an address on the character input screen when prompted. ► Address P. 66
- Previous Destinations: Select a previous destination.
   ▶ Previous Destinations P. 72
- Place Name: Enter the name of a place/landmark.
   ▶ Place Name P. 73
- Place Category: Select a category to search for a place/landmark (e.g., Banking, Lodging).

Place Category P. 76

# Editing an Address Book Entry

# Bar Set up ► Personal Information ► Address Book Address Book Set up ► Personal Information ► Address Book Set up ► Personal Information ► Address Book Set up ► Personal Information ► Address Book Set up ► Personal Information ► Address Book Set up ► Personal Information ► Address Book Set up ► Personal Information ► Address Book Set up ► Personal Information ► Address Set up ► Personal Information ► Address Set up ► Personal Information ► Personal Information ► Address Set up ► Personal Information ► Personal Information ► Personal Informat

- Edit Address
  ABC STORE
  1234 MAIN ST
  ANYPLACE, BC
  3105551234
  Bedit Name
  Edit Address
  Edit Address
  Edit Phone No.
  K
- 1. Rotate <sup>r</sup><sup>©</sup> to select the address to edit. Press <sup>©</sup>.
- 2. Enter the name, address, phone number, and category fields.
   2 Adding an Address Book Entry P. 37
- **3.** Move  $\bigcirc$  to select **OK**.

Adding an Address Book Entry When you use Place Name or Place Category,

the phone number is automatically entered.

You can also add a phone number and category.

Editing an Address Book Entry

The entered contents are displayed on the Edit address screen.

# Selecting an Address Book Category

# Boundary Set up ► Personal Information ► Address Book Set up ► Personal Information ► Address Book Set up ► Personal Information ► Address Book Set up ► Personal Information ► Address Book Set up ► Personal Information ► Address Book Set up ► Personal Information ► Address Book Set up ► Personal Information ► Address Book Set up ► Personal Information ► Address Set up ► Personal Information ► Address Set up ► Personal Information ► Address Set up ► Personal Information ► Address Set up ► Personal Information ► Address Set up ► Personal Information ► Address Set up ► Personal Information ► Address Set up ► Personal Information ► Address Set up ► Personal Information Set up ► Personal Information Set up

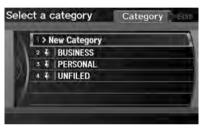

- 2. Rotate "<sup>C</sup><sup>™</sup> to select Edit Category. Press <sup>C</sup><sub>☉</sub>.
- 3. Rotate 🗇 to select BUSINESS, PERSONAL, or a category you created. Press 🖉.

### Selecting an Address Book Category

You can have up to 100 categories (including "UNFILED").

If you delete a category that is used by other addresses, the category type for those addresses changes to "UNFILED."

### **Category Icons**

The following icons can be selected for a category:

| Į.  | J | Â | 5000 | E, |
|-----|---|---|------|----|
| 101 |   | P | Ł    | 'n |

# Creating a New Category

- **1.** Rotate 🔞 to select **New Category**. Press 🕹.
- 2. Enter a name and select an icon when prompted.
  - ▶ The created category is displayed in the list of categories.

# Deleting or Editing a Category

- **1.** Move  $\mathbb{Q}$  to select Edit.
- 2. Rotate 🗇 to select Delete or Edit Category. Press 🕹.
- **3.** Delete an existing category, or change the name and icon.
  - $\blacktriangleright$  The selected category to delete is indicated with a trash icon. Move  $\bigcirc$  to select OK.

# Deleting an Address Book Entry

## NFO button ► Set up ► Personal Information ► Address Book

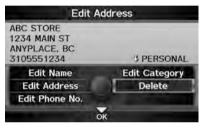

- 1. Rotate <sup>r</sup><sup>™</sup> to select the address to delete. Press <sup>™</sup> .
- 2. Rotate 🗇 to select Delete. Press
- **3.** Rotate Oto select **Yes**. Press Oto delete the address.

### Deleting an Address Book Entry

When you transfer the vehicle to a third party, delete all address book entries.

### Home Addresses

# **Home Addresses**

8 INFO button ► Set up ► Personal Information ► Home Address 1 or Home Address 2

Set two home addresses that you frequently use.

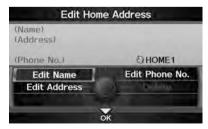

- Edit the name, address, and phone number the same way as an address in the address book.
   Adding an Address Book Entry P. 37
- **2.** Move  $\bigcirc$  to select **OK**.

If you have PIN-protected your home addresses, enter your PIN when prompted. Move ♀ to select OK. PINs are optional. PIN Numbers P. 42

If your home street is not in the system database, park on the nearest verified street to your home. When entering the "Address" field, rotate  $\sqrt[6]{0}$  to select **Current Position** to use your current location as the home address and press  $\bigotimes$ .

You can delete a home address if necessary. Rotate  $\bigcirc$  to select **Delete**. Press O. Rotate  $\bigcirc$  to select **Yes**. Press O.

When you transfer the vehicle to a third party, delete all home addresses.

The home icon is shown on the map screen on the 80 and 200 m scales.

# **PIN Numbers**

# ℜ INFO button ► Set up ► Personal Information ► PIN Number

Set a four-digit PIN for protecting personal addresses and your home addresses. Once you set a PIN, you are prompted to enter it whenever you access a personal address or a home address.

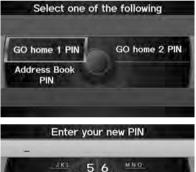

8

0

DO NOT USE PIN

GHI A

DEF 3

ABC 2

1. Rotate <sup>r</sup><sup>™</sup> to select the PIN to create. Press <sup>™</sup> .

# Rotate <sup>1</sup>⊙<sup>3</sup> to select a digit to enter. Press S. Repeat to enter a new four-digit PIN. Re-enter the new PIN, when

- prompted, to confirm the number you just entered.
  - If you have not entered the same number both times, an "INCORRECT PIN" message is displayed. Enter your PIN again.

### PIN Numbers

### PIN

Personal Identification Number (PIN) is a password used to access personal data.

PINs are optional. If you choose to use a PIN, keep a note of the number in a secure location. If you forget your PIN, a dealer will have to reset the navigation system and all of your stored information will be erased. The factory default is no PIN.

If you want to stop using a PIN, move  $\bigoplus$  to select **DO NOT USE PIN**.

# **Previous Destinations**

# <sup>8</sup> INFO button ► Set up ► Personal Information ► Previous Destinations

The navigation system maintains a list of your previously routed destinations as a shortcut for entering the same destination in the future. You can delete some or all of your previous destinations from the list.

| T | PLACE A |  |
|---|---------|--|
| 2 | PLACE B |  |
| 3 | PLACE C |  |
| 4 | PLACE D |  |
| 5 | PLACE E |  |
| 6 | PLACE F |  |

| 10.0             | 1   | PLACE A |      |   |
|------------------|-----|---------|------|---|
| 1.               | 2   | PLACE B | <br> | _ |
| $\mathbb{N}_{2}$ | 3 1 | PLACE C |      |   |
| 210              | 4   | PLACE D |      |   |
| 1                | s   | PLACE E |      |   |
|                  | 6   | PLACE F |      |   |

Trash icon

- 1. Rotate <sup>i</sup><sup>™</sup><sup>™</sup> to select the destination to delete. Press <sup>™</sup><sub>☉</sub>.
  - Repeat the procedure as necessary.
  - Items to be deleted are indicated with a trash icon.
- 2. Move ♀ to select OK to delete the selected destinations.

### Previous Destinations

Up to 50 destinations can be stored.

To cancel the selection of a previous destination, rotate  $\bigcirc$  to highlight the destination again. Press  $\bigotimes$  to de-select it.

# **Music Search Setup**

 $\S$  AUDIO button (in iPod® mode)  $\blacktriangleright$  AUDIO MENU  $\blacktriangleright$  Music Search Setup

Use this feature to set up the music search abilities when using Song By Voice™ (SBV) commands.

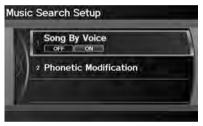

The following items are available:

- Song By Voice: Turns the feature on or off.
   Song By Voice™ (SBV) P. 45
- Phonetic Modification: Changes the phonetic (song name, artist name, etc.) so that they are more easily recognized through voice commands.
   Phonetic Modification P. 46

Rotate  $\bigcirc$  to select an item. Press  $\bigotimes$ .

### Music Search Setup

You can also display the Music Search Setup items in the DISC (music CD) or HDD mode. Select HDD Setup in AUDIO MENU.

This feature is only available when the system language is set to **English**.

# Song By Voice<sup>™</sup> (SBV)

AUDIO button (in iPod® mode) ► AUDIO MENU ► Music Search Setup ►
 Song By Voice

Use SBV to search for and play music from your HDD or iPod® using voice commands. Use this setting to enable SBV.

| A  | Song By Voice            |  |
|----|--------------------------|--|
| 51 | 1 filmmétic Modification |  |
| 1  |                          |  |

Rotate  $\bigcirc$  to select an option. Press  $\bigotimes$ .

### Song By Voice™ (SBV)

You can also display the Music Search Setup items in the DISC (music CD) or HDD mode. Select HDD Setup in AUDIO MENU.

This feature is only available when the system language is set to **English**.

The following options are available:

- ON (factory default): Song By Voice commands are available.
   Searching for Music Using Song By Voice™ (SBV) P. 151
- OFF: Disable the feature.

# **Phonetic Modification**

AUDIO button (in iPod® mode) ► AUDIO MENU ► Music Search Setup ►
 Phonetic Modification

Add phonetic modifications of difficult or foreign words so that it is easier for SBV to recognize artists, songs, albums, and composers in voice commands when searching for music on the HDD or iPod®.

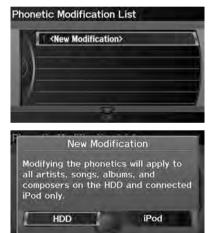

1. Rotate ô to select New Modification. Press

### Phonetic Modification

You can also display the Music Search Setup items in the DISC (music CD) or HDD mode. Select HDD Setup in AUDIO MENU.

Phonetic Modification is greyed out when Song By Voice is set to OFF.

This feature is only available when the system language is set to **English**.

You can store up to 2000 phonetic modification items.

SBV may not be able to recognize languages other than English. The Phonetic Modification feature is helpful in the following situations:

- The music information cannot be identified using Gracenote®.
- The phonetics are in languages other than English.
- 2. Rotate 'ô' to select the media source (HDD or iPod). Press &.

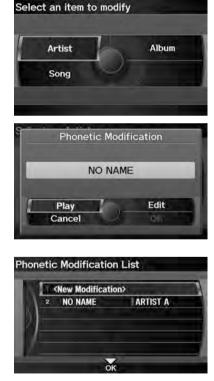

- **3.** Rotate ô to select the item to modify (e.g., Artist). Press .
- Rotate <sup>r</sup><sup></sup><sup>©</sup><sup>1</sup> to select an entry (e.g., "No Name"). Press <sup>™</sup><sub>©</sub>.

5. Rotate 🛜 to select Edit. Press 🕹.

- Rotate ô to select Play to listen to the phonetic modification. Press .
- ▶ Rotate 🗇 to select OK and press 🕹 when finished.
- Enter the phonetic spelling you wish to use (e.g., "Artist A") when prompted.
- **7.** Move  $\bigcirc$  to select **OK** to exit.
  - The artist "No Name" is phonetically modified to "Artist A." When in SBV mode, you can use the voice command <u>62</u> "*Play Artist 'Artist A'*" to play songs by the artist "No Name."

# **Routing & Guidance**

# % INFO button **>** Set up **>** Other **>** Routing & Guidance

Choose various settings that determine the navigation system functionality during route guidance.

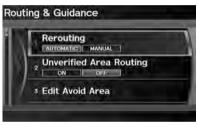

Rotate  $\bigcirc$  to select an item. Press  $\bigotimes$ .

The following items are available:

- **Rerouting**: Sets the route recalculation to automatic or manual mode. **⊇ Rerouting** P. 49
- Unverified Area Routing: Sets whether you use the route guidance in unverified areas.

Duverified Area Routing P. 50

- Edit Avoid Area: Specifies areas to avoid when calculating a route. ⇒ Edit Avoid Area P. 52
- Guidance Mode: Sets whether to display only the map screen or a split mapguidance screen.

Suidance Mode P. 100

# Rerouting

# B INFO button ► Set up ► Other ► Routing & Guidance ► Rerouting A

Set whether route recalculation occurs automatically or manually during route guidance.

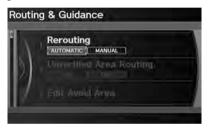

Rotate  $\bigcirc$  to select an option. Press  $\bigcirc$ .

### Rerouting

If you live in an area with poor mapping, you may wish to set **Rerouting** to **MANUAL** to avoid constant recalculation. You will need to select **Recalculation** manually to make the system recalculate your new route.

The following options are available:

- AUTOMATIC (factory default): The system calculates a new route automatically when you deviate from the route. It is strongly recommended that you leave the system set to Automatic.
- MANUAL: Disables route recalculation. The system beeps and "Off Route" is displayed when you deviate from the route.

# **Unverified Area Routing**

# ß INFO button ► Set up ► Other ► Routing & Guidance ► Unverified Area Routing

Receive turn-by-turn map and voice guidance in unverified areas.

# Routing & Guidance

Rotate 🔞 to select **ON** or **OFF**. Press ප.

### Unverified Area Routing

Unverified roads are found in rural areas, and typically include residential streets away from the centre of a town. They may not be accurate, and can contain errors in location, naming, and address range.

Unverified roads are shown only when viewing the map in the 80, 200 or 400 m map scales.

Vector line (dotted)

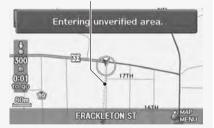

Blue-pink route line

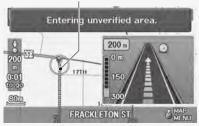

| Differences            | OFF                                                                                                    | ON (factory default)                                                                                                    |
|------------------------|----------------------------------------------------------------------------------------------------|----------------------------------------------------------------------------------------------------|
| ON or OFF?             | The driver wishes to manually<br>navigate using the navigation map<br>and choose the streets that lead to<br>the destination. | The driver chooses to let the<br>navigation system suggest<br>possible routing, knowing that the<br>guidance may not be accurate.       |
| Route<br>calculation   | Route is usually longer, using verified roads whenever possible.                                                              | Route is shorter, but uses<br>unverified (purple) streets that<br>may not be accurate.                                                  |
| Route line             | A blue dotted vector line is displayed<br>on the map that continually points<br>to your destination.                          | A blue-pink dashed route line<br>highlights suggested unverified<br>streets on the map while travelling<br>to your destination.         |
| Cautionary<br>messages | Cautionary pop-up screens and<br>voice announcements remind you to<br>obey all traffic restrictions.                          | Cautionary pop-up screens and<br>voice announcements remind you<br>to exercise additional caution and<br>obey all traffic restrictions. |

dp

| Differences             | OFF                                                                                                    | ON (factory default)                                                                                                 |
|-------------------------|----------------------------------------------------------------------------------------------------|----------------------------------------------------------------------------------------------------|
| Guidance<br>(map/voice) | There is no turn-by-turn map or voice guidance.                                                                                                    | Voice guidance commands end<br>with the phrase "if possible" to<br>remind you to verify all traffic<br>restrictions. |
| Directions<br>list      | A direction list is typically not<br>available. However, depending on<br>your route, directions are provided<br>to help you reach the first available<br>verified road. | A direction list is provided<br>showing street names and turn<br>symbols in pink.                                    |

| Enter an area to avoid | <b>1.</b> Rotate <sup>(7)</sup> to select <b>New Area</b> or an existing area to edit. Press <sup>(3)</sup> . |
|------------------------|----------------------------------------------------------------------------------------------------|
| New Area               |                                                                                                    |
| Edit Avoid Area        | 2. Rotate or to select Edit Name to                                                                           |

the system calculates routes to your destination

8 INFO button > Set up > Other > Routing & Guidance > Edit Avoid Area

Specify up to five areas to avoid (e.g., road construction, closures), if possible, when

► Routing & Guidance Edit Avoid Area

**Edit Avoid Area** 

- (Name) (Area) **Edit Name** Edit Area
- Rotate 💮 to select Edit Name to label the area to avoid. Press  $\bigotimes$ .
- **3.** Enter a name or title. Move  $\bigcirc$  to select OK
- **4.** Rotate  $\bigcirc$  to select **Edit Area** to define the area to avoid. Press  $\bigotimes$ .

The following options are available (after an area is set):

- View Area Map: Displays the selected avoid area on the map.
- Delete: Deletes the selected avoid area.

### Edit Avoid Area

The maximum size of an "avoid area" is 800 square metre.

If your selected area contains a highway, you are asked "Do you want to avoid highways?" Answering "No" allows you to use a route through an avoid area on a highway without any pop-up messages.

You can select areas to avoid, however you cannot select roads or areas that you want the system to use for routing.

You can enter up to 25 characters for the name.

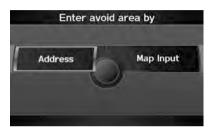

- 5. Rotate <sup>r</sup><sup>™</sup> to select a method for specifying the area. Press <sup>™</sup> .
- 🔊 Edit Avoid Area
  - You can change the map scale to 80, 200, or 400 m.

The following options are available:

- Address: Specify the general area by entering an address.
   ➡ Address P. 66
- Map Input: Specify the general area by map input. ▶ Map Input P. 85

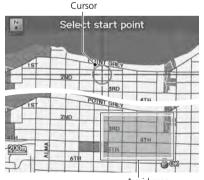

- 6. If you select Map Input, scroll the map to position the cursor over your desired start point, adjusting the map scale as necessary. Press
   to mark the start point.
  - ► To redo the area selection, press the CANCEL button.
- Scroll the map to "draw" the area. Press ö to mark the end point.
- 8. Press 🕹 to select OK.
  - The area you specify is displayed in the list of areas to avoid.

# **Edit Waypoint Search Area**

# ß INFO button ► Set up ► Other ► Routing & Guidance ► Edit Waypoint Search Area

Select the distance from your highlighted route line (on either side of your route) that the system will search for a waypoint.

Adding Waypoints P. 112

You can specify a different search distance for highways and surface streets.

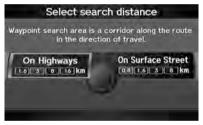

- 1. Rotate <sup>r</sup><sup>™</sup> to select an item. Press <sup>™</sup> .
- 2. Rotate <sup>™</sup><sup>™</sup> to select a search distance. Press <sup>™</sup><sub>☉</sub>.

Edit Waypoint Search Area

The search distance does not affect the search range used for the Find Nearest voice commands (e.g., say ) (1) "Find nearest gas station").

The following items are available:

- On Highways: 1.6, 3, 8, or 16 km can be set. Factory default is 3 km.
- On Surface Street: 0.8, 1.6, 3, or 8 km can be set. Factory default is 0.8 km.

# **Clock Adjustment**

# % INFO button **>** Set up **>** Other **>** Clock Adjustment

Set the automatic adjustment of the system clock for daylight saving and international time zones.

| AUTO<br>DAYLIGHT | 03:00 AM       |
|------------------|----------------|
|                  | ADJUST TIME    |
|                  | Auto Time Zone |
| Reset            | -              |

The following items are available:

- Auto Daylight: The navigation system automatically adjusts the clock ("spring ahead" or "fall back" by one hour) when a daylight saving time change occurs. ON (factory default): Adjusts the clock automatically. OFF: Disables the feature.
- Auto Time Zone: The navigation system automatically adjusts the clock when driving through different time zones.

**ON** (factory default): Adjusts the clock automatically. **OFF**: Disables the feature.

- ADJUST TIME: Adjust the current time manually. ▶ Adjust Time P. 56
- Reset: Reset the clock settings to the factory default. ⇒ Resetting the Clock Settings P. 56

Rotate  $\bigcirc$  to select an item. Press  $\bigotimes$ .

### Clock Adjustment

You can check the time and date from any screen using voice commands. **B** Global Commands P. 218

### Auto Daylight

This function is not activated in areas that have not adopted daylight saving time, even if you have set **Auto Daylight** to **ON**.

### Auto Time Zone

If you live and work in two different time zones, you may want to turn **Auto Time Zone** to **OFF**. When driving near a time zone boundary, the displayed time zone may fluctuate between the two zone times.

# **Adjust Time**

# ℜ INFO button ► Set up ► Other ► Clock Adjustment ► Adjust Time

Adjust the current time (hours and minutes).

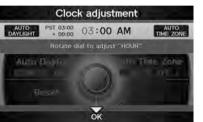

- Move ⊲○ or ○▷ to select HOUR or MINUTE.
- **2.** Rotate  $\sqrt[l]{O}$  to adjust the value.
- **3.** Move  $\bigcirc$  to select **OK**.

# **Resetting the Clock Settings**

𝔅 INFO button ▶ Set up ▶ Other ▶ Clock Adjustment ▶ Reset

Reset the Auto Daylight and Auto Time Zone settings to the factory defaults.

| Cloc             | k adjusl | tment  |                   |
|------------------|----------|--------|-------------------|
| AUTO<br>DAVLIGHT | 03:00    | AM     | AUTO<br>TIME ZONE |
|                  | 📥 A0     | JUST T | IME               |
| Auto Daylight    | 1        | Auto T | OFF               |
| Reset            | -        |        |                   |

# Vehicle

# 

Set the off-road tracking feature and correct the vehicle position displayed on the map.

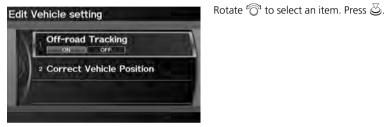

The following items are available:

- Off-road Tracking: Set whether to display the tracking dots on the map. ▶ Off-road Tracking P. 58

# **Off-road Tracking**

# B INFO button ► Set up ► Other ► Vehicle ► Off-road Tracking Set up ► Other ► Vehicle ► Off-road Tracking Set up ► Other ► Vehicle ► Off-road Tracking Set up ► Other ► Vehicle ► Off-road Tracking Set up ► Other ► Vehicle ► Off-road Tracking Set up ► Other ► Vehicle ► Off-road Tracking Set up ► Other ► Vehicle ► Off-road Tracking Set up ► Other ► Vehicle ► Off-road Tracking Set up ► Other ► Vehicle ► Off-road Tracking Set up ► Other ► Vehicle ► Off-road Tracking Set up ► Other ► Vehicle ► Off-road Tracking Set up ► Other ► Vehicle ► Off-road Tracking Set up ► Other ► Vehicle ► Off-road Tracking

The navigation system can be set to display white off-road tracking dots ("breadcrumbs") on the map screen whenever you drive into an area approximately 800 m away from a mapped road.

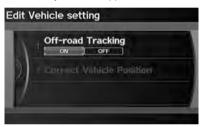

Rotate  $\sqrt[m]{O}^1$  to select an option. Press  $\bigotimes$ .

### Off-road Tracking

To clear existing breadcrumbs, set Off-road Tracking to OFF, exit the Setup screen, and then set Off-road Tracking to ON again.

The following options are available:

- ON (factory default): The system displays the white tracking dots. ▶ Driving Off-road P. 93
- **OFF**: Disables the feature.

# **Correct Vehicle Position**

# ℜ INFO button ► Set up ► Other ► Vehicle ► Correct Vehicle Position

Manually adjust the current position of the vehicle as displayed on the map screen if the position appears to be incorrect.

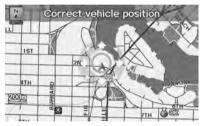

- 1. Put the vehicle in Park.
- 2. Rotate ô to select Correct Vehicle Position. Press .
- 3. Scroll the map to position the arrowhead at your correct position. Press ☺.
- **4.** Rotate of to position the arrowhead in the correct direction the vehicle is facing.
- 5. Press 🕹 to select OK.

### Correct Vehicle Position

- An apparent position error can occur where buildings, tunnels, and other objects block or reflect the GPS signals, forcing the system to use "dead reckoning" to determine your location and direction.
- Using this function to adjust vehicle position is not recommended. When the system reacquires a GPS signal, it will automatically place the vehicle in the correct location.
- If you continually have to adjust the vehicle position, you may have problems with the GPS reception or there may be database errors.

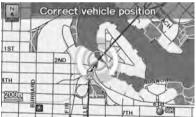

System Setup

# Data Reset

# **Reset Factory Default Settings**

# ℜ INFO button ► Set up ► Other ► Reset Factory Default

Reset all the settings on the Setup screens and multi-view rear camera brightness settings to their factory default.

# Confirmation

This will reset the factory defaults. Setting such as brightness, volume, routing pref. etc will be reset. This will not clear your personal data. Please see your owner's manual for more details. Would you like to continue? Yes No Rotate  ${}^{\prime}\widehat{\bigcirc}{}^{\prime}$  to select Yes. Press  $\textcircled{\odot}$  to reset the settings.

### Reset Factory Default Settings

When you transfer the vehicle to a third party, reset all settings to default and delete all personal data.

The following settings are reset:

- Brightness, Contrast, Black Level, Volume, Interface Dial Feedback, Brightness (multi-view rear camera)
- Basic Settings: Units, Voice Recognition Tutor, Display Voice Command Tips, Verbal Reminder
- Routing & Guidance: Rerouting, Unverified Area Routing, Edit Waypoint Search Area, Guidance Mode
- Clock Adjustment: Auto Daylight, Auto Time Zone, Time
- Vehicle: Off-road Tracking
- Colour: Map Colour, Menu Colour
- Route Preference

# **Clear Personal Data**

# 🖇 INFO button 🕨 Set up 🕨 Other 🕨 Clear Personal Data

Delete uploaded data, calendar entries, address book, or stored destinations, or reset other settings to their factory defaults.

# Select items to clear

- Address Book
- 2 Home Address1 3 Home Address2
- 4 Previous Destinations
- 5 Calendar
- 6 Avoid Area

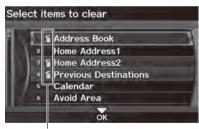

Trash icon

- 1. Rotate <sup>r</sup><sup>™</sup> to select an item. Press <sup>™</sup> .
  - Repeat the procedure to delete other items.
  - Items to be deleted are indicated with a trash icon.
- **2.** Move  $\bigcirc$  to select **OK**.
- **3.** Rotate 🔞 to select **Yes**. Press 🕹 to delete the data.

### 🔊 Clear Personal Data

When you transfer the vehicle to a third party, reset all settings to default and delete all personal data.

The following items can be deleted:

- Address book
- Home address 1 and 2
- Previous destinations
- Calendar entries
- Avoid areas
- Music on HDD
- Music search phonetics
- Cellular phone information (speed dials, voice tags, and user PIN)
- Wallpapers Setting

When the Address Book is deleted, all contents (except the Categories) are deleted.

To delete all stored personal phone information, select **Clear Cellular Phone Information** in the Phone Setup screen.

If you have PIN-protected your address books or home addresses, enter your PIN when prompted. Move ♀ to select OK. PINs are optional. PIN Numbers P. 42

# Navigation

This section describes how to enter a destination, select a route to take, and follow the route to your destination. It also describes how to change your route or destination alogg the way.

| Eı | ntering a Destination | 64 |
|----|-----------------------|----|
|    | Address               | 66 |
|    | Address Book          | 71 |
|    | Previous Destinations | 72 |
|    | Place Name            | 73 |
|    | Place Category        | 76 |
|    | Place Phone Number    | 80 |
|    | ZAGAT                 | 80 |
|    | Coordinate            | 83 |
|    | Intersection          |    |
|    | Map Input             | 85 |
|    |                       |    |

| Calculating the Route                    | 87 |
|------------------------------------------|----|
| Changing the Route Preference            | 88 |
| Viewing the Routes                       | 88 |
| Calculating the Route on the Destination |    |
| Map                                      | 89 |
| Driving to Your Destination              | 90 |
| Viewing the Route                        | 90 |
| Listening to Voice Guidance              | 94 |
| Map Menu                                 | 95 |
| Displaying the Map Menu                  | 95 |
| Guidance Menu                            | 97 |
| Map Information1                         | 02 |

| 0 |
|---|
| 1 |
| 1 |
| 1 |
| 2 |
| 6 |
| 7 |
| 7 |
| 8 |
| 9 |
| 1 |
|   |

# **Entering a Destination**

# 𝔅 DEST/ROUTE button

This section describes how to enter a destination for route guidance.

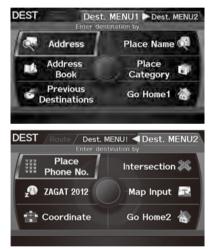

- Rotate  ${}^{t}\overline{\bigcirc}^{t}$  to select an item. Press  $\underline{\bigotimes}$ .
- ► Move ○▷ to select Dest. MENU 2 to display additional menu entries.

### Entering a Destination

"Display Destination", 匠 "Display Navigation"

If you press the DEST/ROUTE button when en route, the Route Menu screen is displayed.

Prior to departure, you can set areas along your route to avoid.

The following items are available:

- Address: Sets a destination by entering an address. ▶ Address P. 66
- Address Book: Sets a destination by selecting an address stored in your Address Book.

```
Address Book P. 71
```

Previous Destinations: Sets a destination by selecting a previous destination.
 ▶ Previous Destinations P. 72

- Place Name: Sets a destination by entering a place name.
   ▶ Place Name P. 73
- Place Category: Sets a destination by selecting a place/landmark.
   ▶ Place Category P. 76
- Place Phone No.: Sets a destination by entering the phone number of a place/ landmark.

```
Place Phone Number P. 80
```

 ZAGAT: Sets a destination (restaurant) by using ZAGAT® SURVEY Rating information.

Display="block-static-static system: 2pt square; block-static-static-sta

- Coordinate: Sets a destination by entering latitude and longitude. ▶ Coordinate P. 83
- Intersection: Sets a destination (intersection) by entering two streets.
   ▶ Intersection P. 84
- Map Input: Sets a destination by scrolling through the map. ▶ Map Input P. 85

# Address

# <sup></sup><sup>8</sup> DEST/ROUTE button ► Address

Enter an address to use as the destination. The state or province you are currently in is displayed (e.g., British Columbia).

Rotate  $\bigcirc$  to select an item. Press  $\bigotimes$ .

| in B    | RITISH CO | DLUMBIA            |
|---------|-----------|--------------------|
| Street  | 1-        | City               |
| ZIP Cod |           | Change<br>Province |

The following items are available:

- City: Selects your destination city. ■ Selecting a City P. 68
- Street: Selects your destination street. ⇒ Selecting a Street P. 69
- Change Province: Selects the state or province.
   Selecting the State or Province P. 67
- ZIP Code: Enters the postal code to select the city. Selecting a City by Postal Code P. 67

# Selecting the State or Province

# <sup></sup><sup>8</sup> DEST/ROUTE button ► Address ► Change Province

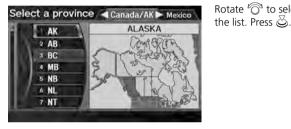

# Selecting a City by Postal Code

# B DEST/ROUTE button ► Address ► Postal Code

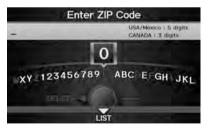

**1.** Enter the postal code of your destination.

Rotate  $\bigcirc$  to select a province from

**2.** Move  $\bigcirc$  to select LIST.

### Selecting the State or Province

Move  $\triangleleft \bigcirc$  or  $\bigcirc \triangleright$  to select the following areas:

- USA for the U.S. mainland, Hawaii, and Puerto Rico
- Canada/AK for Canada and Alaska
- Mexico

### Selecting a City by Postal Code

If your city is not listed, it may be part of a larger metropolitan area. Try entering the street first.

| VANCOUVER, BC          | V6A |
|------------------------|-----|
| 2 VANCOUVER, BC        | V6B |
| <b>3 VANCOUVER, BC</b> | V6C |
| 4 VANCOUVER, BC        | V6E |
| 5 VANCOUVER, BC        | V6G |
| 6 VANCOUVER, BC        | V6H |

- - Next, you are prompted to enter a street name.

Selecting a Street P. 69

# Selecting a City

# <sup></sup> <sup></sup> <sup>1</sup> <sup>1</sup>

The name of the city where you are currently located is displayed.

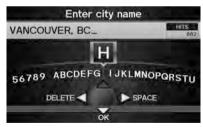

- Enter the name of a different city, or move ♀ to select OK for the current city.
  - ► Move ♀ to select LIST to display a list of cities.

### Selecting a City

Vehicle position may not be displayed when:

- The automobile is travelling off-road.
- The vehicle position data cannot be updated.

You do not need to enter spaces or symbols (e.g., &, -, %). Partial matches are supported (e.g., "ANGELES" to find "LOS ANGELES").

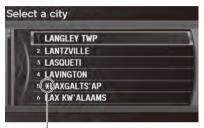

Non-detailed area mark: Try entering the street first and then select the city.

- Rotate <sup>™</sup> to select your destination city from the list. Press <sup>™</sup>.
  - A list of matching hits is automatically displayed after you enter several letters, with the closest match at the top of the list. Matching letters are in yellow.
  - Next, you are prompted to enter a street name.
     Selecting a Street P. 69

# Selecting a City

If your city is not listed, it may be part of a larger metropolitan area. Try entering the street first.

# Selecting a Street

# 🖇 DEST/ROUTE button 🕨 Address 🕨 Street

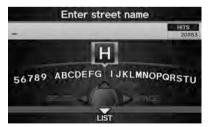

- **1.** Enter the name of your destination street.
  - Do not enter the street type (e.g., street, road, avenue) or direction (e.g., north, south, east, west).
  - ► Move ♀ to select LIST to display a list of streets.

### Selecting a Street

When entering the names of major highways, you can use the following abbreviations. For Trans-Canada and Provincial highways, use "Hwy" (HWY-7). For County roads, use "CR" (CR-32). For Regional Roads, use "RR" (RR-5). For interstates, use an "I" (e.g., I-10). For U.S. freeways, use "US" (e.g., US-18). For state freeways, use the two-character state designation (e.g., CA-101). For county roads, use the appropriate designation (e.g., G-2).

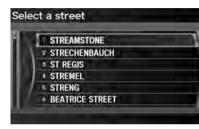

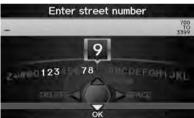

- 2. Rotate <sup>™</sup> to select your destination street from the list. Press <sup>™</sup>.
  - A list of matching hits is automatically displayed after you enter several letters, with the closest match at the top of the list. Matching letters are in yellow.
- 3. Enter the street number. Move ♀ to select OK.
  - Only valid street numbers can be entered.
- 4. Set the route to your destination.■ Calculating the Route P. 87

### Selecting a Street

If you did not select a city first and there is more than one city with the specified street, a list of cities is displayed.

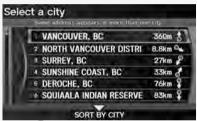

Rotate  ${}^{t}\overline{\bigcirc}^{t}$  to select the desired city from the list. Press  $\overline{\oslash}$ .

# **Address Book**

# Best/ROUTE button ► Address Book

Select an address stored in your address book to use as the destination.

# Select an address Add a New Address

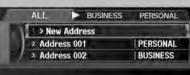

- 1. Rotate "<sup>™</sup> to select your destination from the list. Press <sup>™</sup>.
- - Move ⊲○ or ○▷ to display only the entries in a category: ALL, BUSINESS, PERSONAL, or other categories you have created.
     Selecting an Address Book Category P. 40

### Address Book

If you have PIN-protected your address book, enter your PIN when prompted. Move ♀ to select OK. PINs are optional. PIN Numbers P. 42

You can select **New Address** on the Select an address screen to add an entry to the address book.

Adding an Address Book Entry P. 37

# **Previous Destinations**

## 𝔅 DEST/ROUTE button ► Previous Destinations

Select an address from a list of your 50 most recent destinations to use as the destination. The list is displayed with the most recent destination at the top.

# Select a destination PLACE A PLACE B PLACE C PLACE C PLACE D

5 PLACE E 6 PLACE F

- 1. Rotate <sup>r</sup><sup>™</sup> to select a destination from the list. Press <sup>™</sup> .

#### Previous Destinations

If **Previous Destinations** is greyed out, there are no previous destinations entered.

Your home addresses and addresses stored in your address book are not added to the list of previous destinations.

You can delete unwanted previous destinations from the list.

Previous Destinations P. 43

# **Place Name**

## BEST/ROUTE button ► Place Name Section 2.1

Enter the name of a place (e.g., business, hotel, restaurant) stored in the map database to use as the destination.

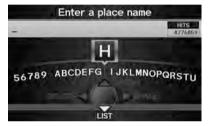

| Sele | ect a place                           | ► z     |
|------|---------------------------------------|---------|
|      | 4 MAIN ST, ANYPLACE, BC<br>0)555-1234 | 2.7km 💱 |
| H .  | I II PLACE A                          | z       |
| 16   | 2 PLACE B                             | 1.40    |
| 10   | 3 II PLACE C                          | 3       |
|      | 4 PLACE D                             | 836     |

- 1. Enter a place name.
- 2. Move ♀ to select LIST to display a list of matching hits.

- 3. Rotate <sup>r</sup><sup>™</sup> to select a place name from the list. Press <sup>™</sup> .
  - If the place name is in multiple categories, the categories are displayed when you select it.
     Place Name in Multiple Categories P. 74
- 4. Set the route to your destination.➡ Calculating the Route P. 87

#### 🔊 Place Name

This option is convenient if you know the exact name of a place.

Move  $\bigcirc$  to select **OPTION** to enter symbols and accented letters, move  $\bigcirc$  to select **SPACE** to enter a space character, or move  $\triangleleft$  to select **DELETE** to remove the last character.

Once a name is entered and selected, move  $\bigcirc$  to select **SORT BY NAME** or **SORT BY DISTANCE**. Matching letters are in yellow.

Restaurants with a Z icon have a ZAGAT® review. Move O▷ to select Z to view the complete ZAGAT® review. ZAGAT P. 80

# Place Name in Multiple Categories

If the place name is in multiple categories in the map database, the following screen is displayed.

Navigation

Select a place

|             | PLACE A                                                                  | 1 | 1   |
|-------------|--------------------------------------------------------------------------|---|-----|
|             | PLACE B                                                                  | 1 | 2   |
|             | PLACE C                                                                  | 1 | 2   |
| 1           | PLACE D                                                                  | 1 | 4   |
| а           | subcategory                                                              |   |     |
|             |                                                                          |   |     |
| 4           | RCHITECTURAL AND STRU                                                    |   | 2   |
| P<br>F      | IRCHITECTURAL AND STRU<br>NUTO REPAIR & MAINTENAN                        |   | 2   |
| 4<br>4<br>6 | IRCHITECTURAL AND STRU<br>NUTO REPAIR & MAINTENAN<br>ROADSIDE ASSISTANCE | - | 2   |
| 4           | IRCHITECTURAL AND STRU<br>NUTO REPAIR & MAINTENAN                        | - | 2   |
| P<br>F<br>F | IRCHITECTURAL AND STRU<br>NUTO REPAIR & MAINTENAN<br>ROADSIDE ASSISTANCE | - | 2 1 |

**1.** Rotate  ${}^{t}\overline{\bigcirc}{}^{3}$  to select a place name. Press  $\textcircled{\baseline{\baseline{\$ 

**2.** Rotate  $\bigcirc$  to select a subcategory. Press  $\bigotimes$ . ≥ Place Name in Multiple Categories

Move  $\bigcirc$  to select **SORT BY CITY** or **SORT BY DISTANCE**. Matching letters are in yellow.

| 123 | 54 MAIN ST, ANYPLACE, BC |       |
|-----|--------------------------|-------|
| (31 | 0)555-1234               | 2.7km |
| 1   | PLACE A                  |       |
| 16. | 2 II PLACE B             |       |
|     | 3 II PLACE C             |       |
|     | 4 II PLACE D             | _     |

- 4. Set the route to your destination.▶ Calculating the Route P. 87

# **Place Category**

#### ℜ DEST/ROUTE button ► Place Category

Select the category of a place (e.g., Banking, Lodging, Restaurant) stored in the map database to search for the destination.

- Category Original My Favorites Auto Service Leisure Leisure Service Community Shopping Community Shopping Community Community
- Sub category Auto Service
  ALL TYPES (AUTO SERVICE)
  ALL TYPES (AUTO SERVICE)
  ACURA DEALERS
  ACURA ROADSIDE ASSISTANCE
  HONDA DEALERS
  GAS STATION
  ADD TO MY FAVORITES

**1.** Rotate  $\bigcirc$  to select a category.

Press 🖏.

- 2. Rotate <sup>r</sup><sup>⊙</sup><sup>1</sup> to select a subcategory. Press <sup>©</sup>.
  - Move ⊲O or O▷ to change the main category.
    - List of Categories P. 228

#### Place Category

This option is convenient if you do not know the exact name of a place or if you want to narrow down the number of matches returned for places with a common name.

You can store up to 30 favourite subcategories. Move  $O^{\triangleright}$  to select  $My\ Favorites$  to access your favourites.

My Favorites P. 78

Advanced helps you to search the subcategory. When you enter a keyword and select LIST, the list of appropriate subcategories is displayed.

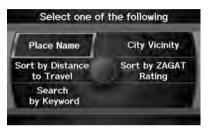

**3.** Rotate " to select an item. Press

The following items are available:

- Place Name: Searches for a place in the subcategory by name. Enter a city name when prompted.
- City Vicinity: Searches for a place in the subcategory within a 32-km radius of a specific city. Enter a city name and then a place name when prompted. Only the first 1000 matching places/landmarks are displayed.
- Sort by Distance to Travel: Displays all the places in the subcategory sorted by distance from your current location. The closest place is displayed at the top.
- Search by Keyword: Searches for a place by keyword when you do not know the exact category. Select Sort by Distance to Travel for locations near your current location, or select City Vicinity for locations in a specific city. Enter a keyword when prompted. Move ♀ to select LIST to view a list of possible locations if one is not found automatically.
- Sort by ZAGAT Rating: Searches for a restaurant by ZAGAT® SURVEY Rating information.

#### E Finding Restaurants by ZAGAT Rating P. 82

#### Place Category

#### Sort by Distance to Travel

For locations sorted by distance to travel, you can move  $\bigcirc$  to select **MORE** to increase the scope of the search. The number of locations increases to 100, 200, and up to 1000. When the number of locations is 100 or less, you can increase the scope to 800, 1600 km, or the entire Canada.

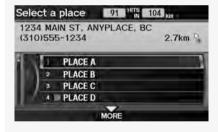

|     | 34 MAIN ST, ANYPLACE, BC |       |
|-----|--------------------------|-------|
| (31 | 0)555-1234               | 2.7km |
| 1   | PLACE A                  |       |
| 16  | 2 M PLACE B              |       |
| 12  | 3 * PLACE C              |       |
|     | 4  PLACE D               |       |

- **4.** Rotate <sup>r</sup><sup></sup><sup>™</sup> to select a place name from the list. Press <sup>™</sup> .
- 5. Set the route to your destination. ⇒ Calculating the Route P. 87

#### Place Category

The straight line distance (as the crow flies, not driving distance) and direction to the destination are shown for the highlighted place.

Restaurants with a Zicon have a ZAGAT® review. To display only restaurants with a ZAGAT® review, select **Restaurant** > ALL TYPES (ZAGAT ONLY) or say 🛐 "Zagat". EXEMPT KEY CAGAT Ratings P. 190

# My Favorites

## 𝔅 DEST/ROUTE button ► Place Category ► My Favorites

Store up to 30 favourite subcategories.

| Category | Original ┥    | My Favorites                                                                                                   |
|----------|---------------|----------------------------------------------------------------------------------------------------|
| ACU      | RA DEALERS    | 1                                                                                                    |
| 2 HON    | DA DEALERS    | -                                                                                                    |
| 3 GAS    | STATION       | the second second second second second second second second second second second second second second second s |
| 4 ALL    | TYPES(RESTAU  | RANT)                                                                                                    |
| 5 ATM    | (n            |                                                                                                    |
| HOS      | PITAL         |                                                                                                    |
|          |               |                                                                                                    |
|          | DELETE MY FAV | ORITES                                                                                                    |

Navigation

#### ■ To store a subcategory in favourites:

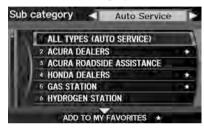

- **1.** Rotate  $\bigcirc$  to select a subcategory on any subcategory screen.
- 2. Move  $\bigcirc$  to select ADD TO MY FAVORITES.

#### My Favorites

#### Stored categories

A subcategory stored in **My Favorites** has a star at the end of the line.

#### **Deleting categories**

You can also delete a favourite subcategory on any Subcategory screen. Rotate  $\bigcirc$  to select a favourite subcategory (which has a star at the end of line) and move  $\bigcirc$  to select DELETE FROM MY FAVORITES.

■ To delete a subcategory from favourites:

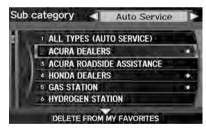

- Rotate <sup>1</sup> to select a favourite subcategory on the Favorite Subcategory screen.
- 2. Move  $\bigcirc$  to select DELETE FROM MY FAVORITES.

# **Place Phone Number**

## ℜ DEST/ROUTE button ► Dest. MENU 2 ► Place Phone No.

Select a destination by phone number. Only phone numbers in the database are recognized.

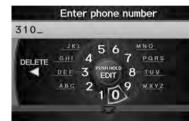

- Enter the area code and phone number. Move ♀ to select OK.
- 2. Set the route to your destination.Calculating the Route P. 87

#### Place Phone Number

All 10 digits must be entered.

Phone numbers of private residences entered in your address book are not stored in the database and thus cannot be used to search for a destination.

A list is displayed if there are multiple locations in the database with the same phone number. Rotate  $\bigcirc$  to select a place from the list. Press S.

# ZAGAT

## 😚 DEST/ROUTE button 🕨 Dest. MENU 2 🕨 ZAGAT

Find a restaurant by ZAGAT® SURVEY Rating information.

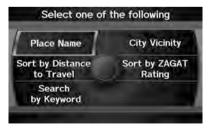

1. Rotate <sup>r</sup><sup>™</sup><sup>™</sup> to select an item. Press <sup>™</sup><sub>☉</sub>. The following items are available:

- Place Name: Searches for a place in the subcategory by name. Enter a city name when prompted.
- City Vicinity: Searches for a place in the subcategory within a 20-mile radius of a specific city. Enter a city name and then a place name when prompted. Only the first 1000 matching places/landmarks are displayed.
- Sort by Distance to Travel: Displays all the places in the subcategory sorted by distance from your current location. The closest place is displayed at the top.
- Search by Keyword: Searches for a place by keyword when you do not know the exact category. Select Sort by Distance to Travel for locations near your current location, or select City Vicinity for locations in a specific city. Enter a keyword when prompted. Move Q to select LIST to view a list of possible locations if one is not found automatically.
- Sort by ZAGAT Rating: Searches for a restaurant by ZAGAT® SURVEY Rating information.

#### Finding Restaurants by ZAGAT Rating P. 82

| Select a place      | ZAGAT 2012 > Z ?        |
|---------------------|-------------------------|
| ZAGATSURVEY. SML    | FOOD DECOR SERVICE COST |
| 1234 MAIN ST, ANYPI | ACE, BC                 |
| (310)555-1234       | 2.7km <>                |
| 1 # PLACE A         | z                       |
| 2 III PLACE B       | Z                       |
| 3 H PLACE C         | Z                       |
|                     |                         |

- 2. Rotate To select a restaurant. Press S.
  - The ZAGAT® ratings are shown across the top of the screen.
  - ► Move QD to select **Z** to view the rating information.
- 3. Set the route to your destination. ■ Calculating the Route P. 87

#### 🔊 ZAGAT®

Selecting this sorting method will show you ZAGAT's highest-rated restaurants by the options, and not necessarily by distance from your current location.

You can move  $\bigcirc$  to select  $\blacksquare$  (or say  $\bowtie$ "ZAGAT List Number X," where X is the list item number) to view the complete ZAGAT® review.

- Press 🕹 (or say 📧 "Read List") to have the system read the ZAGAT® review.
- Move ○▷ to select ? (or say 💽 "Key to ZAGAT Rating") for details on the ratings and symbols.
   ⇒ Key to ZAGAT Ratings P. 190
- Scrolling through the review is disabled while the vehicle is moving.
- Move ♀ to select SET AS DEST. to set the route to your destination.

Calculating the Route P. 87

Restaurant information for Mexico cannot be searched with ZAGAT 2012.

# Finding Restaurants by ZAGAT Rating

## ℜ DEST/ROUTE button ► Dest. MENU 2 ► ZAGAT ► Sort by ZAGAT Rating

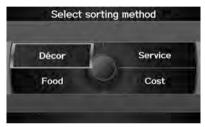

 Rotate <sup>r</sup><sup></sup><sup>™</sup> to select the sort method used to list the restaurants. Press <sup>™</sup><sub>☉</sub>.

The following options are available:

- Food, Décor, Service: Lists the restaurants by the rating value.
- Cost: Lists the restaurants by the average cost of a meal (including drink and tip).

| Select a place ZAGAT 201       | 2 🕨 Z 💡      |
|--------------------------------|--------------|
|                                | SERVICE COST |
| 1234 MAIN ST, ANYPLACE, BC     |              |
| (310)555-1234                  | 2.7km <>     |
|                                | 1            |
|                                | Z            |
|                                |              |
| 2 H PLACE B                    | z            |
| 2 III PLACE B<br>3 III PLACE C | z            |
|                                | z            |

- 2. Rotate <sup>r</sup><sup>©</sup><sup>1</sup> to select a restaurant. Press <sup>©</sup><sub>☉</sub>.

# Coordinate

W 123° 08' 26"

N 49" 16' 23"

IST

W 123° 08' 26" N 49° 16' 23"

Address Book

Dest. List

1234 MAIN ST, ANYPLACE, BC

2.8km

**View Routes** 

Find Nearest... Set as Dest.

2000

## <sup>8</sup> DEST/ROUTE button ► Dest. MENU 2 ► Coordinate

Specify a location using latitude and longitude map coordinates.

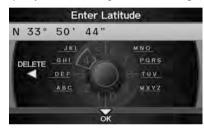

- Enter the latitude. Move ♀ to select OK.
- 2. Enter the longitude. Move ♀ to select OK.

#### Scroll the map to position the cursor over your desired destination, adjusting the map scale as necessary. Press .

- If the address is not the desired location, scroll to another location and try again.
- **4.** Press 🖉 again to display the route calculation menu.

#### Calculating the Route P. 87

5. Rotate ô to select Set as Dest. Press &.

#### Coordinate

Latitude and longitude must be entered up to the seconds' value.

A yellow box (shown at scales above 400 m) denotes the area that can be viewed when you press  $\stackrel{\scriptstyle \ensuremath{\boxtimes}}{\hookrightarrow}$  on the current map.

Information icons are displayed at scales from 1.6 km to 400 m. Place/landmark icons are displayed at 200 m or less. Roads are displayed at 400 m or less.

If you select multiple icons within the cursor radius, you are prompted to select one of the items from a list.

# Intersection

#### ℜ DEST/ROUTE button ► Dest. MENU 2 ► Intersection

Select the intersection of two streets as the destination. The state or province for your current location is displayed at the top of the screen (e.g., British Columbia).

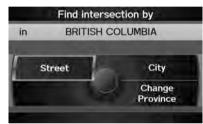

- Rotate <sup>™</sup> to select the intersection search method. Press <sup>™</sup>.

#### Intersection

It is usually easier to select **Street** to find the streets first. The city or cities that the streets are in will be displayed. If you select **City** and your city is not listed, it may be part of a larger metropolitan area. Try entering the street first.

If the intersection is outside the province you are currently in, rotate  ${}^{\tiny \mbox{\scriptsize O}}$  to select Change Province.

Selecting the State or Province P. 67

If there is more than one intersection, you are prompted to select the intersection. If the two streets that you have selected do not intersect, no intersection is entered.

The following options are available:

• Street: Selects the two intersecting streets. The city or cities that the streets are located in are displayed.

Selecting a Street P. 69

• City: Selects the city where the intersection is located. You are prompted to enter the name of the two intersecting streets.

Selecting a City P. 68

• Change Province: Selects the state or province. Selecting the State or Province P. 67

# Map Input

## 𝘚 DEST/ROUTE button ► Dest. MENU 2 ► Map Input

Use the Interface Dial to manually select an icon or a location on the map screen as the destination.

You are prompted to define the map area to display.

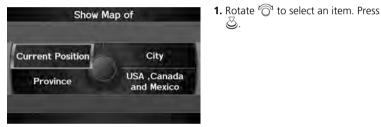

The following items are available:

- Current Position: Your current location is centred on the map.
- City: You are prompted to select the city. Selecting a City P. 68
- **Province**: You are prompted to select the province. **⇒** Selecting the State or Province P. 67
- USA, Canada and Mexico: Your current location is displayed on a map of the country.

#### Entering a Destination Map Input

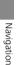

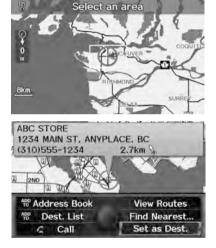

- 2. Scroll the map to position the cursor over your desired destination, adjusting the map scale as necessary. Press ⊘.
  - If the address is not the desired location, scroll the map to another location and try again.
- 3. Press again to display the route calculation menu.
   Calculating the Route P. 87
- **4.** Rotate <sup>*t*</sup>⊙<sup>3</sup> to select **Set as Dest**. Press ⊘.

#### 🔊 Map Input

A yellow box (shown at scales above 400 m) denotes the area that can be viewed when you press  $\breve{\omega}$  on the current map.

Information icons are displayed at scales from 1.6 km to 400 m. Place/landmark icons are displayed at 200 m or less. Roads are displayed at 400 m or less.

If you select multiple icons within the cursor radius, you are prompted to select one of the items from a list.

Selecting a Destination on the Map P. 118

# Calculating the Route

This section describes how to calculate your route.

| Calculate route to | MAX 🗄 MAX 🗂 MAX |
|--------------------|-----------------|
| ABC STORE          |                 |
| 1234 MAIN ST       |                 |
| ANYPLACE, BC       |                 |
| (310)555-1234      | 2.7km           |
| Address Book       | View Routes     |
| 100 Dest. List     | Route Pref.     |
| C Call             | OK              |
| DESTINAT           | ON MAP          |

1. Rotate 🗇 to select OK. Press 🕹.

 The system calculates and displays the route line on the map screen.
 Route Line P. 91

The following options are available:

- View Routes: Displays three different routes.
   ▶ Viewing the Routes P. 88
- DESTINATION MAP: Move ♀ to select DESTINATION MAP to display a map of the destination.

#### Calculating the Route on the Destination Map P. 89

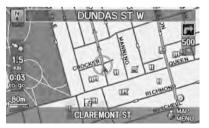

**2.** Follow the route guidance to your destination.

Driving to Your Destination P. 90

The system provides you with pop-up messages if your route passes through unverified areas or avoid areas.

#### Calculating the Route

The current route preferences are displayed as icons on the top right of the Calculate Route screen. The straight line distance (as the crow flies, not driving distance) and direction to the destination are shown.

You cannot use voice commands while the system is calculating the route.

#### Add to Address Book

You can add the destination address to the address book.

Adding an Address Book Entry P. 37

#### Call

You can place a telephone call to the destination phone number.

Bluetooth® HandsFreeLink® P. 162

# **Changing the Route Preference**

Change the route preference by selecting minimum or maximum driving methods.

Z

Press 🖏.

necessarv.

**3.** Move  $\bigcirc$  to select **OK**.

- Route Preference
- **Viewing the Routes**

View three different routes to your destination.

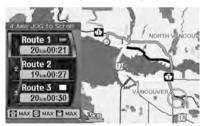

Rotate  $\bigcirc$  to select a route. Press  $\oslash$ .

**1.** Rotate  $\widehat{\bigcirc}$  to select an item. Press

2. Rotate ô to select MIN or MAX.

▶ Repeat step 1 and 2 as

- The travel distance and estimated travel time is displayed for each route.
- The system calculates and displays the route line on the map screen.
   Route Line P. 91

#### Changing the Route Preference

- The calculated route may be the shortest route or the route you would choose. For safety reasons, the system generally applies the following rules to your route:
- Shortcuts through residential areas are avoided.
- Right turns are favoured over left turns or Uturns.
- Time-restricted turns (turns prohibited at certain times of the day) are not used.

Check the ferry schedule when the calculated route includes ferry route.

#### Viewing the Routes

It is not unusual for some calculated route options to be identical.

# Calculating the Route on the Destination Map

Calculate the route from the map of the destination address.

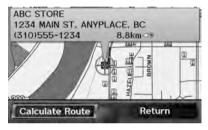

Rotate  $\bigcirc$  to select **Calculate Route**. Press  $\bigotimes$ .

 The system calculates and displays the route line on the map screen.
 Route Line P. 91 ➢ Calculating the Route on the Destination Map

ビ "Display Destination Map" (when en route)

# Driving to Your Destination

This section describes how to follow the route guidance to your destination and choose the icons displayed on the map screen.

# Viewing the Route

## Map Screen

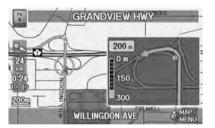

After calculating the route to your destination, the route is displayed on the map screen.

Map Screen Legend P. 10

As you drive, the system tracks your position on the map in real time and provides guidance as you approach each guidance point on the route.

#### Viewing the Route

🐔 "Display Map"

You can change the map scale using voice commands (e.g., say <u>∞</u> "*Display 3 km scale*"). 2 Map Scale Commands P. 219

You can also change the map scale by rotating  $\sqrt[t^{\circ}]$ .

You can control the icons displayed on the map screen using voice commands (e.g., say <u>s</u> "*Display post office*").

Map Display Commands P. 218

You can obtain information about the route using voice commands (e.g., say £ "How long to the destination?").

Route Commands P. 220

You can display the next guidance point on the map screen by saying 💽 "Display Map Guide" (when en route).

If you scroll the map while en route, the time and distance to destination indicators are replaced with an indicator showing distance from the current vehicle position.

The map screen can be viewed in single-screen or split-screen mode.

Guidance Mode P. 100

# Guidance Screen

The guidance screen offers an alternative way to view your route.

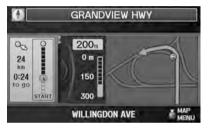

- In single-screen mode, press the MAP/GUIDE button to switch between the map and guidance screens.
- In split-screen mode, press the MAP/GUIDE button to switch between the next guidance direction and a list of guidance directions.

# Route Line

When driving on verified streets, the route line is light blue. The route line display changes when driving on unverified streets:

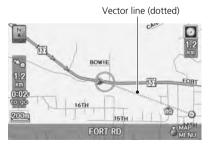

 If Unverified Area Routing is OFF, the route line uses verified streets only (when possible). A dotted "vector line" pointing directly towards your destination is also displayed.

#### Suidance Screen

A visual guide helps you check the guidance screen.

Guidance Screen P. 11

#### Route Line

You can set **Unverified Area Routing** to **OFF** to follow your own route to the destination. If **Unverified Area Routing** is **ON**, be aware that unverified streets may not be displayed accurately.

Unverified Area Routing P. 50

You can always view the entire route by simply saying 🔊 "Display entire route."

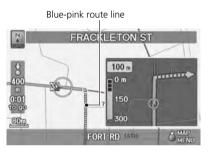

 If Unverified Area Routing is ON, the route line changes to a dashed blue-pink line to indicate that the route line uses unverified streets.

# Deviating From the Planned Route

If you leave the calculated route, the system automatically recalculates a route to the desired destination based on your current location and direction. **Rerouting** P. 49

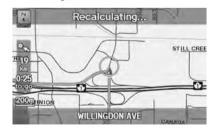

Deviating From the Planned Route

If **Rerouting** is set to **MANUAL** and you go off route, the system waits for you to manually initiate recalculation. Rotate ⑦ to select **Recalculation** and press ②. **P Rerouting** P. 49

# Driving Off-road

If you leave all mapped (digitised) roads, the system automatically starts displaying a series of dots (breadcrumbs) to track the path you are taking. If needed, you can follow the dots back to the mapped road you originally left.

Diff-road Tracking P. 58

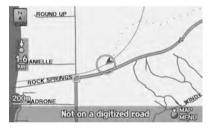

#### Driving Off-road

A message "Not on a digitized road" may appear when you drive 800 m away from a mapped road.

Breadcrumbs may occasionally be displayed in urban areas, such as large parking lots in shopping malls, in new subdivisions where the roads are not yet in the database, or in areas where a GPS signal is unavailable, such as in a parking garage.

Off-road tracking breadcrumbs are limited to approximately 240 km. Breadcrumbs at the beginning of the trail are deleted if you exceed that distance.

Breadcrumbs are displayed only at 80, 200, 400, and 800 m map scales.

# Listening to Voice Guidance

## 🖇 ENTER button (on map) 🕨 Voice

As you approach each guidance point, a pop-up window is displayed on the map screen with instructions for you to follow. Voice guidance for each guidance point is also provided.

Typically, you hear three prompts:

- 800 m from the guidance point (3 km on highway)
- 400 m from the guidance point (1.5 km on highway)
- Just before the guidance point

To replay voice guidance, rotate  $\sqrt[l]{O}$  to select **Voice** in the Map Menu.

If you select **Voice** between guidance points, voice guidance for the next guidance point is provided.

#### Listening to Voice Guidance

weight "Voice" (on the map screen)

You can turn voice guidance OFF if you prefer. Display and Volume Settings P. 24

When driving in unverified areas, the phrase "if possible" is inserted before each voice guidance prompt.

Voice in the Map Menu may be grayed out if:

- The vehicle is approaching the guidance point.
- The vehicle is in an unverified area and Unverified Area Routing is set to OFF.

The timing of voice guidance varies depending on the type of road you are on and the distance to the next guidance point.

# Map Menu

# **Displaying the Map Menu**

Use the Map Menu to control the icons displayed on the screen. You can also use the Map Menu to find locations or to cancel the route.

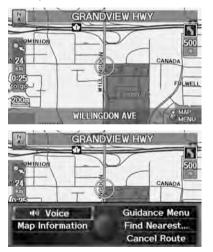

- On the map screen, press S to select MAP MENU (if displayed).
  - The Map Menu is displayed on the map screen.

#### 🔊 Map Menu

If you scroll the map while en route, press the MAP/GUIDE (or CANCEL) button to return to the current position map screen, then press s to select MAP MENU.

2. Rotate <sup>r</sup><sup>©</sup><sup>™</sup> to select an item. Press <sup>™</sup><sub>©</sub>.

The following items are available:

- Voice: Select to hear the voice guidance when en route.
   ➡ Listening to Voice Guidance P. 94
- Map Information: Allows you to select the information icons to display on the map, change the orientation of the map, or display your current location.
   Map Information P. 102

- Guidance Menu: Allows you to set or confirm the guidance points and highway exits for your route.
   Guidance Menu P. 97
- Find Nearest...: Allows you to find the nearest place/landmark (e.g., nearest gas station) by specifying a category. You can then add the location to the list of destinations, set as a waypoint, or set as your destination.
- Changing Your Destination P. 117

# **Guidance Menu**

𝔅 ENTER button (on map) ► Guidance Menu

Display the guidance points and highway exits for your route, and set the display mode for the map and guidance screens.

| Direc  | ctions  |    |  |
|--------|---------|----|--|
| 2 Exit | info    |    |  |
| 3 Guid | ance Mo | de |  |
|        |         |    |  |
|        |         |    |  |

The following items are available:

- Directions: Displays a list of the guidance points. ▶ Directions P. 98
- Guidance Mode: Selects the guidance display mode. ➡ Guidance Mode P. 100

Rotate  $\bigcirc$  to select an item. Press  $\bigotimes$ .

# Directions

## ℜ ENTER button (on map) ► Guidance Menu ► Directions

Display a list of the guidance points on your route for your confirmation.

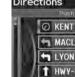

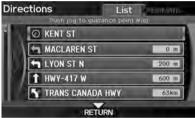

- **1.** Rotate  $\bigcirc$  to select a guidance point from the list. Press 🖉.
  - ► The system displays a map of the guidance point.

#### Directions

Guidance points with exit information are indicated by a **(**) (highway exit information) icon. Move OD to select Exit Info to display the exit information

Highway Exit Information P. 99

The route guidance information is automatically deleted when you reach your destination.

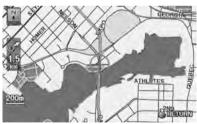

2. Press 🕹 to select RETURN or press the CANCEL button to return to the previous screen.

## Highway Exit Information

#### Berter Button (on map) ► Guidance Menu ► Exit Info

Display a list of the highway exits for the route. You can view highway exit information (whether the exit is near gas stations, restaurants, ATMs, etc.) and add new destinations or waypoints to the calculated route.

H CAFÉ / C

I II PIZZA

| GAS STATION                |                    |               | ~     |
|----------------------------|--------------------|---------------|-------|
| MAINTENANC                 | E, A 00:05         | to go 4.5km   | 10    |
| EXIT 4                     | 0A.                | 1-405 N       | 1     |
| 2 EXIT 4                   | 2A                 | 1-405 N       |       |
| 3 EXIT 4                   | 28                 | 1-405 N       |       |
| 4 EXIT 4                   | 3                  | 1-405 N       |       |
| Soloct a play              |                    | ALONG 1-405 N |       |
| Select a place             | THE REAL PROPERTY. |               | -     |
| 1234 MAIN S<br>(310)555-12 |                    | E, BC 4.5km   | 10 mg |
| EXIT 40A                   | EXIT 4             | 2A EXIT 42B   |       |
|                            |                    |               |       |

2 PLACE B

**3 PLACE C** 

**1.** Rotate <sup>*i*</sup> <sup>(</sup><sup></sup>) to select an exit from the list. Press <sup>(</sup>⊘).

#### Highway Exit Information

📧 "Display Highway Exit Information"

You can scroll the map and select a ① (highway exit information) icon on the map screen to display the highway exit information. The ① icon is only displayed if there is exit information available.

lcons are displayed only at 400, 800 m or 1.6 km scale.

#### Showing Icons on the Map P. 103

The route guidance information is automatically deleted when you reach your destination.

- **2.** Rotate  $\widehat{O}$  to select a list item.
  - ► Move ⊲Q or Q▷ to display information for different exits.

Press 🖏

 The location is displayed on the Calculate Route screen.
 Calculating the Route P. 87

# Guidance Mode

## ℜ ENTER button (on map) ► Guidance Menu ► Guidance Mode

Select the display mode during route guidance: single-screen mode (default) or splitscreen mode.

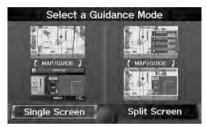

Rotate  $\bigcirc$  to select an option. Press ළ.

#### Suidance Mode

The guidance mode can also be selected from the System Setup menu. Routing & Guidance P. 48

The following options are available:

• Single Screen: Displays the map and guidance screens on separate screens.

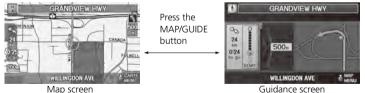

Guidance screen

• Split Screen: Displays the map and guidance information simultaneously on the map screen.

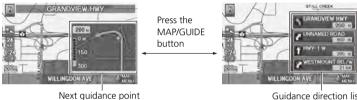

Guidance direction list

#### Guidance Mode

#### Next guidance point

The next guidance point (the pop-up window) is displayed on the map screen as you approach a guidance point in the single-screen mode.

# **Map Information**

## 𝘚 ENTER button (on map) ► Map Information

Select the landmark icons to display on the map, change the orientation of the map, display your current location, and learn the meaning of the icons, colours, and symbols displayed on the map.

Rotate  $\bigcirc$  to select an item. Press  $\bigotimes$ .

Navigation

| 1 | Show Icon on Map |  |
|---|------------------|--|
| 2 | Heading-up       |  |
| 3 | Current Location |  |
| 4 | Map Legend       |  |

The following items are available:

- Show Icon on Map: Selects the icons to display on the map. ➡ Showing Icons on the Map P. 103
- North-up/Heading-up: Selects the map orientation (North-up or Heading-up). ▶ Map Orientation P. 105
- Current Location: Displays and saves your current location. ⇒ Current Location P. 106
- Map Legend: Displays an overview of the map features. ▶ Map Legend P. 107

## Showing Icons on the Map

#### % ENTER button (on map) $\blacktriangleright$ Map Information $\triangleright$ Show Icon on Map

The icon bar along the bottom of the screen allows you to select the icons that are displayed on the map.

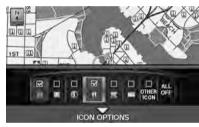

Rotate  ${}^{t}\widehat{\bigcirc}^{1}$  to select an icon in the icon bar. Press  $\overleftrightarrow{\bigcirc}$ .

- Pressing toggles the icon display on or off.
- Repeat the procedure as necessary.

#### Showing Icons on the Map

You can display or hide the icons using voice commands on the map screen (e.g., say <u>s</u> "Display hospital").

#### Map Display Commands P. 218

The following options are available:

- Icon check boxes: Displays or hides the landmark icons.
   ▶ Map Screen Legend P. 10
- ALL OFF: Hides all icons.
- ICON OPTION: Fine-tunes the icon display. Move ♀.
   ➡ Fine-tuning the Icons P. 104

Navigatior

#### Map Menu Map Information

#### Fine-tuning the lcons

Icons in some categories can be fine-tuned to display or hide.

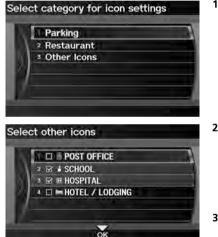

1. Rotate '<sup>™</sup> to select an icon category from the list (e.g., Other Icons). Press <sup>™</sup>.

#### ➢ Fine-tuning the Icons

To display the "Other Icons," be sure to turn on **OTHER ICON** in the icon bar.

- 2. Rotate 🔞 to select the icons to display on the map. Press 🖉.
  - Pressing toggles the icon display on or off.
  - Repeat the procedure as necessary.
- **3.** Move  $\begin{tabular}{l} \end{tabular}$  to select **OK**.

## Map Orientation

#### <sup></sup><sup>8</sup> ENTER button (on map) ► **Map Information**

Select the map orientation.

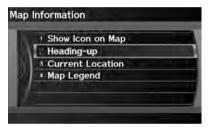

Rotate "
o" to select North-up or Heading-up. Press 
o.

The system changes the map orientation and displays the map screen.

#### Map Orientation

"Display Heading-up" (on map screen), 
 派
 "Display North-up" (on map screen)

The red arrow in the symbol always points North. On scales greater than 1.6 km, North-up mode is always used.

The following options are available:

- North-up: Displays the map with North always pointing up.
- Heading-up: Displays the map so that the direction you are travelling is always pointing up.

# Current Location

#### 😚 ENTER button (on map) 🍉 Map Information 🍉 Current Location

Display and save your current location for future use as a destination. The address, latitude, longitude, and elevation of your current location are displayed.

#### ■ To save your current location in the address book:

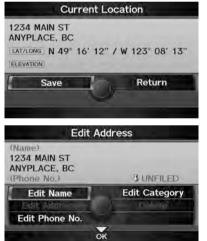

2. Edit the name, phone number, and category.
 2 Address Book P. 37

**1.** Rotate  $\overline{\mathbb{O}}$  to select **Save**. Press  $\overline{\mathbb{O}}$ .

**3.** Move  $\bigcirc$  to select **OK**.

#### Current Location

*"Display Current Location"* (on map screen)

You can also save the current location by saying  $\boxed{\$^2}$  "Register the Current Location".

If you have PIN-protected your address book, enter your PIN when prompted. Move ♀ to select OK. PINs are optional. PIN Numbers P. 42

The elevation is not displayed if the system is receiving insufficient GPS information. When elevation is displayed, it may differ with roadside elevation signs by  $\pm 100$  feet or more.

Saving your current location does not change or cancel your current route.

# Map Legend

𝔅 ENTER button (on map) ► Map Information ► Map Legend

See an overview of the map lines, areas, routes, and navigation icons.

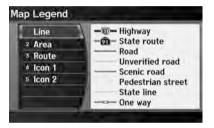

Rotate to <sup>r</sup><sup>©</sup> select an item. ► The system displays the map legend.

#### 🔊 Map Legend

A visual guide helps you see the map legend. **Map Screen Legend** P. 10

### Map Scale and Functions

The functions that are available from the map screen depend on the map scale.

|                           |      |      |     | M   | ap Sca | ale (to | op: m | ile, bo | ottom | : met | ric) |     |      |
|---------------------------|------|------|-----|-----|--------|---------|-------|---------|-------|-------|------|-----|------|
| Function                  | page | 1/20 | 1/8 | 1/4 | 1/2    | 1       | 2     | 5       | 15    | 50    | 150  | 350 | 1000 |
|                           |      | 80   | 200 | 400 | 800    | 1.6     | 3     | 8       | 24    | 80    | 240  | 560 | 1600 |
| Icon display              |      |      |     |     |        |         |       |         |       |       |      |     |      |
| Landmark icon             | 10   | V    | ~   |     |        |         |       |         |       |       |      |     |      |
| Exit info.                | 10   |      |     | ~   | V      | V       |       |         |       |       |      |     |      |
| One-way traffic           | 10   | V    |     |     |        |         |       |         |       |       |      |     |      |
| Waypoint<br>"flag"        | 11   | •    | ~   | ~   | ~      | ~       | ~     | ~       | •     | ~     | r    | ~   | r    |
| Map orientatio            | n    |      |     |     |        |         |       |         |       |       |      |     |      |
| Heading-up                | 105  | V    | V   | ~   | V      | ~       |       |         |       |       |      |     |      |
| North-up                  | 105  | V    | V   | ~   | V      | ~       | V     | V       | V     | V     | ~    | V   | ~    |
| Others                    |      |      |     |     |        |         |       |         |       |       |      |     |      |
| Off-road<br>tracking dots | 93   | •    | ~   | ~   | •      |         |       |         |       |       |      |     |      |
| Unverified road           | 10   | V    | V   | ~   | V      | ~       | V     | V       | V     |       |      |     |      |
| Map features              | 10   | V    | V   | V   | V      | V       | V     | V       | V     | V     | ~    | V   |      |
| Avoid areas               | 52   | r    | V   | ~   |        |         |       |         |       |       |      |     |      |

### Map Scale and Functions

You can change the map scale using voice commands on the map screen (e.g., say <u>\$ "Display 3 km scale"</u>).

Map Scale Commands P. 219

You can change between miles or kilometers. **Basic Settings** P. 26

### Map Icons and Functions

Display or hide all icons on the map screen, with the exception of Honda/Acura Dealer icons which are always shown.

### Landmark icon

| Туре                               | lcon display<br>control | lcon<br>selectable | lcon<br>searchable |
|------------------------------------|-------------------------|--------------------|--------------------|
| Honda/Acura dealer                 | Always on               | Yes                | Yes                |
| Hospital                           | Yes                     | Yes                | Yes                |
| School                             | Yes                     | Yes                | Yes                |
| ATM                                | Yes                     | Yes                | Yes                |
| Gas station                        | Yes                     | Yes                | Yes                |
| Restaurants                        | Yes                     | Yes                | Yes                |
| Post office                        | Yes                     | Yes                | Yes                |
| Grocery store                      | Yes                     | Yes                | Yes                |
| Hotel/Lodging                      | Yes                     | Yes                | Yes                |
| Police station                     | No icon                 | No                 | Yes                |
| Shopping, Tourist attraction, Bank | No icon                 | No                 | Yes                |
| Parking garage                     | Yes                     | Yes                | Yes                |
| Parking lot                        | Yes                     | Yes                | Yes                |
| Highway exit info.                 | Yes                     | Yes                | No                 |

### Map Icons and Functions

You can display or hide the icons using voice commands on the map screen (e.g., say E "Display hospital").

### Map Display Commands P. 218

Some icons, like police stations, are not shown, but you can still locate the nearest one with the Find Nearest voice command (e.g., say *find nearest police station "*). Find Place Commands P. 219

#### Icon display control

Icons that can be displayed or hidden using the Interface Dial or voice command.

#### Icon selectable

Icons that can be selected as a destination using the Interface Dial.

#### Icon searchable

lcons that can be searched using the  $\underline{\mathbb{M}}$  Find Nearest voice command.

# **Changing Your Route**

### % DEST/ROUTE button (when en route)

This section describes how to alter your route, add an interim "waypoint" (pit stop), choose a different destination, cancel your current destination, and continue your trip after stopping.

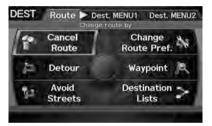

Rotate  $\bigcirc$  to select an item. Press  $\bigotimes$ .

### Changing Your Route

MÉ "Display Destination", MÉ "Display Navigation" (when en route)

If you press the DEST/ROUTE button when not en route, the Destination Menu screen is displayed.

The following items are available:

- Detour: Calculates a detour route.
   Taking a Detour P. 111
- Avoid Streets: Avoids streets along your route.
   Avoiding Streets P. 111
- Change Route Preference: Changes the route preferences (calculating method). ⇒ Changing the Route Preference P. 88
- Waypoint: Sets waypoints along your route.
   Adding Waypoints from the Route Menu P. 113
- Destination Lists: Shows a list of waypoints. You can delete waypoints or edit the order of them.
  - Editing the Destination List P. 116

Navigatior

# **Cancelling the Route**

BEST/ROUTE button (when en route) ► Cancel Route

Cancel the route guidance and remove the destination and all waypoints from the destination list. The system then returns to the map screen.

# Taking a Detour

% DEST/ROUTE button (when en route)  $\blacktriangleright$  Detour

Calculate a detour route manually. The system attempts to calculate a new route by avoiding the next 8 km (while on a highway) or 1.6 km (while on a surface street).

# **Avoiding Streets**

### 🖁 DEST/ROUTE button (when en route) 🕨 Avoid Streets

Select a street or streets along your route to avoid.

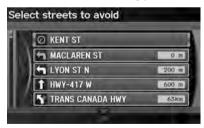

- 1. Rotate "<sup>™</sup> to select the street you want to avoid. Press <sup>™</sup>.
  - Repeat the procedure to avoid other streets.
  - Streets to be avoided are indicated with a trash icon.

#### Cancelling the Route

You can also cancel your route from the Map Menu.

▶ Map Menu P. 95

### 🔊 Taking a Detour

The detour option is convenient if you encounter an unexpected obstacle such as a road closure or extremely heavy traffic congestion.

### Avoiding Streets

Avoiding certain streets is convenient if you know of road construction, road closures, or excessive traffic along the route.

You cannot choose specific streets you want to use, only those to avoid. However, you can select intersections or waypoints (places/landmarks) that the system will use in your route. Adding Waypoints P. 112

You can store up to 10 streets to avoid. You cannot avoid your current street or the streets of your waypoint(s) or destination (system beeps if selected).

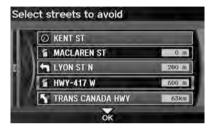

**2.** Move  $\bigcirc$  to select **OK**.

The system calculates a new route.

# **Adding Waypoints**

Add up to four waypoints (pit stops) along the route to your destination.

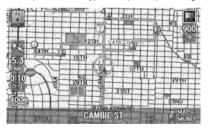

Waypoints are displayed on the map screen as small, numbered red flags. The route follows the waypoints in the order they are listed in the Destination List.

#### Adding Waypoints

Waypoints allow you to stop for gas or food, for example, and then continue on to your destination.

Press the MAP/GUIDE button to return to the map screen without adding a waypoint at any time.

The search corridor used for adding waypoints can be adjusted.

Edit Waypoint Search Area P. 54

You can delete waypoints or edit the order of waypoints in the destination list.

Editing the Destination List P. 116

### Adding Waypoints from the Route Menu

ℜ DEST/ROUTE button (when en route) ► Waypoint

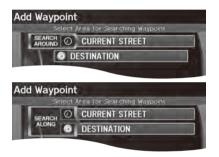

 Rotate <sup>t</sup><sup>⊙</sup> to select a search method to add a waypoint. Press <sup>™</sup><sub>☉</sub>.

#### Adding Waypoints

### Search method

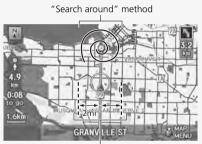

"Search along" method

The following options are available:

- SEARCH AROUND: Searches in a spiral pattern around the location you select.
- SEARCH ALONG: Searches within a "corridor" on either side of the locations you select.

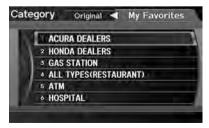

2. Rotate 🗇 to select a waypoint category (e.g., GAS STATION). Press 🖉.

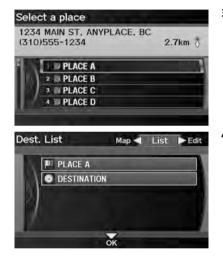

- **3.** Rotate 🔞 to select a place. Press
  - The waypoint is added to the Destination List.

- **4.** Move  $\begin{tabular}{l}$  to select **OK**.
  - The route is automatically recalculated and displayed on the map screen.

### Adding Waypoints from the Calculate Route Screen

| Calculate route to           | MAX 🔁 MAX 🗎 MAX |
|------------------------------|-----------------|
| ABC STORE                    |                 |
| 1234 MAIN ST<br>ANYPLACE, BC |                 |
| (310)555-1234                | 2.7km           |
| And Address Book             | View Routes     |
| 100 Dest. List               | Route Pref.     |
| C Call                       | OK              |
| DESTINAT                     | ION MAP         |

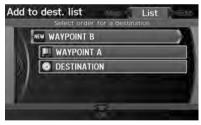

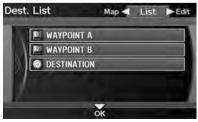

1. Rotate <sup>r</sup><sup>©</sup> to select ADD TO Dest. List. Press <sup>©</sup>.

**2.** Rotate  ${}^{t}\overline{\bigcirc}{}^{t}$  to select a location in the Destination List. Press .

- **3.** Move  $\bigcirc$  to select **OK**.
  - The route is automatically recalculated and displayed on the map screen.

# **Editing the Destination List**

### % DEST/ROUTE button (when en route) **>** Destination Lists

Delete or edit the order of waypoints.

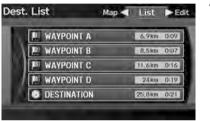

**1.** Move  $\mathbb{Q}$  to select Edit.

► Move ⊲○ to select Map to display the destination and waypoints on the map screen.

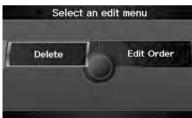

- 2. Rotate <sup>1</sup> to select an item. Press
- **3.** Move  $\bigcirc$  to select **OK**.
  - The route is automatically recalculated and displayed on the map screen.

The following options are available:

- Delete: Rotate  $\bigcirc$  to select a list item to delete. Press  $\bigotimes$ .
- Edit Order: Rotate "O" to select a list item to move, press 🖉, rotate "O" to select a new location, and press 🖉 again.

# **Changing Your Destination**

There are several methods you can use to change the route destination.

### **Find Nearest Place**

𝘚 ENTER button (on map) ► Find Nearest...

Search for the nearest place/landmark on the map screen and set it as your destination.

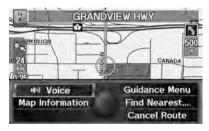

- 1. Rotate 🗇 to select Find Nearest.... Press 🖉.
- 2. Rotate <sup>r</sup><sup>™</sup> to select a category type. Press <sup>™</sup> .
- 3. Rotate <sup>r</sup><sup>™</sup><sup>™</sup> to select a place. Press <sup>™</sup><sub>☉</sub>.
- Rotate r<sup>™</sup> to set the place as a destination or add to the destination list. Press <sup>™</sup>.
  - The system calculates the route.Calculating the Route P. 87

#### 🔊 Find Nearest Place

*"Find Nearest…"* (on map screen)

The Find Nearest voice command is the fastest method of specifying a place/landmark as your destination. Many kinds of places can be found. ➡ Find Place Commands P. 219

# Selecting a Destination on the Map

Select a new destination when en route by selecting a location on the map.

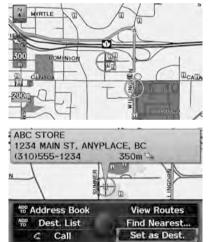

- Scroll the map to position the cursor over your desired destination, adjusting the map scale as necessary. Press O.
  - If the address displayed is not the desired location, press the CANCEL button and repeat the procedure.
- Rotate <sup>(</sup>○)<sup>1</sup> to select OK or Set as Dest. (depending on the screen displayed). Press <sup>(</sup>⊙).
   Calculating the Route P. 87

#### Selecting a Destination on the Map

If there is more than one icon or street under the map cursor, you are prompted to select the item from a list.

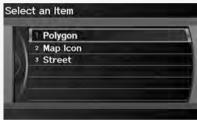

- Rotate 🗇 to select an item. Press 🖉
- If you select **Map Icon**, rotate ô to select a place and press .

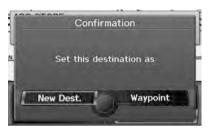

- 3. Rotate <sup>r</sup><sup>™</sup> to select an option. Press <sup>™</sup> .
  - The route is automatically recalculated and displayed on the map screen.

The following options are available:

- New Dest.: Sets the location as your new destination.
- Waypoint: Sets the location as a new waypoint.

### **Entering a New Destination**

% DEST/ROUTE button (when en route) **Dest. MENU 1** or **Dest. MENU 2** 

Enter a new destination using the Destination Menu screen even when you are en route.

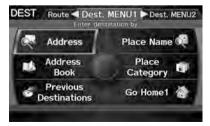

- Rotate <sup>(</sup>) to select a method to enter a new destination.
   Entering a Destination P. 64
  - After entering a new destination, the address is displayed on the Calculate Route screen.
- 2. Rotate 🗇 to select OK. Press 🖉.

Entering a New Destination

M "Display Destination", M "Display Navigation"

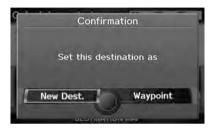

- 3. Rotate <sup>ℓ</sup><sup>™</sup><sub>O</sub><sup>™</sup> to select an option. Press <sup>™</sup><sub>O</sub>.
  - The route is automatically recalculated and displayed on the map screen.

The following options are available:

- New Dest.: Sets the location as your new destination.
- Waypoint: Sets the location as a new waypoint.

# **Resuming Your Trip**

Stop your vehicle en route (e.g., to rest, stop for gas, etc.), and then continue on your route.

If you did not complete your route, the Continue Trip screen is displayed when you restart your vehicle.

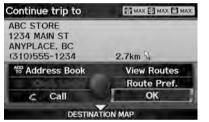

Rotate <sup>r</sup><sup>⊙</sup><sup>1</sup> to select OK. Press <sup>∞</sup><sub>☉</sub>.
You can continue on the same route.

# Route Pref.: Changes the route preferences (calculating method). Changing the Route Preference P. 88

- View Routes: Displays three different routes.
   Viewing the Routes P. 88

Calculating the Route on the Destination Map P. 89

#### Resuming Your Trip

The Continue Trip screen has the same options as when you calculate a route.

### Calculating the Route P. 87

To cancel your destination, press the CANCEL button.

#### Add to Address Book

You can add the destination address to the address book.

Adding an Address Book Entry P. 37

Add to Dest. List You can add the address to the Destination List. ■ Editing the Destination List P. 116

#### Call

You can place a phone call to the destination phone number.

Bluetooth® HandsFreeLink® P. 162

# Audio

This section describes how to operate the audio system. You can play music from a wide array of media sources, and control the audio system using the audio buttons, the Interface Dial, or voice control.

| Audio System                  | 124 |
|-------------------------------|-----|
| About Your Audio System       | 124 |
| Auxiliary Input Jack          | 124 |
| Audio System Theft Protection |     |
| Playing FM/AM Radio           |     |
| Selecting FM/AM Mode          | 126 |
| Audio Screen Control          |     |
| Audio Menu                    | 127 |
| Radio Data System (RDS)       | 128 |
| Playing XM® Radio             |     |
| Selecting XM Mode             |     |
| Audio Screen Control          |     |
| Audio Menu                    | 131 |
| XM® Radio Service             | 132 |
| Playing a Disc                |     |
| Selecting Disc Mode           |     |
| Audio Screen Control          |     |
| Audio Menu                    |     |
|                               |     |

| Playing MP3/WMA/AAC Discs<br>Recommended Discs<br>Playing Hard Disc Drive (HDD) Audio<br>Selecting HDD Mode<br>Audio Screen Control .<br>Audio Menu<br>Recording a Music CD to HDD<br>Searching for Music.<br>Editing Track Information<br>Displaying Music Information<br>Updating Gracenote® Album Info.<br>Playing an iPod®<br>Selecting iPod® Mode<br>Audio Screen Control . | 136<br>137<br>137<br>138<br>138<br>140<br>140<br>142<br>143<br>144<br>145<br>144<br>145<br>146<br>147<br>148<br>148 |
|----------------------------------------------------------------------------------------------------|----------------------------------------------------------------------------------------------------|
| Audio Menu                                                                                                    |                                                                                                    |
| Searching for Music                                                                                                    |                                                                                                    |

| Searching for Music Using Song By Voice™ |     |
|------------------------------------------|-----|
| (SBV)                                    |     |
| Playing a USB Flash Drive                | 152 |
| Selecting USB Mode                       | 153 |
| Audio Screen Control                     | 153 |
| Audio Menu                               | 154 |
| Playing Tracks in Folders                | 155 |
| Playing Bluetooth® Audio                 | 156 |
| Selecting Bluetooth® Audio Mode          | 156 |
| Switching to HFL Mode                    | 157 |
| Audio Screen Control                     |     |
| Adjusting the Sound                      | 158 |
| Audio Remote Controls                    |     |
| Steering Wheel Controls                  | 159 |
|                                          |     |

# Audio System

# **About Your Audio System**

The audio system features FM/AM radio and XM® Radio. It can also play audio discs, WMA/MP3/AAC tracks, iPod®, USB flash drives, and *Bluetooth*® devices.

The audio system is operable from the buttons and switches on the panel, or the remote controls on the steering wheel.

Audio Remote Controls P. 159
 Audio System P. 6

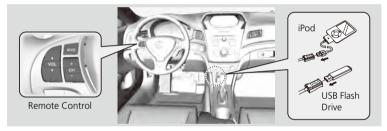

# **Auxiliary Input Jack**

Use the jack in the center console compartment to connect standard audio devices.

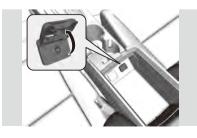

- 1. Open the AUX cover.
- **2.** Connect a standard audio device to the input jack using a 3.5 mm stereo miniplug.
  - The audio system automatically switches to the AUX mode.

About Your Audio System

You can operate the audio system by voice commands.

#### Audio Commands P. 221

In some cases, the name of the artist, album, or track may not appear correctly.

State or local laws may prohibit the operation of handheld electronic devices while operating a vehicle.

XM® Radio is available on a subscription basis only.

XM® Radio Service P. 132

XM® Radio is available in the United States and Canada, except Hawaii, Alaska, Puerto Rico, and Mexico.

XM is a registered trademark of Sirius XM® Radio, Inc.

Video CDs, DVD-Videos, and 8-cm mini discs are not supported.

 $\mathsf{iPod} \circledast$  is a registered trademark owned by Apple Inc.

### ➢ Auxiliary Input Jack

To switch the mode, press any of the other audio mode buttons. You can return to the AUX mode by pressing the HDD/AUX button.

You cannot use the auxiliary input jack if you replace the audio system.

# **Audio System Theft Protection**

The system is disabled when it is disconnected from the power source, such as when the battery is disconnected or goes dead.

#### Reactivating the System

- 1. Set the power mode to ON, and turn on the system.
  - If you set the power mode to ACCESSORY, you will be requested to enter the security code. See step 3.
- 2. Press and hold the VOL 🕑 (Volume/Power) button again for more than two seconds.
  - The system is reactivated when the system's control unit recognizes that the system is in your vehicle.
  - If the control unit fails to recognize, "ENTER CODE" appears on the navigation screen.
- 3. Enter the security code.
  - If you do not enter the code correctly after 10 tries, leave the system for one hour before trying again, or visit a dealer to have the system reset.

#### Audio System Theft Protection

Find the audio system's security code and serial number label in your Owner's Manual kit.

Do not store the label in your vehicle. If you lose the label, you must first retrieve the serial number, and then obtain the code from a dealer.

# Playing FM/AM Radio

# Selecting FM/AM Mode

- 1. Press the FM/AM button.
  - Press the FM/AM button again, if necessary, to select the frequency band (AM, FM1, FM2).
- 2. Select a station using the Preset buttons and the bars (SKIP, TUNE, SCAN/A.SEL).
  - On the FM bands, you can also use the CATEGORY bar and TITLE button to select a station provided by the Radio Data System (RDS).
  - > The band and frequency are displayed on the display.

# **Audio Screen Control**

🖇 AUDIO button (in FM/AM mode)

Control the audio system through the navigation screen.

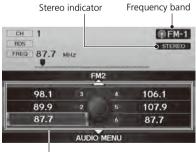

Preset stations

- Move <sup>△</sup><sub>○</sub> to select a frequency band (AM, FM1, or FM2).
- 2. Rotate '<sup>™</sup> to select a preset station. Press <sup>™</sup>.
  - Press and hold & until a beep sounds to store the current station in a preset button.
  - Move Q to select AUDIO MENU.
     Audio Menu P 127

### Playing FM/AM Radio

"Display audio screen"

You can control the radio using voice commands.

Radio Commands P. 221

A visual guide helps you operate the audio system.

System Controls P. 4 Basic Operation P. 6

The ST indicator comes on the display for stereo FM broadcasts. Stereo reproduction in AM is not available.

The radio can receive the complete AM and FM bands:

AM band: 530 to 1710 kHz FM band: 87.7 to 107.9 MHz

You can store six AM stations and 12 FM stations in the preset buttons. FM1 and FM2 let you store six stations each.

### Audio Menu

### AUDIO button (in FM/AM mode) ► AUDIO MENU

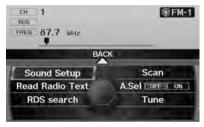

Rotate  $^{\prime}\overline{\bigcirc}$  to select an item. Press  $\stackrel{\scriptstyle \sim}{\bigcirc}$ .

### 🔊 Audio Menu

The A.SEL indicator comes on the display when A.Sel is ON. If you do not like the stations Auto Select has stored, you can change the frequencies stored in the preset buttons manually. Set A.Sel to OFF to restore the previous preset button settings.

The following items are available:

- Sound Setup: Displays the sound preferences screen. ⇒ Adjusting the Sound P. 158
- Read Radio Text: Displays the text information broadcast by the current RDS station.

Radio Text Display P. 129

- RDS Search: Searches for programmes by RDS category.
   ➡ Searching for Programmes by RDS Category P. 128
- Scan: Scans for stations with a strong signal in the current band and plays a 10second sample. Select Scan again to stop scanning and play the current selection.
- A.Sel (Auto Select): When set to ON, scans and automatically stores up to six AM stations and 12 FM stations with a strong signal in the preset buttons.

# Radio Data System (RDS)

Provides text data information related to your selected RDS capable FM station.

### RDS Info Display

Press the TITLE button to turn RDS information on or off. When set to ON, the name of the FM station is displayed on the display. When set to OFF, the frequency of the station is displayed.

### Searching for Programmes by RDS Category

### AUDIO button (in FM/AM mode) ► AUDIO MENU ► RDS Search AUDIO button (in FM/AM mode) ► AUDIO MENU ► RDS Search AUDIO button (in FM/AM mode) ► AUDIO MENU ► RDS Search AUDIO button (in FM/AM mode) ► AUDIO MENU ► RDS Search AUDIO button (in FM/AM mode) ► AUDIO MENU ► RDS Search AUDIO button (in FM/AM mode) ► AUDIO MENU ► RDS Search AUDIO button (in FM/AM mode) ► AUDIO MENU ► RDS Search AUDIO button (in FM/AM mode) ► AUDIO MENU ► RDS Search AUDIO BUTTON (in FM/AM mode) ► AUDIO MENU ► RDS Search AUDIO BUTTON (in FM/AM mode) ► AUDIO MENU ► RDS Search AUDIO BUTTON (in FM/AM mode) ► AUDIO MENU ► RDS Search AUDIO BUTTON (in FM/AM mode) ► AUDIO MENU ► RDS Search AUDIO BUTTON (in FM/AM mode) ► AUDIO MENU ► RDS Search AUDIO BUTTON (in FM/AM mode) ► AUDIO MENU ► RDS Search AUDIO BUTTON (in FM/AM mode) ► AUDIO MENU ► RDS Search AUDIO BUTTON (in FM/AM mode) ► AUDIO MENU ► RDS Search AUDIO BUTTON (in FM/AM mode) ► AUDIO MENU ► RDS SEARCH AUDIO BUTTON (in FM/AM mode) ► AUDIO MENU ► RDS Search AUDIO BUTTON (in FM/AM mode) ► AUDIO MENU ► RDS SEARCH AUDIO BUTTON (in FM/AM mode) ► AUDIO MENU ► RDS SEARCH AUDIO BUTTON (in FM/AM mode) ► AUDIO MENU ► RDS SEARCH AUDIO BUTTON (in FM/AM mode) ► AUDIO MENU ► RDS SEARCH AUDIO BUTTON (in FM/AM mode) ► AUDIO BUTTON (in FM/AM mode) ► AUDIO BUTTON (in FM/AM mod

Search for FM stations with a strong signal that are broadcast the selected RDS category information.

| RDS | search 🚽  | Seek up |   |
|-----|-----------|---------|---|
| H.  | ALL       |         | T |
|     | 2 COUNTRY |         |   |
| 187 | 3 TOP 40  |         |   |
|     | 4 ROCK    |         |   |
| 11  | 5 OLDIES  |         | _ |
| 110 | 6 JAZZ    |         |   |

- Move ⊲○ or ○▷ to select a search method (Seek up, Seek down, Scan).
- 2. Rotate <sup>r</sup><sup>©</sup><sup>™</sup> to select a category. Press <sup>™</sup><sub>©</sub>.
  - Scanning for stations in that category begins. When an RDS station is found, it begins to play.
  - If there are no RDS-capable stations in the area, "NOTHING" briefly appears on the display.

### Radio Text Display

 $\[3mm]$  AUDIO button (in FM/AM mode) **AUDIO MENU Read Radio Text** Display the radio text information of the selected RDS station.

| Radio Text                                                |
|-----------------------------------------------------------|
| The Text is displayed according the information from RDS. |

### 🔊 Radio Text Display

The RDS indicator comes on the display when the selected RDS station is broadcasting text data.

# Playing XM® Radio

# Selecting XM Mode

- 1. Press the XM button.
  - Press the XM button again, if necessary, to select the channel band (XM1, XM2).
- **2.** Select a channel using the Preset buttons and the bars (SKIP, TUNE, CATEGORY, SCAN/A.SEL).
  - ▶ The band and channel are displayed.

# **Audio Screen Control**

😚 AUDIO button (in XM mode)

Control the audio system through the navigation screen.

Channel hand

| CH 001 XM F<br>ATEGORY Preview<br>NAME Artist 01<br>TITLE Title A |    | 1    |     |    | (Ma) | XM-1 |
|-------------------------------------------------------------------|----|------|-----|----|------|------|
|                                                                   | XM | 2    |     |    |      |      |
| 003 XM Ch B                                                       | 3  | .4   | 004 | ХМ | Ch   | с    |
|                                                                   |    | 1.00 | OOF | VI | Ch   | n    |
| 002 XM Ch A                                                       | 2  | Б    | 005 | XM | Cu   | U    |

Preset channels

- Move <sup>△</sup><sub>○</sub> to select the channel band (XM1, XM2).
- 2. Rotate <sup>i</sup><sup>™</sup><sup>™</sup> to select a preset channel. Press <sup>™</sup><sub>☉</sub>.
  - Press and hold & until a beep sounds to store the current channel in a preset button.
  - Move Sto select AUDIO MENU.
    - Audio Menu P. 131

### Playing XM® Radio

"Display audio screen"

You can control the radio using voice commands.

Radio Commands P. 221

A visual guide helps you operate the audio system.

### System Controls P. 4 Basic Operation P. 6

In the channel mode, all available channels are selectable. In the category mode, you can select a channel within a category (Jazz, Rock, Classical, etc.).

There may be instances when XM® Radio does not broadcast all the data fields (artist name, title). This does not indicate a problem with your audio system.

You can store 12 XM stations in the preset buttons. XM1 and XM2 let you store six stations each.

XM® Radio display messages will be displayed on the audio screen.

XM® Radio Display Messages P. 132

### Audio Menu

### Յ AUDIO button (in XM mode) ▶ AUDIO MENU

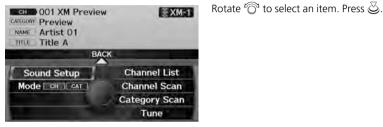

The following items are available:

- Sound Setup: Displays the sound preferences screen. ⇒ Adjusting the Sound P. 158
- Mode: Sets CH (channel mode) or CAT (category mode) scan mode.
- Channel List: Displays the list of available channels. Scroll the list to select a channel.
- Channel Scan: Scans for channels with a strong signal in the current band and plays a 10-second sample. Select Channel Scan again to stop scanning and play the current selection.
- Category Scan: Scans for channels with a strong signal in the selected category in the current band and plays a 10-second sample. Select Category Scan again to stop scanning and play the current selection.
- Tune: Tunes to the channel you select. Rotate 🗇 to select a channel.

# **XM® Radio Service**

### Subscribing to XM® Radio

- 1. You need your radio ID ready before registering for subscription.
  - ► To see the ID in the display, press the ► (TUNE) bar while in XM mode until "0" appears in the centre display.
- **2.** Have your radio ID and credit card number ready, and either call XM or visit the XM website to subscribe.

### Receiving XM® Radio

Press the XM button and stay in this mode for about 30 minutes until the service is activated. Make sure your vehicle is in an open area with good reception.

### XM® Radio Display Messages

LOADING: XM is loading the audio or programme information.

OFF AIR: The channel is not currently broadcasting.

**UPDATING**: The encryption code is being updated. Channels 0 and 1 still work normally.

NO SIGNAL: The signal is too weak in the current location.

-----: No such channel exists, the channel is not part of your subscription, or the artist or title information is not available.

CHECK ANTENNA: There is a problem with the XM antenna. Contact a dealer.

Subscribing to XM® Radio

Contact Information for XM® Radio:

U.S.: XM® Radio at *www.siriusxm.com*, or (800) 852-9696

Canada: XM Canada at *www.xmradio.ca*, or (877) 209-0079

#### ➢ Receiving XM<sup>®</sup> Radio

The XM satellites are in orbit over the equator; therefore, objects south of the vehicle may cause satellite reception interruptions. Satellite signals are more likely to be blocked by tall buildings and mountains the farther north you travel from the equator.

You may experience reception problems under the following circumstances:

- In a location with an obstruction to the south of your vehicle
- In tunnels
- On the lower level of a multi-tiered road
- Large items are carried on the roof rack

# Audio

# Playing a Disc

### Selecting Disc Mode

- 1. Press the DISC button to play a CD or other disc.
- 2. Insert a disc into the disc slot.
  - The disc automatically begins playing.
- 3. Select a track using the bars (SKIP, TUNE, CATEGORY, SCAN/A.SEL).
  - The track number and elapsed time are displayed on the display. Title information for audio CDs is displayed if found in the Gracenote® Album Info (Gracenote® Media Database) stored on the built-in hard disc drive (HDD). Text information stored on MP3/WMA/AAC discs is also displayed.

# **Audio Screen Control**

😚 AUDIO button (in DISC mode)

Control the audio system through the navigation screen.

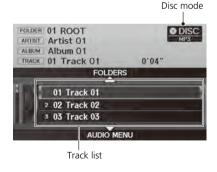

Rotate  $\bigcirc$  to select a track. Press  $\oslash$ .

Move of to select FOLDERS to display the list of folders on MP3/ WMA/AAC discs having a folder structure.

Playing MP3/WMA/AAC Discs
P. 135

 Move Q to select AUDIO MENU to display the Audio Menu.
 Audio Menu P. 134

### Playing a Disc

🔊 "Display audio screen"

You can control the disc using voice commands. Disc Commands P. 222

A visual guide helps you operate the audio system.

### System Controls P. 4 Basic Operation P. 6

Do not use discs with adhesive labels. The label can cause the disc to jam in the unit.

WMA and AAC tracks protected by digital rights management (DRM) cannot be played. The audio system displays "Unplayable File," then skips to the next track.

If there is a problem, you may see an error message on the display. Error Messages P. 200

If you eject the disc but do not remove it from the slot, the system reloads the disc automatically after several seconds.

#### Pausing a Disc

Press the preset 1 button. To resume playing the disc, press the button again.

### Audio Menu

### % AUDIO button (in DISC mode) $\blacktriangleright$ AUDIO MENU

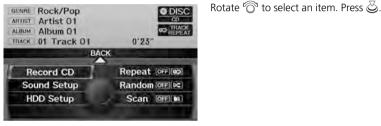

The following items are available, depending on the type of disc:

- Sound Setup: Displays the sound preferences screen. ⇒ Adjusting the Sound P. 158
- HDD Setup: Displays menu for setting HDD preferences for recording music CDs and for updating Gracenote® information.

Recording a Music CD to HDD P. 140

Music Search Setup P. 44

Updating Gracenote® Album Info P. 146

- Repeat:
  - **O**: Repeats the current track.

🗊: Repeats all tracks in the current folder.

- Random:
  - EX: Plays all tracks on the current disc in random order.

EX: Plays all tracks in the current folder in random order.

### • Scan:

: Scans all tracks on the disc (or in the selected folder) in the order they were recorded (stored) and plays a 10-second sample. Select **OFF** to stop scanning and play the current selection.

[D]: Scans the first track in each folder on the disc and plays a 10-second sample. Select **OFF** to stop scanning and play the current selection.

# Playing MP3/WMA/AAC Discs

 $\S$  AUDIO button (in DISC mode) **FOLDERS** 

Change the folder on MP3/WMA/AAC discs that have tracks stored in a folder structure.

| 🛛 🕥 ROOT |        | 6           |
|----------|--------|-------------|
| 2 miles  | 10.75  | Je          |
| 3 3 Fo   | lder B | <b>]</b> ii |
| 4 4 Fold | er C   | 9           |
| 5 5 FO   | lder E | 21          |
| 6 6 FO   | lder D | 15          |

- 1. Rotate 🛜 to select a folder. Press
  - The system displays the track list.
- 2. Rotate ô to select a track. Press
  - The system begins playing the selected track.

#### Playing MP3/WMA/AAC Discs

#### Folder List

- Any tracks not in a folder are automatically added to a "ROOT" folder, which is displayed at the top of the Folder List.
- If the root folder has additional folders in a lower layer, they are listed on the screen.

# **Recommended Discs**

- Use only high-guality CD-R or CD-RW discs labeled for audio use.
- Use only CD-R or CD-RW discs on which the recordings are closed.
- Play only standard round-shaped discs.
- Use DVD-R/RW discs that meet DVD verification standards

The disc packages or jackets should have one of these symbols.

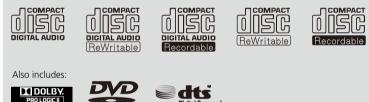

dis Digital Surround

### Recommended Discs

A Dual-disc cannot play on this audio unit. If recorded under certain conditions, a CD-R or CD-RW may not play either.

Manufactured under license under U.S. Patent #'s: 5.451.942: 5.956.674: 5.974.380: 5,978,762; 6,487,535 & other U.S. and worldwide patents issued & pending. DTS and the Symbol are registered trademarks & DTS Digital Surround and the DTS logos are trademarks of DTS. Inc. Product includes software, © DTS, Inc. All Rights Reserved.

### Recording to HDD

- Only standard CD-DA (44.1 kHz, 16 bit stereo PCM digital sound data) discs can be recorded to HDD
- Digital music tracks, such as MP3, WMA, AAC, etc., in CD-R or DVD-R cannot be copied to HDD. Likewise, digital music tracks recorded to HDD cannot be copied to CD-R and DVD-R

### ■ Discs with MP3, WMA, or AAC Tracks

AUDIO

- Some software files may not allow for audio play or text data display.
- Some versions of MP3, WMA, or AAC formats may be unsupported. If an unsupported track is found, the audio unit displays "Unplayable File," and then skips to the next track.

# Playing Hard Disc Drive (HDD) Audio

The Hard Disc Drive (HDD) Audio function plays tracks from music CDs that have been recorded onto the built-in HDD. You can arrange the tracks in playlists or play the tracks using various search methods.

### Selecting HDD Mode

- 1. Press the HDD/AUX button to play tracks stored on the HDD.
- 2. Select a track by genre, artist, album, recording date, playlist, or track list.
  - The track number and elapsed time are displayed on the display. Title information is displayed if found in the Gracenote® Album Info (Gracenote® Media Database) stored on the HDD.
  - The HDD has two types of playlists: original playlists and user playlists. An original playlist is automatically created for each album when a music CD is recorded. You can customise up to six user playlists provided on the HDD by adding tracks from your original playlists.

Playing Hard Disc Drive (HDD) Audio

必 "Display audio screen"

You can control the HDD audio using voice commands.

HDD Commands P. 222

A visual guide helps you operate the audio system.

System Controls P. 4 Basic Operation P. 6

Music tracks recorded on HDD cannot be recorded onto CDs or other devices.

Tracks are recorded at four times the playback speed using ultra-efficient compression technology; therefore, sound quality may vary slightly from the original.

If the HDD is ever replaced, all music data is lost and cannot be recovered.

If there is a problem, you may see an error message on the display. Error Messages P. 200 ▶ ▶ Playing Hard Disc Drive (HDD) Audio ▶ Audio Screen Control

# **Audio Screen Control**

🖇 AUDIO button (in HDD mode)

Control the audio screen through the navigation system.

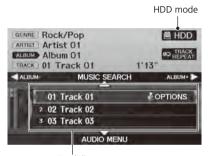

on system. Rotate <sup>®</sup> to select a track. Press <sup>®</sup>. Move <sup>d</sup>O or O▷ to select ALBUMor ALBUM+ to change albums.

- Move to select MUSIC SEARCH to display the Music Search Menu.
   Searching for Music P. 142
- ▶ Move ♀ to select AUDIO MENU.
   ▶ Audio Menu P. 138

#### Audio Screen Control

### **Track Options**

When you press u to select **OPTIONS**, the following track options are displayed:

- Add to Playlist: Adds the current track to a user playlist.
- Edit Track Info: Edits artist name and track name.
- Delete: Deletes the current track.

Track list

# Audio Menu

🖁 AUDIO button (in HDD mode) 🕨 AUDIO MENU

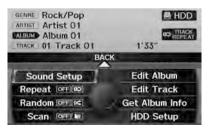

Rotate  $\bigcirc$  to select an item. Press  $\oslash$ .

The following items are available, depending on the type of playlist:

- Sound Setup: Displays the sound preferences screen. ⇒ Adjusting the Sound P. 158
- Repeat
  - **OD**: Repeats the current track.
- Random

EX: Plays all tracks on the HDD in random order.

• Scan

(D): Scans all tracks on the HDD in the order they were recorded and plays a 10-second sample. Select **OFF** to stop scanning and play the current selection.

• Edit Album (original playlists): Edits album name, artist name, and genre. You can also delete albums.

```
Editing a Playlist or Album P. 143
```

- Edit Playlist (user playlists): Edits playlist name, artist name, genre, and track order in playlists. You can also delete playlists.
   Editing a Playlist or Album P. 143
- Edit Track: Edits artist name and track name. You can also delete tracks.
   Editing Track Information P. 144
- Get Album Info: Gets the original title information for a track in a user playlist from an original playlist.
   Displaying Music Information P. 145
- HDD Setup: Displays menu for setting preferences for recording music CDs and updating Gracenote® information.

Recording a Music CD to HDD P. 140

Music Search Setup P. 44

Dipole Contemportation P. 146

# **Recording a Music CD to HDD**

The songs on music CDs are automatically recorded by factory default to the HDD the first time you play each disc. You can then play the songs directly from the HDD.

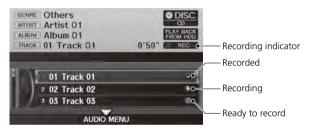

### Stopping Recording

- **1.** Move  $\bigcirc$  to select AUDIO MENU.
- **2.** Rotate  $\bigcirc$  to select **Cancel CD Recording**. Press  $\bigotimes$ .

Recording a Music CD to HDD

You can add tracks to user playlists, where you can mix and match tracks from other CDs recorded on the HDD.

Editing a Playlist or Album P. 143
 Editing Track Information P. 144

If you stop the engine or the power system is turned off while recording a CD, there may be pauses between songs when you play back from the HDD.

Repeat, random, and scan functions are not available during recording.

You can play music from other sources (e.g., XM, HDD, etc.) while recording.

Please note that there is no compensation offered in the case of unsuccessful recording of audio data or the loss of audio data due to any cause whatsoever.

#### **Clearing the HDD**

Any music tracks stored on the HDD can be deleted. Select **Music on HDD** in the Clear Personal Data menu.

Clear Personal Data P. 61

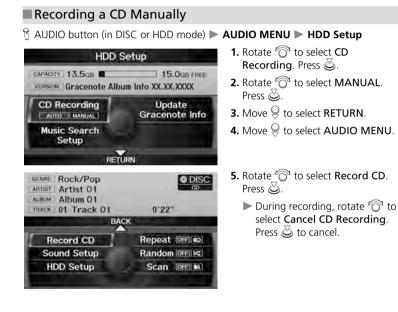

### Recording a CD Manually

### **Music Search Setup**

Use this feature to set up the music search abilities when using Song By Voice  $^{\rm TM}$  (SBV) commands.

Music Search Setup P. 61

# **Searching for Music**

### 𝘚 AUDIO button (in HDD mode) ▶ MUSIC SEARCH

Search for music recorded to HDD using six different methods.

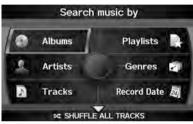

Album list A-E 🕨 F-J K-0 Album 01 Artist 01 2 Album 02 Artist 02 3 Album 03 Artist 03 4 Album 04 Artist 04 s Album 05 Artist 05 6 Album 06 Artist 06 PLAY SELECTED

**1.** Rotate <sup>r</sup><sup></sup><sup>©</sup><sup>1</sup> to select a search category. Press <sup>™</sup><sub>☉</sub>.

- 2. Rotate <sup>r</sup><sup>™</sup> to select an item. Press <sup>™</sup> .
  - Move ⊲○ or ○▷ to select alphabetical tabs on some screens.
  - ▶ The first track begins playing.

#### Searching for Music

Albums, Artists, and Tracks display lists in alphabetical order. Record Date displays albums in chronological order.

You can also search for music on the HDD through voice commands using SBV.

Searching for Music Using Song By Voice<sup>TM</sup> (SBV) P. 151

### SHUFFLE ALL TRACKS

Move  $\bigcirc$  to select SHUFFLE ALL TRACKS to shuffle the playback of all tracks that have been recorded to HDD.

### PLAY SELECTED

Move  $\ensuremath{\bigcirc}$  to select **PLAY SELECTED** to play all the items listed below.

# **Editing a Playlist or Album**

### <sup></sup> AUDIO button (in HDD mode) ► AUDIO MENU ► Edit Album or Edit Playlist

Rotate  $\widehat{\bigcirc}$  to select an item. Press  $\bigotimes$ .

Change the playlist name, album name, genre, and track order of the current playlist. You can also delete tracks, playlists, and albums.

| П | Edit Order         |  |
|---|--------------------|--|
| 2 | Edit Playlist Name |  |
| 3 | Delete Track       |  |
| 4 | Delete Playlist    |  |
| 5 | Add to Playlist    |  |

The following items are available, depending on the type of playlist:

- Edit Order (user playlists): Select the track to move, and then select the new location. Repeat to move more than one track. Move  $\bigcirc$  to select OK when finished.

- Delete Track: Deletes the current track. Rotate <sup>(C)</sup> to select Yes at the confirmation prompt to delete the current track.
- Delete Playlist (user playlists): Deletes the user playlist. Rotate <sup>™</sup> to select Yes at the confirmation prompt to delete the playlist.
- Delete Album (original playlists): Deletes the original playlist. Rotate or select Yes at the confirmation prompt to delete the album.
- Add to Playlist: Adds the current track to a user playlist.

Editing a Playlist or Album

The maximum number of songs in each of the six user playlists is 999. Adding new songs overwrites the oldest songs.

The maximum number of original playlists is 999 with a maximum of 99 songs in each playlist. Each album CD counts as an original playlist.

Adding a track from a user playlist into the same user playlist will cause the track to appear twice in the playlist.

Deleting an album (original playlist) also deletes the album tracks you have stored in any user playlists.

Deleting a user playlist or deleting all tracks from a user playlist does not remove the playlist folder. The folder retains the playlist name and artist information. ▶ ▶ Playing Hard Disc Drive (HDD) Audio ▶ Editing Track Information

# **Editing Track Information**

ℜ AUDIO button (in HDD mode) ► AUDIO MENU ► Edit Track

Change the album name, track title, artist name, and genre. You can also delete tracks.

Rotate  $\bigcirc$  to select an item. Press  $\bigotimes$ .

|         | Track Name |  |
|---------|------------|--|
| 2 Delet | te Track   |  |
|         |            |  |
|         |            |  |
|         |            |  |

The following items are available:

- Edit Track Name: Edits track name and artist name. Rotate <sup>r</sup><sup>©</sup> to select an option. Press <sup>©</sup>.
- Delete Track: Deletes the current track. Rotate  $\sqrt[m]{O}$  to select Yes at the confirmation prompt to delete the current track.

# **Displaying Music Information**

𝘚 AUDIO button (in HDD mode) ► AUDIO MENU ► Get Album Info

Display the music information (album name, artist name, genre) for an album (original playlist).

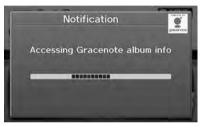

 Gracenote® searches for the information of the currently selected album (original playlist).

| Album 01   | Artist 01 |
|------------|-----------|
| 2 Album 02 | Artist 02 |
| s Album 03 | Artist 03 |
| 4 Album 04 | Artist 04 |
| s Album 05 | Artist 05 |

Rotate  $\sqrt[l]{O}$  to select an album. Press  $\swarrow$ .

► The information is displayed.

# Updating Gracenote® Album Info

AUDIO button (in HDD or DISC mode) ► AUDIO MENU ► HDD Setup

Update the Gracenote® Album Info (Gracenote® Media Database) that is included with the navigation system.

Remaining capacity Maximum capacity

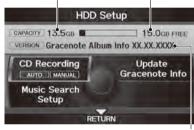

- 1. Insert the update disc into the disc slot or connect the USB flash drive that includes the update.
- 2. Rotate <sup>™</sup> to select Update Gracenote Info. Press &.
- 3. Rotate <sup>i</sup><sup>™</sup><sup>™</sup> to select USB or Disc update source media. Press .

#### Departing Gracenote® Album Info

To acquire updated files:

- Consult a dealer.
- Canada: Visit www.acura.ca.

Once you perform an update, any information you edited before will be overwritten or erased.

Gracenote version number

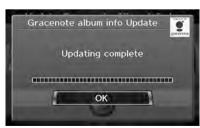

- **4.** Rotate <sup>i</sup><sup></sup><sup></sup><sup></sup><sup>©</sup><sup>1</sup></sub> to select **Yes** on the confirmation screen. Press <sup>I</sup><sub>☉</sub>.
  - The system updates the Gracenote information.
- 5. Rotate 🛜 to select OK on the confirmation screen. Press 🖉.

# Playing an iPod®

## Connecting an iPod®

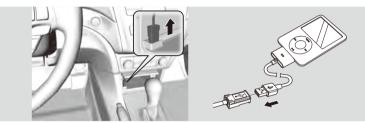

- **1.** Unclip the USB connector in the front console and loosen the adapter cable.
- 2. Install the iPod® dock connector to the USB connector.

## Model Compatibility

| Model                                                 |
|-------------------------------------------------------|
| iPod (5th generation)                                 |
| iPod classic 80/160G (launched in 2007)               |
| iPod classic 120GB (launched in 2008)                 |
| iPod classic 160GB (launched in 2009)                 |
| iPod nano (1st to 6th generation*) *launched in 2010  |
| iPod touch (1st to 4th generation*) *launched in 2010 |
| iPhone/iPhone 3G/iPhone 3GS                           |

#### Connecting an iPod®

- Do not use an extension cable with the USB adapter cable.
- Do not connect your iPod® using a hub.
- Do not use a device such as a card reader or hard disk drive, as the device or your tracks may be damaged.
- We recommend backing up your data before using the device in your vehicle.
- Displayed messages may vary depending on the device model and software version.

Your audio system may not work with all software versions of these devices.

If the audio system does not recognize your iPod $\ensuremath{\mathbb{B}}$ , try reconnecting it a few times or reboot the device.

# Selecting iPod® Mode

- 1. Connect the iPod® to the USB adapter cable in the console compartment.
- 2. Press the HDD/AUX button until you get to iPod® mode.
- 3. Select a track using the iPod® menu on the screen.
  - ▶ The current track number and total number of tracks are displayed.

# **Audio Screen Control**

% AUDIO button (in iPod® mode)

Control the audio screen through the navigation system.

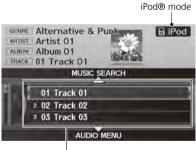

Track list

Rotate  $\bigcirc$  to select a track. Press  $\bigotimes$ .

- Move ô to select MUSIC SEARCH to change songs in the track list.
   Searching for Music P. 150
- Move ♀ to select AUDIO MENU.
   ▲ Audio Menu P. 149

#### Playing an iPod®

『 Display audio screen"

You can control the iPod® using voice commands.

DiPod® Commands P. 223

A visual guide helps you operate the audio system.

System Controls P. 4 Basic Operation P. 6

Available operating functions vary on models or versions. Some functions may not be available on the vehicle's audio system.

If there is a problem, you may see an error message on the display. Error Messages P. 200

# Audio Menu

## 🖇 AUDIO button (in iPod® mode) 🕨 AUDIO MENU

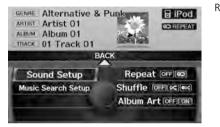

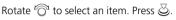

The following items are available:

- Sound Setup: Displays the sound preferences screen. ⇒ Adjusting the Sound P. 158
- Music Search Setup: Use this feature to set up the music search abilities when using Song By Voice™ (SBV) commands.

Music Search Setup P. 44

Repeat

**OD**: Repeats the current track.

• Shuffle:

EX: Plays all tracks in the track list in random order.

**EX**: Plays all tracks in the track list in random order by albums. Each song in an album is played in the right order and only the order of albums is randomised.

• Album Art: Sets whether to display the album artwork on the screen. ON (factory default): Displays the album artwork.

OFF: Disable the feature.

# **Searching for Music**

## 𝘚 AUDIO button (in iPod® mode) ► MUSIC SEARCH

Search for music using the iPod® menu.

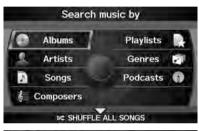

Select an album A-E F-J K-O All Album 01 3 Album 02 4 Album 03 5 Album 04 6 Album 05 PLAY SELECTED 1. Rotate <sup>r</sup><sup>™</sup> to select a search category. Press <sup>™</sup>.

- 2. Rotate <sup>r</sup><sup>©</sup> to select an item. Press <sup>™</sup><sub>☉</sub>.
  - ▶ The selection begins playing.

#### Searching for Music

The order of the track list displayed if you select "All" on the iPod® menu varies depending on the iPod® model and software.

You can also search for music on the iPod® through voice commands using SBV.

Searching for Music Using Song By Voice<sup>TM</sup> (SBV) P. 151

## SHUFFLE ALL SONGS

Move  $\bigcirc$  to select **SHUFFLE ALL SONGS** to shuffle the playback of all tracks on the iPod®.

#### PLAY SELECTED

Move  $\bigcirc$  to select **PLAY SELECTED** to play all the items listed below.

# Searching for Music Using Song By Voice™ (SBV)

Use Song By Voice™ (SBV) to search for and play music from your HDD or iPod® device using voice commands.

| Pod search mode<br>Voce                                       | cormands                                              |
|---------------------------------------------------------------|-------------------------------------------------------|
| Play Artist<br>Song<br>Album<br>Genre<br>Playlist<br>Composer | List Artist<br>Album<br>Genre<br>Playlist<br>Composer |
| PRESS =                                                       |                                                       |

|   | Track 01   |  |
|---|------------|--|
| l | 2 Track 02 |  |
| l | 3 Track 03 |  |
|   | 4 Track 04 |  |
|   | 5 Track 05 |  |

- 1. Set Song By Voice to ON in the system setup.
  - Song By Voice™ (SBV) P. 45
- 2. Say [♠\$] "Hard Disc Drive Search" or [♠\$] "iPod Search" to activate the SBV feature for the HDD or iPod®.
  - The SBV commands that you can use are displayed on the screen.
- 3. Say a command.
  - ► Example 1: Say 💽 "List Artist 'Artist A'" to view a list of songs by that artist. Select the desired song to start playing.
  - Example 2: Say <u>Say</u> "Play Artist 'Artist A'" to start playing songs by that artist.
- **4.** To cancel SBV mode, press the (Back) button on the steering wheel or any button on the navigation system interface. The selected song continues playing.

#### Searching for Music Using Song By Voice™ (SBV)

The SBV voice commands give you more control over the music than the regular iPod® and HDD voice commands.

#### Song By Voice™ Commands P. 223

You can add phonetic modifications of difficult words so that it is easier for SBV to recognize artists, songs, albums, and composers in voice commands.

#### Phonetic Modification P. 46

SBV may not be able to recognize languages other than English for the artist name, song title, album title, and composers.

Once you have cancelled this mode, you need to say  $\left\| \mathbf{k}_{2}^{*} \right\|$  "Hard Disc Drive Search" or  $\left\| \mathbf{k}_{2}^{*} \right\|$  "iPod Search" again to re-activate this mode.

# Playing a USB Flash Drive

## Connecting a USB Flash Drive

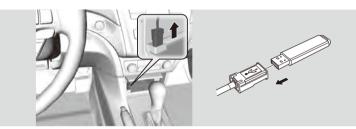

1. Unclip the USB connector in the front console and loosen the adapter cable.

2. Install the USB flash drive to the USB connector.

## USB Flash Drives

Use a recommended USB flash drive of 256 MB or higher.

Some digital audio players may not be compatible.

Some USB flash drives (e.g., a device with security lockout) may not work. Some software files may not allow for audio play or text data display.

Some versions of MP3, WMA, or AAC formats may be unsupported.

#### Connecting a USB Flash Drive

- Do not use an extension cable with the USB adapter cable.
- Do not connect your USB flash drive using a hub.
- Do not use a device such as a card reader or hard disk drive, as the device or your tracks may be damaged.
- We recommend backing up your data before using the device in your vehicle.

#### 🔊 USB Flash Drives

Digital music tracks, such as MP3, WMA, AAC, etc., in USB flash drives cannot be copied to HDD. Likewise, digital music tracks recorded to HDD cannot be copied to USB flash drives.

# Selecting USB Mode

- 1. Connect the USB flash drive to the USB adapter cable in the console compartment.
- 2. Press the HDD/AUX button until you get to USB mode.
- 3. Select a track using skip, scan, folder list, or track list.
  - > The current track number and folder number are displayed on the display.

## **Audio Screen Control**

🖇 AUDIO button (in USB mode)

Control the audio screen through the navigation system.

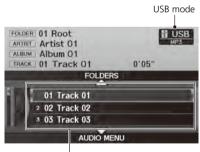

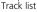

Rotate  $\bigcirc$  to select a track. Press  $\bigotimes$ . Move  $\bigcirc$  to select FOLDERS to

display the folder list. ■ Playing Tracks in Folders P. 155

Move  $\bigcirc$  to select AUDIO MENU.

Move S to select AUDIO MENU.
 Audio Menu P. 154

Playing a USB Flash Drive

🕷 "Display audio screen"

You can control the USB flash drive using voice commands.

USB Commands P. 222

A visual guide helps you operate the audio system.

#### System Controls P. 4 Basic Operation P. 6

Tracks on the USB flash drive are played in their stored order. This order may be different from the order displayed on your PC or device.

The audio system displays "Unplayable File," and then skips to the next track when the following tracks are played:

- Tracks in WMA or AAC format protected by digital rights management (DRM)
- Tracks in unsupported format

If there is a problem, you may see an error message on the display.

# Audio Menu

## % AUDIO button (in USB mode) $\blacktriangleright$ AUDIO MENU

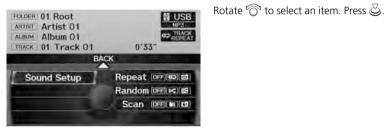

Audio

The following items are available:

- Repeat:
  - **O**: Repeats the current track.
  - 🗊: Repeats all tracks in the current folder.
- Random:
  - 🔀: Plays all tracks on the USB flash drive in random order.
  - EX: Plays all tracks in the current folder in random order.
- Scan:
  - (D): Scans all tracks in the current folder in the order they were stored and plays
  - a 10-second sample. Select OFF to stop scanning and play the current selection.
  - [D]: Scans the first track in each folder on the USB flash drive and plays a 10-
  - second sample. Select **OFF** to stop scanning and play the current selection.

# **Playing Tracks in Folders**

% AUDIO button (in USB mode) **FOLDERS** 

Change the folder if the tracks are stored in a folder structure.

|   | Root:      | 6   |
|---|------------|-----|
|   | Induite A  | 10  |
| 3 | 3 Folder B | 10  |
| 4 | A Folder C | 9   |
| 5 | 5 Folder E | 21  |
| 6 | 6 Folder D | lis |

- **1.** Rotate  $\sqrt[n]{3}$  to select a folder. Press  $\underline{\Im}$ .
  - The system displays the track list.
- 2. Rotate <sup>r</sup><sup>©</sup> to select a track. Press S.
  - The system begins playing the selected track.

#### Playing Tracks in Folders

#### Folder List

- Any music tracks not in a folder are automatically added to a "ROOT" folder, which is displayed at the top of the Folder List.
- If the root folder has additional folders in a lower layer, they are listed on the screen.

# Playing Bluetooth® Audio

Your audio system allows you to listen to music tracks stored on your *Bluetooth*-compatible phone.

This function is available when the phone is linked to the vehicle's *Bluetooth*® HandsFreeLink® (HFL) system.

Bluetooth® HandsFreeLink® P. 161

# Selecting Bluetooth® Audio Mode

- 1. Make sure that your phone is on, paired, and linked to HFL. ▶ Pairing a Phone P. 164
- 2. Press the HDD/AUX button to select *Bluetooth*® Audio mode.
  - ► A *Bluetooth*® message and icon are displayed on the display and screen.
- **3.** If necessary, follow the cell phone operating instructions for playing audio tracks. Check the following if the phone is not recognized:
- Another HFL-compatible phone, which is not compatible for *Bluetooth*® Audio, is already connected.

#### Playing Bluetooth® Audio

"Display audio screen"

You can control the *Bluetooth*® Audio using voice commands.

#### Bluetooth® Audio Commands P. 223

Not all *Bluetooth*-enabled phones with streaming audio capabilities are compatible. To check if your phone is compatible:

- Canada: Visit www.handsfreelink.ca.
- Call HandsFreeLink customer support at (888) 528-7876.

In some provinces, it may be illegal to perform some data device functions while driving.

Only one phone can be used with HFL at a time. When there are more than two paired phones in the vehicle, the first paired phone the system finds will be automatically linked.

Pressing the TITLE button switches the centre display between the *Bluetooth*® Audio message and the device name.

# Switching to HFL Mode

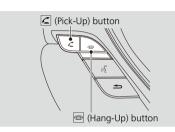

# **Audio Screen Control**

- Press the (Hang-Up) button to end the call, and *Bluetooth*® Audio is resumed.

#### Playing Bluetooth® Audio

- If more than one phone is paired to the HFL system, there may be a delay before the system begins to play.
- A "NO CONNECT" message may be displayed if:
- The phone is not linked to HFL.
- The phone is not turned on.
- The phone is not in the vehicle.
- An incompatible phone is connected.

#### Audio Screen Control

The display items may vary depending on the connected device.

The pause function may not be available on some devices.

𝘚 AUDIO button (in BT mode)

Control the audio screen through the navigation system.

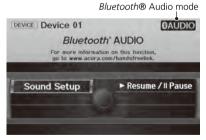

Rotate  $\bigcirc$  to select an item. Press  $\bigotimes$ .

## The following items are available:

- Resume/Pause: Resumes/pauses play.

# Adjusting the Sound

#### 

Adjust the sound bass, treble, fader, and balance. You can also adjust the strength of the sound coming from the centre and subwoofer speakers. In addition, you can set Dolby PL (ProLogic) II and Speed-sensitive Volume Compensation (SVC).

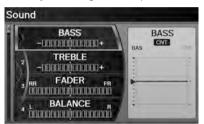

- Rotate <sup>t</sup>⊙<sup>n</sup> to select the sound mode to adjust. Press .
- 2. Rotate ô to adjust the desired level. Press &.
  - The display returns to the audio screen after a few seconds.

You can also use the  $\boxed{\cancel{}}$  (Sound) button to adjust the sound. Press the  $\boxed{\cancel{}}$  button repeatedly to cycle through the edit modes, displayed on the display. Rotate the VOL knob to adjust the setting.

#### Adjusting the Sound

You can check the level on the navigation screen or on the display. When the level reaches the centre, you will see "C" in the display.

Fader adjusts the front-to-back strength, while balance adjusts the side-to-side strength. If the fader adjustment is set to the maximum front level, the subwoofer is turned off. If the fader is set to the maximum rear level, the centre speaker is off.

Dolby PL II signal processing creates multichannel surround sound from 2-channel stereo audio sources. Dolby ProLogic II is available only in DISC (CD-DA, MP3, WMA, AAC), XM® Radio, AUX (USB, iPod®, AUX, *Bluetooth*® Audio), and HDD modes.

Manufactured under license from Dolby Laboratories. Dolby, ProLogic, MLP Lossless, and the double-D symbol are trademarks of Dolby Laboratories.

The SVC has four modes: OFF, LOW, MID, and HIGH. SVC adjusts the volume level based on the vehicle speed. The faster you go, the audio volume increases. As you slow down, the audio volume decreases. If you feel the sound is too loud, choose LOW, and vice versa.

# Audio Remote Controls

# **Steering Wheel Controls**

Control basic audio system functions using the controls mounted on the steering wheel.

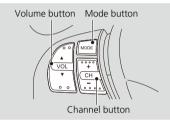

## VOL (Volume) Button

Adjusts the volume.

- Press the (Volume) button to increase the volume.
- Press the ▼ (Volume) button to decrease the volume.

## MODE Button

Changes the audio source mode.

#### MODE Button

Press to cycle through: FM1 > FM2 > AM > XM1 > XM2 > DISC > HDD > USB or iPod® > Bluetooth® Audio > AUX > FM1...

When in AUX mode, the following are operable from the remote audio controls:

- iPod®/USB flash drive connected to the USB adapter cable
- Audio unit plugged into the auxiliary input jack
- *Bluetooth*® Audio (not all phones support this function)

## CH (Channel) Button

FM/AM, XM

- Press the 🕂 (Channel) button to select the next preset station (channel).
- Press the (Channel) button to select the previous preset station (channel).
- FM/AM: Press and hold for one second to scan for a station with a strong signal.
- XM: Press and hold for one second to skip to the next or previous station (channel) in the current category.
- DISC, HDD, iPod®, USB, Bluetooth® Audio (on some phones)
- Press the 🕂 button to skip to the end of the current track.
- Press the 
   button to skip to the beginning of the current track. Press the
   button again to go to the beginning of the previous track.
- Press and hold to skip forward or backward to the first track of the next folder.

# Bluetooth® HandsFreeLink®

This section describes how to operate *Bluetooth*® HandsFreeLink®. You can place and receive phone calls using your vehicle's audio system without handling your cell phone.

| Bluetooth® HandsFreeLink® | 162 |
|---------------------------|-----|
| Pairing a Phone           | 164 |
| Setting Up Speed Dialing  | 169 |
| Editing User Name and PIN | 171 |
| Phone Setup               | 172 |
| Making a Call             | 174 |
| Receiving a Call          | 177 |
| HFL Menus                 | 178 |
| Text Messages             | 181 |

# Bluetooth® HandsFreeLink®

## 🖇 PHONE button

| Cellular Phone    |              |                 |
|-------------------|--------------|-----------------|
| CONNECTED Phone 0 | 1            |                 |
| Call History      | 1            | A No entry      |
| Phone Book        | PUSH<br>HOLD | @No entry       |
| Dial              | REDIAL       | G No entry      |
| Text Message      |              | More Speed Dial |
| PH                | ONE SE       | TUP             |

The following items are available:

- PHONE SETUP: Move ♀ to set up the HFL features.
   Pairing a Phone P. 164
   Setting Up Speed Dialing P. 169
- Phone Book: Displays the cell phone's imported phonebook.
   Using the Phonebook P. 175
- Dial: Makes a call by entering the phone number. ⇒ Entering a Phone Number P. 175
- Text Message: Displays received text messages list. 🖂 is displayed if there is an unread message.

Rotate  $\bigcirc$  to select an item. Press  $\bigotimes$ .

Text Messages P. 181

- Speed Dial 1-3: Makes a call to stored speed dial entries. ▶ Using Speed Dial P. 176
- More Speed Dial: Displays more speed dial entries stored in the system. ➡ Using Speed Dial P. 176

Bluetooth® HandsFreeLink®

You can control the HFL system using voice commands.

To use HFL, you need a *Bluetooth*-compatible cell phone. For a list of compatible phones, pairing procedures, and special feature capabilities:

- Canada: Visit www.handsfreelink.ca.
- Call HandsFreeLink customer support at (888) 528-7876.

#### Voice Control Tips

- Aim the vents away from the ceiling and close the windows, as noise coming from them may interfere with the microphone.
- Press and release the 😰 (Talk) button before giving a command. Speak clearly and naturally after a beep.

#### Voice Control Operation P. 5

- If the microphone picks up voices other than yours, the command may be misinterpreted.
- When HFL is in use, navigation voice commands cannot be recognized.
- To change the volume level, use the audio system's volume knob or the remote audio controls.

State or local laws may prohibit the operation of handheld electronic devices while operating a vehicle.

## Help Features

Say **⊮** *"Help"* any time to get help or hear a list of commands. **⊇** Voice Help P. 5

#### Bluetooth® HandsFreeLink®

#### Bluetooth® Wireless Technology

*Bluetooth*® word mark and logos are registered trademarks owned by *Bluetooth* SIG, Inc., and any use of such marks by Honda Motors Co., Ltd., is under license. Other trademarks and trade names are those of their respective owners.

#### **HFL Limitations**

An incoming call on HFL will interrupt *Bluetooth*® Audio when it is playing. Audio will resume when the call is ended.

Certain functions are disabled while the vehicle is moving.

Limitations for Manual Operation P. 21

# **Pairing a Phone**

## 😚 PHONE button

When no *Bluetooth*-compatible phone has ever been paired to the system, the following screen appears:

Confirmation
No phone is paired to the system.
Would you like to add a phone now?
Yes No

Notification Please use the pass-key "0000". Please visit www.acura.com/handsfreelink for a list of compatible devices.

- **1.** Rotate 🛜 to select **Yes**. Press 🕹.
- **2.** Put your cell phone in "Discovery" or "Search" mode.
- 3. Press 🕹 to select OK.
  - The system begins to search for your phone.
- **4.** Rotate <sup>*t*</sup> <sup>(</sup><sup></sup>)<sup>3</sup> to select your phone in the list. Press <sup>(</sup>⊘).
  - Select PHONE NOT FOUND? if your phone is not found.
  - Refer to your phone manual for instructions on searching for a *Bluetooth*® device.
- **5.** Enter the four-digit pass-key on your phone when prompted to complete the pairing process.

#### Pairing a Phone

Your *Bluetooth*-compatible phone must be paired to HFL before you can make and receive hands-free calls.

You can control the HFL system using voice commands.

HFL Menus P. 178

The maximum range between your phone and vehicle is about 30 feet (10 meters).

#### **Phone Pairing Tips**

- You cannot pair your phone while the vehicle is moving.
- Your phone must be in discovery or search mode when pairing the phone. Refer to your phone's manual.
- Up to six phones can be paired.
- Your phone's battery may drain faster when it is paired to HFL.
- If your phone is not ready for pairing or not found by the system within three minutes, the system will time out and returns to idle.
- The default pass-key "0000" is used until you change the setting.

#### Pass-Key

You can change the pass-key setting. Changing the Pass-key P. 166

**Bluetooth®** HandsFreeLink®

## Pairing from Phone Setup

## PHONE button ► PHONE SETUP ► Connection

Use the Phone Setup screen to pair an additional *Bluetooth*-compatible phone if a phone has been previously paired to the system.

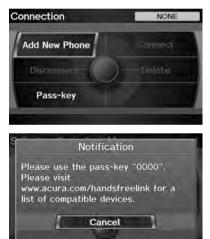

- 1. Rotate ô to select Add New Phone. Press .
- **2.** Put your cell phone in "Discovery" or "Search" mode.
- 3. Press 🕹 to select OK.
  - The system begins to search for your phone.
- **4.** Rotate  ${}^{t}\overline{\bigcirc}{}^{1}$  to select your phone in the list.
  - Select PHONE NOT FOUND? if your phone is not found.
  - Refer to your phone manual for instructions on searching for a *Bluetooth*® device.
- **5.** Enter the four-digit pass-key on your phone when prompted to complete the pairing process.

#### Pairing from Phone Setup

If a prompt appears asking to connect to a phone, select **No** and proceed with step 1.

#### Delete a Phone

You can delete the paired phone. Deleting a Paired Phone P. 167

#### Changing the Pass-key PHONE button ► PHONE SETUP ► Connection Connection Phone 01 Add New Phone Connect Disconnect Delete Pass-key Edit pass-key Random Fixed Fixed Connect Delete Pass-key Connect Delete Pass-key Connect Delete Connect Delete Pass-key Connect Delete Connect Delete

The following items are available:

- Random: Uses a randomly generated pass-key.
- Fixed: Create your own pass-key (factory default is 0000).

Bluetooth® HandsFreeLink®

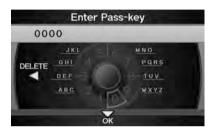

- 3. If you select Fixed, move ⊲○ to select DELETE to remove the current pass-key.
- **4.** Enter a new pass-key. Move ♀ to select **OK**.

## Deleting a Paired Phone

 $\S$  PHONE button **> PHONE SETUP > Connection** 

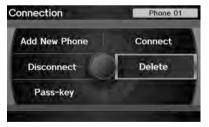

1. Rotate 🗇 to select Delete. Press

#### Deleting a Paired Phone

When you transfer the vehicle to a third party, delete all paired phones.

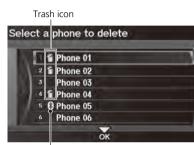

2. Rotate <sup>r</sup><sup>™</sup> to select a phone to delete. Press <sup>™</sup> .

- The Bluetooth® icon indicates the currently linked phone.
- Items to be deleted are indicated with a trash icon.
- **3.** Move  $\bigcirc$  to select **OK**.
- **4.** Rotate <sup>r</sup><sup></sup><sup>™</sup> to select **Yes**. Press <sup>™</sup> to delete the device(s).

Bluetooth® icon

# Changing the Currently Paired Phone

## PHONE button ► PHONE SETUP ► Connection

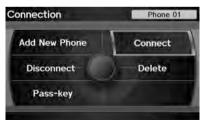

- 1. Rotate or to select Connect. Press
- **2.** Rotate  $\sqrt[n]{O}$  to select a phone. Press  $\boxed{\bigcirc}$ .
  - HFL disconnects the linked phone and starts connecting to another paired phone.
- 3. Press 🕹 to select OK.

#### Changing the Currently Paired Phone

If no other phones are found or paired when trying to switch to another phone, HFL will inform you that the original phone is linked again.

# **Setting Up Speed Dialing**

## PHONE button ► PHONE SETUP ► Edit Speed Dial ► Store Speed Dial

Create speed dial entries with voice tags for easy calling.

| 13  | T No entry |  |
|-----|------------|--|
|     | 2 No entry |  |
| 3 1 | 3 No entry |  |
| 4 1 | a No entry |  |
| 5   | 🕏 No entry |  |
| 6 1 | lo entry   |  |

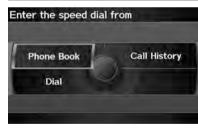

**1.** Rotate  ${}^{t}\overline{\bigcirc}^{t}$  to select a location in the speed dial list. Press  $\bigotimes^{t}$ .

- 2. Rotate <sup>r</sup><sup>©</sup><sup>3</sup> to select a number entry method. Press <sup>∞</sup>.
- **3.** Follow the prompt to enter a voice tag.

#### Setting Up Speed Dialing

You can control the HFL system using voice commands.

HFL Menus P. 178

Up to 20 speed dial entries can be stored per user. The first three entries are displayed on the Cellular Phone screen.

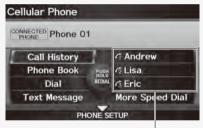

Speed dial

You can select a "No Entry" field directly from the Cellular Phone screen to store a speed dial number.

The following options are available:

- Phone Book: Adds a number from the imported phonebook.
- Call History: Adds a number from the last 30 numbers.
- Dial: Enters a number manually.

| Registering a Voice Tag to a Specified to a Specified and the second second | eed Dial Entry                                                                                                    | Registering a Voice Tag to a Speed Dial Entry                                                                                                    |
|----------------------------------------------------------------------------------------------------|----------------------------------------------------------------------------------------------------|----------------------------------------------------------------------------------------------------|
| 8 PHONE button ➤ PHONE SETUP ➤ Edit<br>Select a method to edit 		Phone 01                                                                                                    | <ul> <li>Speed Dial</li> <li>1. Rotate <sup>(</sup><sup>¬</sup>) to select Store Voice Tag. Press <sup>(</sup><sub>⊂</sub>).</li> <li>2. Rotate <sup>(¬</sup>) to select a speed dial entry. Press <sup>(</sup><sub>⊂</sub>).</li> </ul> | <ul> <li>Voice tags allow you to call speed dial entries from any screen by saying <sup>[6</sup>] "Dial by voice tag" and the voice tag, followed by <sup>[6</sup>] "Dial."</li> <li>Avoid using duplicate voice tags.</li> <li>Avoid using "Home" as a voice tag.</li> <li>It is easier for HFL to recognize a longer name (e.g., "John Smith" instead of "John").</li> <li>Deleting a Voice Tag</li> <li>Rotate <sup>[6]</sup> to select Delete Voice Tag. Press<br/>S.</li> </ul> |
| Which speed dial for the voice tag?<br>Store Voice Tag<br>To store a voice tag: Push the talk button and<br>say the voice tag you would like to store.<br>Mike  1234567890<br>No entry                                                                                                    | <ol> <li>Follow the prompt to enter a voice<br/>tag.</li> </ol>                                                                                                    | <ul> <li>C. Rotate <sup>1</sup>⊙<sup>3</sup> to select the number you want to delete the voice tag for. Move ♀ to select OK.</li> <li>Deleting a Speed Dial Entry</li> <li>1. Rotate <sup>1</sup>⊙<sup>3</sup> to select Delete Speed Dial. Press<br/></li></ul>                                                                                                    |

# **Editing User Name and PIN**

## <sup>𝔅</sup> PHONE button ► PHONE SETUP ► Edit Phone Name/PIN

Edit the user name of a paired phone, and protect the phonebook and speed dial entries with a PIN.

Rotate  $\bigcirc$  to select an item. Press  $\bigotimes$ .

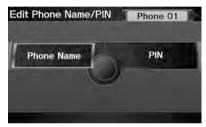

The following items are available:

- Name: Enter a name.
- PIN: Enter a four-digit PIN. Re-enter to confirm. You can select DO NOT USE PIN to remove a PIN.

Editing User Name and PIN

You can control the HFL system using voice commands.

#### HFL Menus P. 178

You can name up to six HFL users. Each can be PIN protected, and have their own phonebook, speed dial entries, and call history.

| Cellular Phone     |        |                |
|--------------------|--------|----------------|
| CONNECTED Phone 01 | 1      |                |
| Call History       | 7      | ****           |
| Phone Book         | PUSH   | **** o         |
| Dial RE            |        | ****           |
| Text Message       |        | More Speed Dia |
| PH                 | ONE SE | TUP            |

PIN-protected speed dial

# **Phone Setup**

## <sup>𝔅</sup> PHONE button ► **PHONE SETUP**

#### Set HFL options and features.

| Phor | ne Setup              | - |
|------|-----------------------|---|
|      | 1 Connection          |   |
| X    | 2 Edit Speed Dial     |   |
| H)   | 3 Edit Phone Name/PIN |   |

- **1.** Rotate  $\sqrt[n]{O}$  to select an item. Press  $\mathcal{B}$ .
- 2. Rotate <sup>*i*</sup>⊙<sup>3</sup> to select an option. Press ⊘.

#### 🔊 Phone Setup

You can control the HFL system using voice commands.

The following items are available:

- Connection: Pairs your phone to the system, connect/disconnect your phone, or changes the pass-key.
  - Pairing a Phone P. 164
- Edit Phone Name/PIN: Change your phone name or protects the phonebook/ speed dials with a PIN.

```
Editing User Name and PIN P. 171
```

• Auto Transfer: Sets whether to automatically transfer a call from your phone to HFL when you enter and turn on the vehicle.

**ON** (factory default): Automatically transfers your call to HFL. **OFF**: Disables the feature.

• Auto Answer: Sets whether to automatically answer an incoming call after about 2, 5, or 10 seconds. To disable the feature, select OFF (factory default).

- Clear Cellular Phone Information: Clear all paired phones, phonebook entries, speed dials, and pass-keys.
- Text Message Notice: Sets whether to give an incoming message notification. ON (factory default): Gives an incoming message notification. OFF: Messages are still received, but without notification.

🔊 Phone Setup

Text Message Notice can be set separately for each paired phone.

►► Bluetooth® HandsFreeLink®► Making a Call

# Making a Call

Make calls by entering a number or using the imported phonebook, call history, or speed dial entries.

Using the Phonebook P. 175

Entering a Phone Number P. 175

Using Call History P. 176

Using Speed Dial P. 176

#### Making a Call

You can control the HFL system using voice commands.

#### HFL Menus P. 178

When you say k "Dial by number" or k "Dial by voice tag" on most screens, the following screen appears:

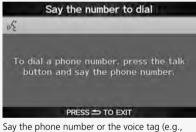

Say the phone humber of the voice (ag (e.g., w is "John Smith"), followed by w is "Dial." B Registering a Voice Tag to a Speed Dial Entry P. 170

Only one phone can be used with HFL at a time. When there are more than two paired phones in the vehicle, a first paired phone the system finds will be automatically linked.

## Using the Phonebook

## PHONE button ► Phone Book

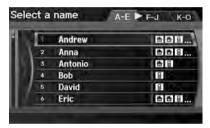

## Entering a Phone Number

#### 

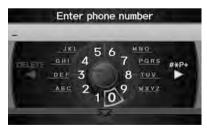

- 1. Rotate <sup>r</sup><sup>™</sup> to select a name. Press <sup>™</sup> .
  - ► Move ⊲O or O▷ to select alphabetical tabs to display the entries in the group.
- 2. Rotate ô to select a number. Press to begin dialing.

1. Enter a phone number.

dialing.

**2.** Move  $\bigcirc$  to select **DIAL** to begin

#### ≥ Using the Phonebook

Your phonebook is automatically imported when the phone is paired.

Up to three icons are displayed for each phonebook entry. If there are more than three numbers for an entry, "..." is displayed.

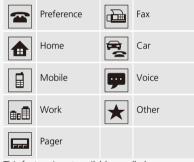

This feature is not available on all phones.

#### Entering a Phone Number

A command that consists of several words can be spoken together. For example, say £ "123-456-7890" at once.

## Using Call History

## <sup>8</sup> PHONE button ► **Call History**

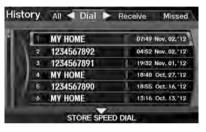

Rotate  ${}^{\prime}\overline{\bigcirc}{}^{\prime}$  to select a call. Press  $\stackrel{>}{\otimes}$  to begin dialing.

Move ⊲O or O▷ to select All, Dial, Receive, Missed to view the call history by category.

#### Using Call History

The call history only shows the last 20 calls from your phone.

# Using Speed Dial

From the Cellular Phone screen: Rotate  $\bigcirc$  to select one of the three speed dial numbers. Press to begin dialing.

From the Cellular Phone screen: Rotate  $\bigcirc$  to select **More Speed Dial**. Press  $\bigotimes$ . Rotate  $\bigcirc$  to select a number. Press  $\bigotimes$  to begin dialing.

#### Using Speed Dial

To make a call using speed dial, you need to create speed dial entries.

Setting Up Speed Dialing P. 169

If the phone is PIN-protected, enter the PIN when prompted. Select OK. PINs are optional.

# **Receiving a Call**

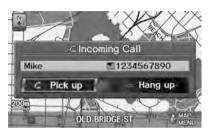

Call ID Bluetooth indicator Roaming status

| Mike<br>1234567890 |                       |
|--------------------|-----------------------|
|                    | LENGTH OF CALL 00'05" |
| Dial Tones         | Phone Book            |
| Transfer           | Call History          |
| Mute               | Hang-up               |
|                    |                       |

- 1. Press the 🖾 (Pick-Up) button to answer a call and display the Calling screen.
  - "HANDSFREELINK" is also displayed on the display.

2. Press the 🕾 (Hang-Up) button to terminate the call.

Receiving a Call

An incoming call notification appears on the screen, and you hear an audible ring tone.

If your phone has Call Waiting, press the button to put the original call on hold and answer the incoming call. To return to the original call, press the button again. If you want to hang up the original call and answer the new call, press the button.

To change the volume level of HFL, use the audio system volume knob or the steering wheel volume controls.

Some phones may send battery, signal strength, and roaming status information to the screen.

#### Phone Book

Displays the cell phone's imported phonebook. Displays the Phonebook P. 175

The following options are available during a call:

- **Dial Tones** (available on some phones): Allows you to send numbers or names during a call. This is useful when you call an automated phone system.
- Transfer: Allows you to transfer a call from HFL to your phone, or from your phone to HFL.
- Mute: Allows you to mute your voice.

## **HFL Menus**

> HEL Menus The power mode must be in ACCESSORY or ON to use HFL. To use HFL, you must first pair your Bluetooth-You can operate HFL by voice when on the Cellular Phone screen. Below is the flow compatible cell phone to the system while the chart showing available voice commands. vehicle is parked. Press the *C* (Pick-Up) button to display the Cellular Phone screen. Press the 📧 (Talk) button each time you give a voice command. "Phone Setup" Pair your phone to the system. "Add New Phone" Pairing a Phone P. 164 Switch from a currently linked phone to another paired "Connect" phone. D Changing the Currently Paired Phone P. 168 Disconnect your paired phone from the system. 65 "Connection" ws? "Disconnect" Changing the Currently Paired Phone P. 168 Delete a previously paired phone. "Delete" Deleting a Paired Phone P. 167 Set a "fixed" or "random" pass-key code for phone "Pass-kev" pairing. D Changing the Pass-key P. 166 Create a voice tag for a speed dial number. "Store Voice Tag" Registering a Voice Tag to a Speed Dial Entry P. 170 Delete a voice tag for a speed dial number. "Delete Voice Tag" ωź "Edit Speed Dial" Select a number from Call History or Phonebook to "Store Speed Setting Up Speed store as a speed dial number. Dial" Dialing P. 169 Delete a previously stored speed dial number. "Delete Speed Dial" Continued

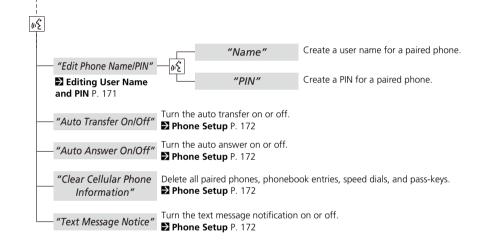

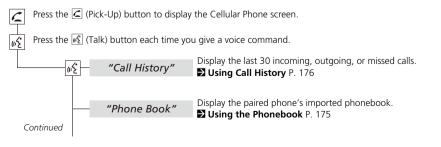

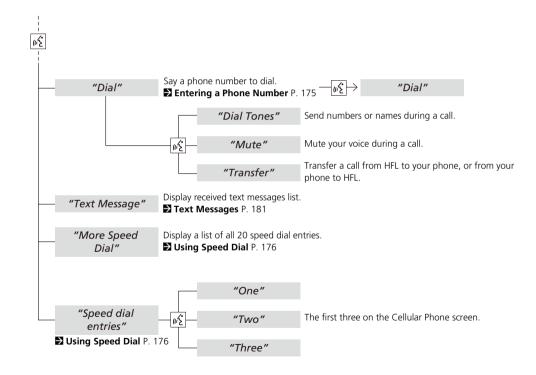

## **Text Messages**

If your paired phone is compatible, you can receive and hear text messages and reply to them using fixed reply messages.

#### Pairing a Phone P. 164

If a text message is received, the following screen is displayed.

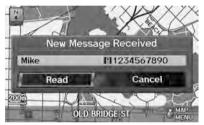

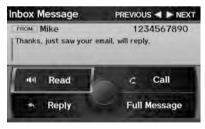

The following items are available:

Read: Reads the text message aloud. Select Stop to stop reading. Adjust the volume using the VOL () (Volume/Power) knob.

- - The text message is read aloud.
  - Select Cancel to check the text message later.
  - If the phone number of the sender is stored to the Phonebook, the name is displayed.
- 2. Rotate <sup>*i*</sup> to select an item. Press

#### Text Messages

You can control the text messages feature using voice commands.

#### Text Message Commands P. 224

To use this function, you need a Bluetooth- and MAP (Message Access Profile)-compatible cell phone. For a list of compatible phones and special feature capabilities:

- Canada: Visit www.handsfreelink.ca.
- Call HandsFreeLink customer support at (888) 528-7876.

If your phone is not capable of this function, a notification appears when you select the text message option.

Select **Text Message** from the Cellular Phone screen to view a list of the 20 most recently received text messages. You can select each one to read, reply, or call back.

Certain functions are disabled while the vehicle is moving.

Limitations for Manual Operation P. 21

#### ► Text Messages ► HFL Menus

• **Reply**: Replies to the message using a fixed reply message. You cannot create your own messages.

Replying to the Message P. 182

- Call: Calls the sender.
- Full Message: Displays the entire message body.
- **PREVIOUS**: Displays the previous message.
- NEXT: Displays the next message.

#### Replying to the Message

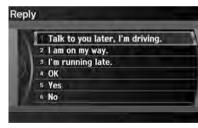

- Rotate <sup>r</sup><sup>™</sup> to select the message you want to use. Press <sup>™</sup> .
- 2. Rotate 🛜 to select Send. Press

#### Text Messages

You can set up text message notification when the first message for the paired phone is received. You can change the setting from the Phone Setup screen.

Phone Setup P. 172

If you delete a message on the phone, the message is also deleted in the system. If you send a message from the system, the message goes to your phone's outbox.

## **Other Features**

| <b>Calendar</b>               |
|-------------------------------|
| Calculator                    |
| Unit Conversion 186           |
| Information Functions         |
| Scenic Road Information 188   |
| System/Device Information 188 |
| Map Update Status 189         |
| Roadside Assistance 189       |
| Key to ZAGAT Ratings 190      |
| Show Wallpaper 191            |
| Multi-View Rear Camera 192    |

## Calendar

#### <sup>8</sup> INFO button ► Calendar

Enter events and display reminders each time you start your vehicle.

ළු

| Calend | dar           | 1. Rotate 🗇 to select the day. Pre        |
|--------|---------------|-------------------------------------------|
| Sam    | 1 BAnna's bir | Mon Tue Wed Thu Fri Sat                   |
| Mon.   |               | 8 9 10 11 12 13 14                        |
| Tue.   | 3             | 15 16 17 18 19 20 21 22 23 24 25 26 27 28 |
| Wed,   | 4             | 22 23 24 25 26 27 28                      |
| Thu,   | 5             | CAnna's birthday                          |
| Fri,   | 6             | have to buy toys                          |
| Sat.   | 7             | and send an email                         |

| Jan. 1, 2012       | Clothers        |
|--------------------|-----------------|
| Anna's birthday    | Laothers        |
| I have to buy toys |                 |
| and send an email  |                 |
| Edit Date          | Message Icon    |
| Edit Title         | Reminder OFF ON |
| Edit Message       | Delete          |

2. Rotate 💮 to select an item. Press

#### Calendar

You can select the day of the month on the calendar using voice commands (e.g., say "Five" to select the 5th).

Move  $\triangleleft \bigcirc$  or  $\bigcirc \triangleright$  to scroll through the months of the year.

Only one event entry can be stored for each date. Dates with an icon indicate there is a scheduled entry for that date.

A maximum of 50 entries can be stored in the calendar

Entries may be stored in the calendar for 10 years.

Active calendar entries are displayed when you start your vehicle after you select OK on the Start Confirmation screen.

Start-up P. 20

The following items are available:

- Edit Date: Moves the calendar entry to a new date. The display automatically returns to the Schedule screen
- Edit Title: Enter the name of your event. Move  $\bigcirc$  to select OK to return to the Schedule screen
- Edit Message: Enter a message for your event. You can enter a message on two lines using < 1 to change between lines. Move  $\bigcirc$  to select **OK** to return to the Schedule screen.

- Message Icon: Select an icon from the list to help identify the type of message. The message icon you choose will be displayed alongside the specified date on the Calendar screen.
- **Reminder**: Sets whether event reminders are displayed each time you start your vehicle.

Start-up P. 20

• **Delete**: Deletes the event. Select **Yes** on the confirmation screen to remove the event from the calendar.

| ≫ Caler | ndar                       |         |            |    |      |
|---------|----------------------------|---------|------------|----|------|
|         | age Icons<br>bllowing icor | is can  | be selecte | d: |      |
|         | Schedule                   | ¢       | Time       | 6  | Call |
| Ψ4      | Restaurant                 | $\star$ | Others     |    |      |

## Calculator

#### ℜ INFO button ► Calculator

Use the calculator to make basic calculations and to convert measurement units.

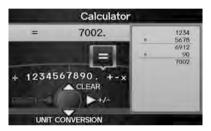

## **Unit Conversion**

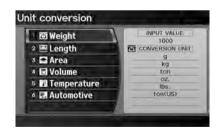

- **1.** Enter a numeric value to convert (e.g., 1000).
- 2. Move  $\bigcirc$  to select UNIT CONVERSION.
- 3. Rotate ' to select the type of unit to convert (e.g., Length). Press

#### Unit Conversion

If you do not enter a value to convert, only "Temperature" units are selectable.

Conversions using negative values may produce meaningless or physically impossible values.

|     |      |     | INPUT VALU | IE I |
|-----|------|-----|------------|------|
| 1   | mm   |     | 1000       | mit  |
| 2   | cm   | (m) | CONVERT    |      |
|     | in . | -   | 1000       |      |
|     |      | _   | 100        | CI   |
| 4   | km   |     | 1          | n    |
| 5   | in   | -   | 0,001      | kn   |
|     |      |     | .370078    | in   |
| 6   | ft   |     | 2808398    | ft   |
|     | ind. |     | 0936132    | yd   |
| · · | yd   | 0.  | 0006213    | TH   |

- **4.** Rotate  $\sqrt[t]{O}^3$  to select the base unit to convert from (e.g., **mm**).
  - The conversion into other units is displayed on the right (e.g., 1000 mm is 39.37 inches).
- 5. Move ○▷ to select CALC. to return to the Calculator screen.

## **Information Functions**

## **Scenic Road Information**

#### ℜ INFO button ► Other ► Scenic Road Information

View a list of scenic roads for each state (U.S. only).

| ALABAMA      | 4  |
|--------------|----|
| 2 ALASKA     | 7  |
| 3 ARIZONA    | 10 |
| 4 ARKANSAS   | 9  |
| 5 CALIFORNIA | 28 |
| 6 COLORADO   | 19 |

- **1.** Rotate  ${}^{\prime}\overline{\bigcirc}{}^{\prime}$  to select a state. Press  $\overset{\scriptstyle{\vee}}{\underbrace{\bigcirc}}$ .
- 2. Rotate <sup>r</sup><sup>⊙</sup><sup>1</sup> to select a scenic road. Press <sup>©</sup>.
- **3.** Rotate ô to set the place as a destination or add to the destination list. Press S.

#### Scenic Road Information

If you select a scenic road that runs through multiple states, only the portion of the road in the selected state is displayed. You can also set the scenic road as a destination or waypoint.

## System/Device Information

#### % INFO button $\blacktriangleright$ Other $\triangleright$ System/Device Information

View database, software, device, and vehicle identification information.

System/Device Information

System/Device Information

You will need this information when ordering a map update.

Dotaining a Navigation Update P. 211

## Map Update Status

#### 𝘚 INFO button ► Map Update Status

Check the map data update status when updating the map database.

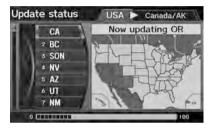

#### **Roadside Assistance**

#### 

Acura Roadside Assistance is provided as a service to Acura clients. Use this feature to call for assistance when a *Bluetooth*-compatible phone is paired to *Bluetooth*® HandsFreeLink®.

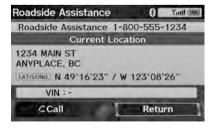

Rotate  $\bigcirc$  to select **Call**. Press  $\bigcirc$  to begin dialing.

#### 🔊 Map Update Status

This operation is only available during a database update.

Dotaining a Navigation Update P. 211

#### ➢ Roadside Assistance

Your *Bluetooth*-compatible phone must be paired to use this feature. Pairing a Phone P. 164 ►► Information Functions ► Key to ZAGAT Ratings

## **Key to ZAGAT Ratings**

#### % INFO button **>** Other **>** Key to ZAGAT Rating

The ZAGAT® survey for some restaurants is included in the database and displayed when entering a restaurant as a destination. You can view an explanation of the data displayed for the surveyed restaurants.

#### Key to ZAGAT Rating

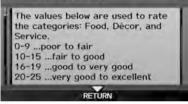

Rotate  $\bigcirc$  to scroll the complete ratings description.

#### Key to ZAGAT Ratings

Food, Decor, and Service categories are rated using numbered values (e.g., 0-9, 10-15).

Cost is the average cost of a meal, including drink and tip (VE: Very Expensive, E: Expensive, M: Moderate, I: Inexpensive).

Symbols, if displayed, indicate additional information:

S open on Sunday

M open on Monday

open for lunch

Serving after 11 PM

☑ no credit card accepted

#### **Show Wallpaper**

𝔅 INFO button ► Other ► Show Wallpaper

View the picture currently set as the wallpaper.

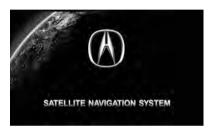

Press the CANCEL button to return to the previous screen.

#### Show Wallpaper

You can change the wallpaper picture. Wallpapers Setting P. 32

## Multi-View Rear Camera

Your vehicle is equipped with a multi-view rear camera. When you shift into Reverse, the rear view is displayed on the navigation system screen. The edge of the bumper and parking guide lines are also displayed.

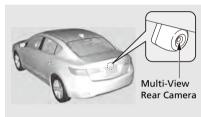

To turn the guide lines on or off, press and hold the CANCEL button for about three seconds.

Rotate  $\bigcirc$  to adjust the screen brightness.

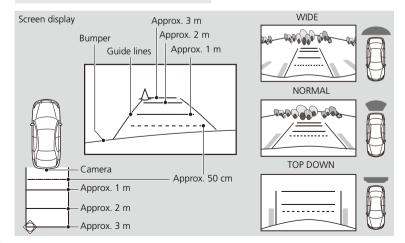

#### Multi-View Rear Camera

Always keep the camera lens clean and unobstructed. The multi-view rear camera has a lens that makes distances appear different than they actually are. Always take care when reversing, and look behind you for obstacles.

Navigation controls are disabled when in Reverse.

Adjusting the brightness for the multi-view rear camera display does not affect the brightness for the navigation screen.

If you turn the guide lines off, they remain off until you turn them back on.

The last used viewing mode is selected the next time you shift into Reverse. However, once the power mode is set to VEHICLE OFF (LOCK), WIDE mode is selected if TOP DOWN view was last used.

# Troubleshooting

| Troubleshooting                   | 194 |
|-----------------------------------|-----|
| Map, Voice, Entering Destinations | 194 |
| Guidance, Routing                 | 196 |
| Update, Coverage, Map Errors      | 198 |
| Display, Accessories              | 198 |
| Multi-View Rear Camera            | 198 |
| Miscellaneous Questions           | 199 |
| Error Messages                    | 200 |
| Navigation System                 | 200 |
| Disc Player                       | 201 |
| iPod®                             | 202 |
| USB Flash Drive                   | 203 |
|                                   |     |

## Troubleshooting

## Map, Voice, Entering Destinations

| Problem                                                                            | Solution                                                                                                    |
|------------------------------------------------------------------------------------|----------------------------------------------------------------------------------------------------|
| The Startup Confirmation screen is displayed every time I start the car.           | This is normal. The Startup Confirmation screen reminds you and your guest drivers to always operate the navigation system in a safe manner. If you do not select <b>OK</b> at startup, voice commands will not work.                                                                                                    |
| The navigation system reboots by itself (returns to the opening screen).           | A reboot can be caused by extreme temperatures or shock from bumpy roads, and does not necessarily indicate a problem. If this happens frequently, please see a dealer.                                                                                                    |
| How do I specify a destination when an entered city or street could not be found?  | <ul> <li>Try entering the street first. Some cities are lumped in with a major metro area. In rural "unverified" areas or new subdivisions, streets may be missing or only partially numbered.</li> <li>Try selecting the destination directly from the map.</li></ul>                                                      |
| Why do some letters become greyed out when I enter<br>an address?                  | As you enter each letter in an address or a place/landmark, the navigation system looks in the database to see what letters are possible and greys out letters that do not apply.                                                                                                    |
| How do I delete Personal Addresses, Previous<br>Destinations, or the Home Address? | <ol> <li>Press the INFO button. Select Set up &gt; Personal Information to display the types of information.</li> <li>Select the type of address to delete.</li> <li>Select Delete.</li> </ol>                                                                                                    |
| I cannot hear the navigation system voice.                                         | <ol> <li>Press the INFO button. Select Set up and check that Volume is not set to OFF.</li> <li>Display and Volume Settings P. 24</li> <li>Select Other &gt; Basic Settings and set Voice Recognition Tutor to ON.</li> <li>Basic Settings P. 26</li> </ol>                                                                 |
| The voice control system is having difficulty recognizing my voice commands.       | <ul> <li>Check that the vents are not blowing air onto the microphone on the ceiling, the vehicle is as quiet as possible, and you are using the correct command when speaking.</li> <li>Voice Recognition P. 23</li> <li>Say w<sup>2</sup> "Help" on any screen to see a list of the applicable voice commands.</li> </ul> |
| l cannot give voice commands.                                                      | Make sure you selected <b>OK</b> at the Startup Confirmation screen.<br>Start-up P. 20                                                                                                    |

| Problem                                                                                                    | Solution                                                                                                    |
|----------------------------------------------------------------------------------------------------|----------------------------------------------------------------------------------------------------|
| I cannot select an option using the Interface Dial.                                                                      | To prevent driver distraction, certain onscreen functions and features are limited or inoperable while the vehicle is moving. Use voice commands or pull over to proceed.                                                                                                    |
| The navigation system pronunciation of street names<br>in the guidance command or destination address<br>sounds strange. | The basic guidance phrases use a studio-recorded voice, but street names are pronounced using a machine-generated voice. Consequently, the name may be mispronounced or sound strange at times.                                                                                             |
| The screen is bright when I drive at night.                                                                              | <ol> <li>Check that the night time dashboard brightness control is not set to maximum.</li> <li>Press the INFO button. Select Set up &gt; Other &gt; Colour &gt; Map Colour. Set the Night colour to Black for the best contrast.</li> <li>Switching Display Mode Manually P. 29</li> </ol> |
| The screen is dark when I drive during the day.                                                                          | Press the INFO button. Select <b>Set up &gt; Other &gt; Colour &gt; Map Colour</b> . Set the Day colour to White for the best contrast.<br><b>≥ Switching Display Mode Manually</b> P. 29                                                                                                   |
| How do I change or remove my PIN?                                                                                        | <ol> <li>Press the INFO button. Select Set up &gt; Personal Information &gt; PIN Number &gt; GO Home 1 PIN or GO Home 2 PIN or Address Book PIN.</li> <li>Enter your existing PIN. You then have the choice to change or remove the PIN.</li> <li>PIN Numbers P. 42</li> </ol>              |
| I have forgotten my PIN. How do I reset the PIN for<br>Home or the PIN for personal addresses?                           | A dealer must reset the PIN for you.                                                                                                    |
| Why is Call greyed out on the Calculate Route screen?                                                                    | Your phone is not paired to <i>Bluetooth</i> ® HandsFreeLink® or, if paired, your phone is in use.                                                                                                    |

## Guidance, Routing

| Problem                                                                                                    | Solution                                                                                                    |
|----------------------------------------------------------------------------------------------------|----------------------------------------------------------------------------------------------------|
| The navigation system does not route me the same way I would go or the same way as other mapping systems.                                          | The navigation system attempts to generate the optimal route. You can change the route preferences used when calculating a route.<br>Changing the Route Preference P. 88                                                                                                    |
| The street I'm on is not shown on the map screen.                                                                                                  | The mapping database is constantly undergoing revision. You can access the most recent information on the internet.<br>Map Coverage P. 211                                                                                                    |
| The vehicle position icon is not following the road and<br>the "GPS icon" text in the upper left hand corner of<br>the screen is white or missing. | <ul> <li>Check that the GPS antenna (located in the dashboard) is not blocked. For best reception, remove items from the dashboard, such as radar detectors, cell phones, or loose articles.</li> <li>Metallic tinting or other aftermarket devices can interfere with the GPS reception. Please consult a dealer.</li> <li>GPS System P. 208</li> </ul> |
| The blue highlighted route and voice guidance<br>stopped or turned into a blue/pink dashed line before I<br>got to my destination.                 | Your route has entered an unverified area.<br><b>⊉ Unverified Area Routing</b> P. 50                                                                                                    |
| How do I stop the map from rotating as I drive along?                                                                                              | Press the ENTER button to display the Map Menu. Select <b>Map Information &gt; North-up</b> , or say <b>w</b> " <i>Display north-up</i> " to change the map orientation.                                                                                                    |
| Sometimes, I cannot select between the North-up and Heading-up map orientations.                                                                   | The Heading-up map orientation can only be shown in the lower scales (80 m - 1.6 km scales).<br>▶ Map Scale and Functions P. 108                                                                                                    |
| The "time to destination" display sometimes increases<br>even though I am getting closer to my destination.                                        | If your speed reduces due to slower traffic, the navigation system updates the "time to destination" based on your actual road speed to give you a better estimate of arrival time.                                                                                                    |
| The vehicle position icon on the map "lags" a short distance behind, especially when I arrive at an intersection.                                  | This is normal. The navigation system is unaware of the width of intersections. Large differences in vehicle position can indicate a temporary loss of the GPS signal.<br><b>₽ GPS System</b> P. 208                                                                                                    |

| Problem                                                                                                    | Solution                                                                                                    |
|----------------------------------------------------------------------------------------------------|----------------------------------------------------------------------------------------------------|
| The screen is showing white dots as I drive along.                                                                    | These dots are called "breadcrumbs." These are displayed if <b>Off-road Tracking</b> is set to <b>ON</b> and you drive more than 800 m off mapped roads.<br><b>Dff-road Tracking</b> P. 58                                                  |
| How do I remove the white dots ("breadcrumbs") from my screen?                                                        | Press the INFO button. Select <b>Set up &gt; Other &gt; Vehicle</b> , and set <b>Off-road Tracking</b> to <b>OFF</b> , then return to the map.<br><b>Diff-road Tracking</b> P. 58                                                           |
| A road that I selected to avoid is being used when routing.                                                           | When you "draw" your area to avoid, make sure to select sections of roads that include at least one intersection.<br>Avoiding Streets P. 111                                                                                                |
| My elevation (shown when I display the current position) seems to fluctuate even though my elevation has not changed. | This is normal. The elevation can vary ±100 feet due to GPS calculation errors.<br><b>■ GPS System</b> P. 208                                                                                                    |
| My elevation is missing on the "current position" screen.                                                             | The elevation is only displayed if the GPS antenna can receive signals from at least four satellites. Try moving the vehicle into an open area. The elevation is also not displayed if the calculated elevation is zero or below sea level. |

### Update, Coverage, Map Errors

| Problem                                                         | Solution                                                                                                    |
|-----------------------------------------------------------------|----------------------------------------------------------------------------------------------------|
| My city is not part of a fully verified detailed coverage area. | The mapping database is constantly undergoing revision. You can access the most recent information on the internet.<br><b>Map Coverage</b> P. 211                           |
| Does the navigation system work outside North<br>America?       | The navigation system contains maps for the 50 U.S. states, Canada, Puerto Rico, and Mexico. The navigation system will not work in other countries.<br>Map Coverage P. 211 |
| How do I report errors I find in the database?                  | Minor errors are bound to occur in a large database. If you encounter major errors, see<br>Reporting Errors P. 210                                                          |

## **Display, Accessories**

| Problem                                                               | Solution                                                              |
|-----------------------------------------------------------------------|-----------------------------------------------------------------------|
| The display appears dim when starting the car in really cold weather. | This is normal. The display will become brighter after a few minutes. |

## **Multi-View Rear Camera**

| Problem                                                                          | Solution                                                                                                    |
|----------------------------------------------------------------------------------|----------------------------------------------------------------------------------------------------|
| When I shift gears, the rear camera image display is delayed.                    | This is normal. When shifting into or out of Reverse, you may experience a delay while<br>the screen image switches between the navigation screen and the rear camera image. |
| The rear camera image is too dark or too bright. How do I adjust the brightness? | While the camera image is displayed, rotate the Interface Dial to adjust the brightness.<br>This adjustment does not affect the navigation screen brightness settings.       |

## **Miscellaneous Questions**

| Problem                                                                                                    | Solution                                                                                                    |  |
|----------------------------------------------------------------------------------------------------|----------------------------------------------------------------------------------------------------|--|
| My clock frequently changes forward and backward by one hour.                                                                 | The clock setting is automatically updated based on your GPS location. If you live and work on the boundary between two time zones, you can turn off this feature.<br>Clock Adjustment P. 55                                                                                                    |  |
| The clock changes even when I am not driving near a time zone boundary.                                                       | The time zone boundaries are only approximated in the navigation system. Depending on the geography of the time zone boundary, the switch to a different zone can be erratic.<br>Clock Adjustment P. 55                                                                                                    |  |
| My province does not observe daylight saving time.<br>How do I turn off this feature?                                         | Press the INFO button. Select <b>Set up &gt; Other &gt; Clock Adjustment</b> , and set <b>Auto</b><br><b>Daylight</b> to OFF.<br>Clock Adjustment P. 55                                                                                                    |  |
| Daylight saving time has started, but the navigation<br>system did not change time even though Auto<br>Daylight is set to ON. | The automatic daylight feature does not work in regions where the daylight saving time system has not been adopted.                                                                                                    |  |
| The navigation system automatic daylight feature is not switching the navigation system clock on the correct dates.           | Press the INFO button. Select <b>Set up &gt; Other &gt; Clock Adjustment</b> , and set <b>Auto</b><br><b>Daylight</b> to <b>ON</b> . Note that the automatic daylight feature does not work in regions<br>where the daylight saving time system has not been adopted.<br><b>Discretion:</b> Clock Adjustment P. 55 |  |
| The navigation system clock switched by one hour for no apparent reason.                                                      | You may be driving near a time zone boundary.  Clock Adjustment P. 55                                                                                                    |  |
| My battery was disconnected or went dead, and the navigation system is asking for a code.                                     | Press and hold the VOL () (Volume/Power) button for two seconds. The system should reactivate. If you have installed an aftermarket system, contact a dealer.<br>Entering the Security Code P. 206                                                                                                    |  |
| How do I change the interface language?                                                                                       | Press the INFO button. Select <b>Set up &gt; Other &gt; Language</b> , and set the language to <b>English</b> , <b>Français</b> , or <b>Español</b> .                                                                                                    |  |

## Error Messages

## **Navigation System**

| Error Message                                                                                                    | Solution                                                                                                    |
|----------------------------------------------------------------------------------------------------|----------------------------------------------------------------------------------------------------|
| The display temperature is too high! For protection, the display will shut down.                                                                                          | This message appears briefly when the display temperature is too high. The navigation system turns off until the display cools down. The system turns back on automatically when the display cools down.              |
| Cannot write to the HDD due to the low temperature.<br>Please wait until the system warms up.                                                                             | The navigation system has difficulty reading the HDD when the temperature is below approximately -30°C (-22°F). The navigation system starts up automatically when the display warms up.                              |
| Cannot access the HDD due to low atmospheric<br>pressure. Navigation and HDD audio functions are<br>disabled. The system will restart when atmospheric<br>pressure is OK. | The HDD is inoperable due to low atmospheric pressure. Move your vehicle to the place where the atmospheric pressure is high.                                                                                         |
| No alternate route found.                                                                                                    | No alternative route method was found. The original route method will be used.<br>Ensure that a road name is displayed at the bottom of the map. If the error persists, or<br>is shown for a wide area, see a dealer. |

## **Disc Player**

| Error Message                                           | Cause                                                        | Solution                                                                                                    |
|---------------------------------------------------------|--------------------------------------------------------------|----------------------------------------------------------------------------------------------------|
| BAD DISC<br>PLEASE CHECK OWNERS<br>MANUAL               | Servo error                                                  | <ul> <li>Press the  (Eject) button and remove the disc, and check that the error message is cleared.</li> <li>Check that the disc is not damaged or deformed, and insert the disc</li> </ul>                                      |
| BAD DISC<br>PLEASE CHECK OWNERS<br>MANUAL<br>PUSH EJECT | Mechanical error                                             | <ul> <li>again.</li> <li>Recommended Discs P. 136</li> <li>If the error message reappears, press the ▲ button, and pull out the disc.</li> <li>Insert a different disc. If the new disc plays, there is a problem with</li> </ul> |
| Mech Error                                              | Mechanical error                                             | the first disc.                                                                                                    |
| Check Disc                                              | Focus error<br>Disc violates copyright<br>Disc not supported | • If the error message repeats, or the disc cannot be removed, contact a dealer. Do not try to force the disc out of the player.                                                                                                  |
| CHECK DISC LOAD                                         | Load error                                                   |                                                                                                    |
| Unplayable File                                         | Track format not supported                                   | • Current track will be skipped. The next supported track plays automatically.                                                                                                    |
| Heat Error                                              | High temperature                                             | • Turn the audio system off and allow the player to cool down until the error message is cleared.                                                                                                    |

### iPod®

| Error Message    | Cause                                           | Solution                                         |
|------------------|-------------------------------------------------|--------------------------------------------------|
| UNSUPPORTED Ver. | Appears when an unsupported iPod® is connected. | Update the iPod® software to the latest version. |
| CONNECT RETRY    | Appears when the iPod® cannot be authenticated. | Reconnect the iPod®.                             |
| No Song          | Appears when there are no tracks in the iPod®.  | Store tracks in the iPod®.                       |

## **USB Flash Drive**

| Error Message   | Cause                                                                                                    | Solution                                                                                           |
|-----------------|----------------------------------------------------------------------------------------------------|----------------------------------------------------------------------------------------------------|
| File Error      | The system cannot read the track(s).                                                                               | Check the tracks in the USB flash drive. There is a possibility that the tracks have been damaged. |
| Unsupported     | Appears when an unsupported device is connected.                                                                   | If it appears when a supported device is connected, reconnect the device.                          |
| Unplayable File | Appears when the tracks in the<br>USB flash drive are DRM or an<br>unsupported format.                             | This error message appears for about 3 seconds, then plays the next song.                          |
| No Song         | Appears when the USB flash drive<br>is empty or there are no tracks in<br>MP3, WMA, or AAC format in the<br>drive. | Save tracks in MP3, WMA, or AAC format in the USB flash drive.                                     |

## **Reference Information**

| System Initialisation                  | 206 |
|----------------------------------------|-----|
| Entering the Security Code             | 206 |
| Acquiring GPS Information              | 206 |
| Startup Confirmation Screen            | 207 |
| Map Matching                           | 207 |
| System Limitations                     | 208 |
| GPS System                             | 208 |
| Address Calculation                    |     |
| Database                               | 208 |
| Client Assistance                      | 210 |
| Resolving Problems                     |     |
| Reporting Errors                       |     |
| Acura Client Relations Contact Informa |     |
| Visiting a Dealer                      | 210 |
| 5                                      |     |

| Map Coverage                  | 211 |
|-------------------------------|-----|
| Obtaining a Navigation Update | 211 |
| Legal Information             | 212 |
| Copyrights                    | 212 |
| User Agreements               | 212 |
| As required by the FCC        | 215 |

H

## System Initialisation

The navigation system must be initialised if power to the navigation system is interrupted for any reason (e.g., the battery was disconnected).

#### **Entering the Security Code**

Find the navigation system's security code and serial number label in your Owner's Manual kit. Do not store the label in your vehicle. If you lose the label, you must first retrieve the serial number, and then obtain the code. You can find out about your serial number and security code from a dealer.

#### Enter code

To enter the security code automatically, push and hold the audio power button for 2 seconds. If this does not work, manually enter the security code by turning the audio on and using the preset buttons below.

- **1.** Set the power mode to ON, and turn on the audio system.
  - If you set the power mode to ACCESSORY, you will be requested to enter the security code. See step 3.
- Press and hold the VOL (Volume/ Power) button for more than two seconds.
  - The system is reactivated when the system's control unit recognizes that the system is in your vehicle. If the control unit fails to recognize, "ENTER CODE" appears on the navigation screen.
- 3. Enter the security code.
  - If you do not enter the security code correctly after 10 tries, leave the system for one hour before trying again, or visit a dealer to have the system reset.

#### **Acquiring GPS Information**

Depending on the length of time the power was interrupted, your system may require GPS initialisation.

#### Confirmation

The havigation system lost power and is acquiring its location from the GPS satellites, This usually takes less than 10 minutes, \* Start the engine. \* Park the vehicle in an open area away from trees, power lines, and tall buildings. \* Remove loose articles, mobile phones, or electrical accessories located near the GPS antenna. \* If this screen is displayed repeatedly when starting the vehicle, see your dealer.

If initialisation is not necessary, the system proceeds directly to the Startup Confirmation screen.

If the system fails to locate a sufficient number of satellites to locate your position within 10 minutes, the following screen is displayed.

Reference Information

#### Confirmation

\* Restart the engine and repeat the GPS acquire procedure. If the problem persists, see your dealer.

OK

If you are experiencing GPS reception problems:

GPS System P. 208

# Startup Confirmation Screen

The Startup Confirmation screen is displayed when initialisation has successfully completed. It is displayed every time you start your vehicle. Press 🖉 to select **OK** to continue.

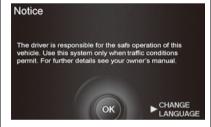

## **Map Matching**

Map matching is the process of using the acquired GPS information to locate your position on the map screen. If you are on a mapped road, the name of the road is displayed along the bottom of the map screen when map matching is completed. Do not enter a destination until the road name is displayed.

The system may initially show your location on a different street (e.g., in urban areas where streets are close together), may show an incorrect elevation, or may delay the display of the vehicle position icon at intersections. This is normal; the system will correct itself while you drive.

## System Limitations

#### **GPS System**

The signals received from the GPS satellites are extremely weak (less than a millionth of the strength of a local FM station) and require an unobstructed view of the sky. The GPS antenna is located in the dashboard. The signal reception can easily be interrupted or interfered with by the following:

- Metallic window tint on the front or side windows
- Cell phones, PDAs, or other electronic devices docked in a cradle or lying loose on the dashboard
- Remote starters or "hidden" vehicle tracking systems mounted near the navigation unit
- Audio electronic devices mounted near the navigation unit
- Trees, tall buildings, highway overpasses, tunnels, or overhead electrical power wires

The GPS is operated by the U.S. Department of Defense. For security reasons, there are certain inaccuracies built into the GPS for which the navigation system must constantly compensate. This can cause occasional positioning errors of up to several hundred feet.

## **Address Calculation**

The destination icon shows only the approximate location of a destination address. This occurs if the number of possible addresses is different from the number of actual addresses on a block. For example, the address 1425 on a 1400 block with 100 possible addresses (because it is followed by the 1500 block) will be shown a quarter of the way down the block by the system. If there are only 25 actual addresses on the block, the actual location of address 1425 would be at the end of the block.

#### Database

The digitised map database reflects conditions as they existed at various points in time before production. Accordingly, your database may contain inaccurate or incomplete data or information due to the passage of time, road construction, changing conditions, or other causes.

For example, some places/landmarks may be missing when you search the database because the name was misspelled, the place was improperly categorised, or a place/landmark is not yet in the database. This is also true for police stations, hospitals, and other public institutions. Do not rely on the navigation system if you need law enforcement or hospital services. Always check with local information sources.

Reference Information

In addition, the map database contains verified and unverified areas. Unverified streets may be missing from the map, in the wrong location, or have an incorrect name or address range. A message will warn you if your route includes unverified streets. Exercise additional caution when driving in unverified areas.

The database does not include, analyse, process, consider, or reflect any of the following categories of information:

- Neighbourhood quality or safety
- Population density
- Availability or proximity of law enforcement
- Emergency, rescue, medical, or other assistance
- Construction work, zones, or hazards
- Road and lane closures
- Legal restrictions (such as vehicular type, weight, load, height, and speed restrictions)
- Road slope or grade
- Bridge height, width, weight, or other limits
- Traffic facilities safety
- Special events

• Pavement characteristics or conditions

Every effort has been made to verify that the database is accurate. The number of inaccuracies you experience increases the longer you go without obtaining an updated map database.

Dotaining a Navigation Update P. 211

We assume no liability for any incident that may result from an error in the programme, or from changed conditions not noted above.

## **Client Assistance**

### **Resolving Problems**

If you run into a specific issue that you cannot resolve, consult the following help resources:

- For navigation system issues:
   ▶ Troubleshooting P. 194 There are also FAQs available online at www.acuranavi.ca.
- For questions regarding *Bluetooth*® HandsFreeLink®:

#### Bluetooth® HandsFreeLink® P. 162

• For reporting issues with the database or places/landmarks:

#### Reporting Errors P. 210

 Call Acura Client Relations.
 Acura Client Relations Contact Information P. 210

## **Reporting Errors**

You can help to improve database accuracy by reporting any errors you encounter.

- Report errors in highways and main "verified" roads shown in black on the map at http://mapreporter.navteq.com/ dur-web-external/.
- Please do not report errors in purple "unverified" roads. Maps for these areas are provided for reference only.
   Unverified Area Routing P. 50
- Please do not report errors in places/ landmarks, such as changes in business names. Information about points of interest are constantly being updated. An updated database is available for purchase, usually in the fall of each year.
   Obtaining a Navigation Update P. 211
- For vehicle position icon errors, screen error messages, or other GPS-related errors:

Troubleshooting P. 194
System Limitations P. 208

### Acura Client Relations Contact Information

Acura Navi

Acura Client Relations

Honda Canada Inc.

Telephone: (888) 9-ACURA-9 8:00 am to 7:30 pm Monday to Friday (Eastern time)

180 Honda Boulevard Markham, ON L6C 0H9

E-Mail: acura\_cr@ch.honda.com

## Visiting a Dealer

If you have a question that you cannot resolve using the available help resources, you can consult a dealer. Please identify the specific issue (e.g., error occurs when you enter a specific address, when driving on a certain road, or just when it's cold) so that the service technician can refer the issue to the factory so that a solution can be found. Be patient, the service technician may be unfamiliar with your specific issue.

#### Map Coverage

The navigation system provides map coverage for the United States, Canada, Puerto Rico, and Mexico. The map coverage consists of accurately mapped (verified) metropolitan areas and a less accurate (unverified) rural database. Note that unverified areas are constantly being reviewed and converted to verified areas each year.

|          |              | 1 Per      |
|----------|--------------|------------|
|          |              | 33         |
| VANCOU   | VER •        | TORONTO    |
| LOS A    | NGELES       | • NEW YORK |
| HONOLULU |              | CAGUAS     |
| CIUD     | DAD DE MÉXIC | 0.5        |

Map coverage update information is available from Acura Client Relations or online at *www.acuranavi.ca*.

To find navigation system update information:

- 1. Visit www.acuranavi.ca.
- **2.** Enter your vehicle model and model year.
- **3.** Click Map Coverage to display a list of verified coverage areas on the most recent update.
- Click Map Coverage Details to display a PDF document with a full listing of all coverage areas.
  - Adobe® Reader® is required for viewing and printing the Portable Document Format (PDF) documents. To download the latest version of Adobe Reader, visit http:// get.adobe.com/reader/.

# Obtaining a Navigation Update

Acura is continually expanding the scope of the navigation system. Navigation system software upgrades may be made available periodically, usually in the fall of each year.

To purchase an updated data file:

- Obtain your vehicle's VIN number and the System/Device Information.
   System/Device Information P. 188
- 2. Order online at www.acuranavi.ca.

Updated data is not available from a dealer. However, the dealer may assist you in obtaining an update for you out of courtesy. There is no programme for free updates.

## Legal Information

## Copyrights

- Infogroup-Data: Certain business data provided by Infogroup © 2011, All RIghts Reserved.
- EXIT-Data: © ZENRIN CO., LTD. 2011. All rights reserved.
- Building foot print: © ZENRIN CO., LTD. 2011. All rights reserved.
- Junction View Data: © ZENRIN USA, INC. 2011. All rights reserved.
- ZAGAT SURVEY: © 2012 Zagat Survey, LLC. Zagat Survey is a registered trademark of Zagat Survey, LLC The Zagat Content displayed may not reflect the most up-to-date Zagat Content available to the public.
- Brand icon: The marks of companies displayed by this product to indicate business locations are the marks of their respective owners. The use of such marks in this product does not imply any sponsorship, approval, or endorsement by such companies of this product.

#### **User Agreements**

#### Navigation System User Agreement

In using this HDD "Satellite Linked Navigation System" (the "HDD"), which includes HONDA MOTOR CO., LTD. software, PIONNER CORPORATION software, and NAVTEO database contents (hereinafter referred to as "Licensers"). you are bound by the terms and conditions set forth below. By using your copy of the HDD, you have expressed your Agreement to the terms and conditions of this Agreement. You should, therefore, make sure that you read and understand the following provisions. If for any reason you do not wish to be bound by the terms of this Agreement, please return the HDD to vour dealer.

- The HDD may not be copied, duplicated, or otherwise modified, in whole or in part, without the express written permission of the Licensers.
- The HDD may not be transferred or sublicensed to any third party for profit, rent or loan, or licenced for reuse in any manner.

- The HDD may not be decompiled, reverse engineered or otherwise disassembled, in whole or in part.
- The HDD may not be used in a network or by any other manner of simultaneous use in multiple systems.
- The HDD is intended solely for personal use (or internal use where the end-user is a business) by the consumer. The HDD is not to be used for commercial purposes.
- The Licensers do not guarantee to the client that the functions included in the HDD meet the specific objectives of the user.
- Licenser shall not be responsible for any damages caused by the use of the HDD to the actual user or to any third party.
- The warranty on the HDD shall not extend to an exchange or refund due to misspelling, omission of letters, or any other cosmetic discrepancy in the contents of the HDD.
- The right to use the HDD shall expire either when the user destroys the HDD or software, or when any of the terms of this Agreement are violated and the Licensers exercise the option to revoke the license to use the HDD or software.

- The terms and conditions hereof apply to all subsequent users and owners as well as to the original purchaser.
- The logos of oil companies, hotels, convenience stores, and other businesses are displayed for your information and convenience, and in no way imply any sponsorship, approval or endorsement of these companies, or their products. The logos are trademarks of their respective owners.
- The marks of companies displayed by this product to indicate business locations are the marks of their respective owners.
- The use of such marks in this product does not imply any sponsorship, approval, or endorsement by such companies of this product.

The user shall indemnify and save harmless the Licensers, and their officers, employees and agents, from and against any claim, demand or action, irrespective of the nature of the cause of the claim, demand or action, alleging loss, costs, expense, damages or injuries (including injuries resulting in death) arising out of the use or possession of the HDD or software. Use, duplication, or disclosure of this HDD by or on behalf of the United States government is subject to "Restricted Rights" as set forth at FAR 52.227-14, -19 or DFARS 252.227-7013, as applicable. Manufacturers are the Licensers, including HONDA MOTOR CO., LTD., 2-1-1 Minami Aoyama Minato-Ku Tokyo 107-8556 JAPAN., PIONEER CORPORATION, 1-1 Shin-ogura, Saiwai-ku, Kawasaki-shi, Kanagawa 212-0031, Japan., NAVTEQ Corporation, 425 W Randolph St. Chicago, IL 60606, USA.

## Gracenote Music Recognition Service (CDDB)

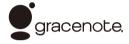

Music recognition technology and related data are provided by Gracenote®. Gracenote is the industry standard in music recognition technology and related content delivery. For more information, visit *www.gracenote.com*.

When music is recorded to the HDD from a CD, information such as the recording artist and track name are retrieved from the Gracenote Database and displayed (when available). Gracenote may not contain information for all albums.

Gracenote is an internet-based music recognition service that allows artist, album, and track information from CDs to display on the HDD.

Gracenote users are allowed 4 free updates a year. More information about Gracenote, its features, and downloads

are available at www.acuranavi.com (in US) or *www.acuranavi.ca* (in Canada) CD and music-related data from Gracenote, Inc., copyright © 2000 to present Gracenote, Gracenote Software, copyright © 2000 to present Gracenote. One or more patents owned by Gracenote apply to this product and service. See the Gracenote website for a non-exhaustive list of applicable Gracenote patents, Gracenote, CDDB, MusicID, MediaVOCS, the Gracenote logo and logotype, and the "Powered by Gracenote" logo are either registered trademarks or trademarks of Gracenote in the United States and/or other countries.

#### Gracenote® END USER LICENSE AGREEMENT

This application or device contains software from Gracenote, Inc. of Emeryville, California ("Gracenote"). The software from Gracenote (the "Gracenote Software") enables this application to perform disc and/or file identification and obtain music- related information, including name, artist, track, and title information ("Gracenote Data") from online servers or embedded databases (collectively, "Gracenote Servers") and to perform other functions. You may use Gracenote Data only by means of the intended End-User functions or this application or device.

You agree that you will use Gracenote Data, the Gracenote Software, and Gracenote Servers for your own personal non-commercial use only.

You agree not to assign, copy, transfer, or transmit the Gracenote Software or any Gracenote Data to any third party.

YOU AGREE NOT TO USE OR EXPLOIT GRACENOTE DATA, THE GRACENOTE SOFTWARE, OR GRACENOTE SERVERS, EXCEPT AS EXPRESSLY PERMITTED HEREIN.

You agree that your non-exclusive license to use the Gracenote Data, the Gracenote Software, and Gracenote Servers will terminate if you violate these restrictions. If your license terminates, you agree to cease any and all use of the Gracenote Data, the Gracenote Software, and Gracenote Servers. Gracenote reserves all rights in Gracenote Data, the Gracenote Software, and the Gracenote Servers, including all ownership rights. Under no circumstances will Gracenote become liable for any payment to you for any information that you provide. You agree that Gracenote, Inc. may enforce its rights under this Agreement against you directly in its own name.

The Gracenote service uses a unique identifier to track queries for statistical purposes. The purpose of a randomly assigned numeric identifier is to allow the Gracenote service to count queries without knowing anything about who you are. For more information, see the web page for the Gracenote Privacy Policy for the Gracenote service.

The Gracenote Software and each item of Gracenote Data are licensed to you "AS IS."

Gracenote makes no representations or warranties, express or implied, regarding the accuracy of any Gracenote Data from in the Gracenote Servers. Gracenote reserves the right to delete data from the Gracenote Servers or to change data categories for any cause that Gracenote deems sufficient. No warranty is made that the Gracenote Software or Gracenote Servers are error-free or that functioning of Gracenote Software or Gracenote Servers will be uninterrupted.

Gracenote is not obligated to provide you with new enhanced or additional data types or categories that Gracenote may provide in the future and is free to discontinue its services at any time.

GRACENOTE DISCLAIMS ALL WARRANTIES EXPRESS OR IMPLIED, INCLUDING, BUT NOT LIMITED TO, IMPLIED WARRANTIES OF MERCHANTABILITY, FITNESS FOR A PARTICULAR PURPOSE, TITLE, AND NON-INFRINGEMENT. GRACENOTE DOES NOT WARRANT THE RESULTS THAT WILL BE OBTAINED BY YOUR USE OF THE GRACENOTE SOFTWARE OR ANY GRACENOTE SOFTWARE OR ANY GRACENOTE SERVER. IN NO CASE WILL GRACENOTE BE LIABLE FOR ANY CONSEQUENTIAL OR INCIDENTAL DAMAGES OR FOR ANY LOST PROFITS OR LOST REVENUES.

copyright © 2000 to present Gracenote

#### As required by the FCC

This device complies with Part 15 of FCC Rules and Industry Canada licence-exempt RSS standard(s). Operation is subject to the following two conditions: (1) this device may not cause interference, and (2) this device must accept any interference, including interference that may cause undesired operation of this device.

This device complies with RSS-310 of Industry Canada. Operation is subject to the condition that this device does not cause harmful interference.

# **Voice Commands**

| Voice Commands             | 218 |
|----------------------------|-----|
| Global Commands            | 218 |
| Navigation Commands        | 218 |
| Climate Control Commands   | 220 |
| Audio Commands             | 221 |
| Cellular Phone Commands    | 224 |
| Main Setup Screen Commands | 224 |
| On-Screen Commands         | 225 |
| Spelling Assistance        | 225 |
|                            |     |

# **Voice Commands**

## **Global Commands**

The system accepts these commands on any screen.

Help (displays commands for current screen) Display map (equivalent to MAP) Display destination (equivalent to DEST/ ROUTE)

Display information (equivalent to INFO) Display audio (equivalent to AUDIO) Display phone (equivalent to PHONE) Back (returns to previous screen) Cancel (equivalent to CANCEL) What is today's date? What time is it?

# **Navigation Commands**

The system accepts these commands on a map/guidance screen.

### General Commands

Display destination (if en route, displays the Route screen) Display navigation (if en route, displays the Route screen) Display map Display map guide (when en route, shows the next guidance point) Display information (or Information) Display audio Display phone Cancel Backward (or Back) What time is it? What is today's date? Help (reads list of General and Map **Display Commands**)

### Map Display Commands

Display current location (shows current latitude, longitude, and elevation) Display/Hide (specify icon type): ATM gas station restaurant ZAGAT restaurant post office grocery store lodging (hotel, motel) parking garage parking lot school hospital highway exit information Go home 1 Go home 2

### Map Scale Commands

Register the current location (stores current location in the Address Book) Display north up Display heading up Display zoom in Display zoom out Display (specify scale): 80 m (1/20 mile) scale 200 m (1/8 mile) scale 400 m (1/4 mile) scale 800 m (1/2 mile) scale 1600 m (1 mile) scale 3 km (2 mile) scale 8 km (5 mile) scale 24 km (15 mile)scale 80 km (50 mile) scale 240 km (150 mile) scale 560 km (350 mile) scale 1600 km (1000 mile) scale Max zoom in Max zoom out

### Find nearest (specify place): Auto service center Acura dealer Honda dealer Gas station Hvdrogen station Auto parts & electronics shop Auto repair & maintenance shop Car wash & detailing shop Motorcycle dealer Other car dealer Parking garage Parking lot Rental car agency Roadside assistance Banking center ATM Bank Check cashing place Community Business place City hall Civic center Convention center Court house University

Find Place Commands

Librarv Post office School Emergency room Hospital Police station Veterinarian Lodging Bed & breakfast Hotel Leisure center Amusement park Golf course Historical monument Marina Movie theater Museum Park Performing arts center Sports complex Restaurant ZAGAT restaurant American restaurant Chain restaurant Café shop Californian restaurant Chinese restaurant Continental restaurant

Fast food restaurant French restaurant German restaurant Greek restaurant Indian restaurant Italian restaurant Japanese restaurant Korean restaurant Mexican restaurant Seafood restaurant Thai restaurant Vegetarian restaurant Vietnamese restaurant Other restaurant Pizza restaurant Ice cream shop Shopping area Accessory store Book store Clothing store Shoe store Furniture store Grocery store Home improvement store Mall Office supply store Pharmacv Pet food store

Sewing store Sporting goods store Tov store Travel center Airport Automobile club Bus station Camping Commuter rail station Ferry terminal Named place Park & ride Rest area Ski area Tourist attraction Tourist information center Train station Travel agency Truck stop

### Route Commands

The system accepts these commands when a route is set.

How long to the destination?\* How far to the destination?\* Display destination map Display entire route

\* These commands are not available if you scroll through the map while en route to a destination.

# Climate Control Commands

The system accepts these commands on most screens.

Climate control automatic (maintains selected temperature) Climate control on\* Climate control off\* Air conditioner on\* Air conditioner off\* Climate control defrost on\* Climate control defrost off\* Rear defrost on\* Rear defrost off\* Climate control fresh air

Climate control recirculate Climate control svnc on\* Climate control svnc off\* Climate control vent Climate control bi-level (vent and floor) Climate control floor Climate control floor and defrost Fan speed up Fan speed down Fan speed # (#: 1 to 7) Driver temperature # degrees (#: 15 to 29 °C) Passenger temperature # degrees (#: 15 to 29 °C) Driver temperature up Driver temperature down Passenger temperature up Passenger temperature down Driver temperature max hot Driver temperature max cold Passenger temperature max hot Passenger temperature max cold

\* These commands toggle the function on and off, so the command may not match your intended action.

## **Audio Commands**

The system accepts these commands on most screens.

### Radio Commands

Audio on\* Audio off\* Radio on\* Radio off\* Radio select FM1 Radio select FM2 Radio select AM Radio tune to # FM (#: frequency, e.g., 95.5) Radio tune to # AM (#: frequency, e.g., 1020) Radio seek up Radio seek down Radio next station *Radio preset* # (#: 1 to 6) Radio FM preset # (#: 1 to 6) Radio FM1 preset # (#: 1 to 6) Radio FM2 preset # (#: 1 to 6) Radio AM preset # (#: 1 to 6) Radio auto select\* Radio scan\*

Radio select XM1 Radio select XM2 XM channel # (#: 0 to 255) XM channel up XM channel down XM category up XM category down XM preset # (#: 1 to 6) XM1 preset # (#: 1 to 6) XM2 preset # (#: 1 to 6) XM2 preset # (#: 1 to 6) XM scan\* XM category scan\* XM category scan\* XM category mode XM channel mode

\* These commands toggle the function on and off, so the command may not match your intended action.

### NOTE:

Radio volume levels cannot be controlled using voice control.

### Disc Commands

DISC play DISC play track # (#: 1 to 30) DISC skip forward DISC skip back DISC track random\* DISC track repeat\* DISC track scan\* DISC folder up DISC folder down DISC folder random\* DISC folder repeat\* DISC folder scan\* DISC folder scan\* DISC normal play (cancels random, repeat, or scan play mode, resumes normal play mode)

\* These commands toggle the function on and off, so the command may not match your intended action.

### HDD Commands

HDD play HDD play track # (#: 1-30) HDD skip forward HDD skip back HDD album up\*1 HDD album down\*1 HDD genre up\*1 HDD genre down\*1 HDD artist up\*1 HDD artist down\*1 HDD track up HDD track down HDD playlist up\*1 HDD playlist down\*1 HDD track repeat\*2 HDD track scan\*1 HDD track random\*2 HDD normal play (cancels random, repeat, or scan play mode, resumes normal play mode) \*1. These commands are available only in

\*1. These commands are available only in the corresponding playback mode. For example, "Artist" commands are available only in "Artist" mode. \*2. These commands toggle the function on and off, so the command may not match your intended action.

### USB Commands

USB play USB play track # (#: 1 to 30) USB skip forward USB skip back USB track random\* USB track repeat\* USB track scan\* USB folder up USB folder down USB folder random\* USB folder repeat\* USB folder scan\* USB normal play (cancels random, repeat, or scan play mode, resumes normal play mode) \* These commands toggle the function

 These commands toggle the function on and off, so the command may not match your intended action.

### iPod® Commands

- iPod play
  iPod play track # (#: 1-30)
  iPod skip forward
  iPod skip back
  iPod track shuffle\*
  iPod album shuffle\*
  iPod track repeat\*
  iPod normal play (cancels repeat or shuffle play mode, resumes normal play mode)
- \* These commands toggle the function on and off, so the command may not match your intended action.

## Bluetooth® Audio Commands

Bluetooth audio play Bluetooth audio skip forward Bluetooth audio skip back Bluetooth audio pause Bluetooth audio resume Bluetooth audio group up Bluetooth audio group down

### NOTE:

Bluetooth® Audio commands may not work on some phones or Bluetooth® audio devices.

### AUX Commands

AUX play (or Auxiliary play)

### Song By Voice™ Commands

*iPod search* (activates Song By Voice™) HDD search (activates Song By Voice™) List album (specify album) List artist (specify artist) List composer (specify composer) List genre (specify genre) List playlist (specify playlist) Play album (specify album) Play artist (specify artist) Play composer (specify composer) Play genre (specify genre) Play playlist (specify playlist) Play song (specify song) What/Who am I listening to? Who is this? What's playing? Who's playing? What album is this?

### NOTE:

Song By Voice™ commands are available for tracks stored on the HDD or iPod®.

## **Cellular Phone Commands**

The system accepts these commands only on the Cellular Phone screen.

Redial Call history Phone book Dial Text message More speed dial Phone setup These commands can be made from any

These commands can be made from any screen.

Dial/call by number Dial/call by voice tag

## Text Message Commands

The system accepts these commands on the Inbox Message screen. *Reply Call Send Full message Next message Previous message Read\* Cancel\** \* These commands are accepted when a text message is received.

# Main Setup Screen Commands

The system accepts these commands on the Main Setup screen. Brightness up Brightness down Brightness minimum/min. Brightness maximum/max. Contrast up Contrast down Contrast minimum/min. Contrast maximum/max. Black level up Black level down Black level minimum/min Black level maximum/max. Volume up Volume down Volume minimum/min Volume maximum/max. Volume off Interface dial feedback off Interface dial feedback auto Interface dial feedback on

## **On-Screen Commands**

The system accepts these commands on any screen. There are over 100 on-screen commands. Say what is written on the screen to activate that selection. For lists, you can say the list item number to select that item.

Next (or Down) Previous (or Up) Return OK (excluding Startup Confirmation screen) Delete

# **Spelling Assistance**

The voice control system can also recognize phonetic alphabet input for numbers, letters, accented letters, punctuation marks, and symbols.

### NOTE:

When selecting letters using the voice control system, a confirmation box may pop up to confirm the entry.

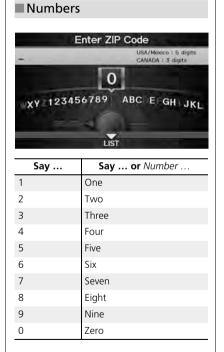

## Letters

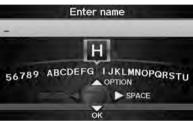

| Say | Or say        |
|-----|---------------|
| А   | Apple/Alpha   |
| В   | Boy/Bravo     |
| С   | Charlie       |
| D   | Dog/Delta     |
| E   | Edward/Echo   |
| F   | Frank/Foxtrot |
| G   | George/Golf   |
| Н   | Henry/Hotel   |
| L   | Igloo/India   |
| J   | John/Juliet   |
| К   | King/Kilo     |
| L   | Larry/Lima    |
| Μ   | Mary/Mike     |

| Voice Comma | ands Spelling | Assistance |
|-------------|---------------|------------|
|-------------|---------------|------------|

| Say | Or say          |
|-----|-----------------|
| Ν   | Nancy/November  |
| 0   | Oscar           |
| Р   | Paul/Papa       |
| Q   | Queen/Quebec    |
| R   | Robert/Romeo    |
| S   | Sam/Sierra      |
| Т   | Tango/Tom       |
| U   | Uncle/Uniform   |
| V   | Victor          |
| W   | William/Whiskey |
| Х   | X-ray           |
| Υ   | Yellow/Yankee   |
| Z   | Zebra/Zulu      |

| Accented Letters              |               |  |
|-------------------------------|---------------|--|
| Enter name                    |               |  |
| EÉÉÉEeéééë<br>SPACE<br>CANCEL |               |  |
| Say                           | Say or Symbol |  |
| À                             | A grave       |  |
| Â                             | A circumflex  |  |
| Ä                             | A umlaut      |  |
| Ç                             | C cedilla     |  |
| È                             | E grave       |  |
| É                             | E acute       |  |
| Ê                             | E circumflex  |  |
| Ë                             | E umlaut      |  |
| ì                             | l grave       |  |
| Î                             | I circumflex  |  |
| Ï                             | l umlaut      |  |
| Ô                             | O circumflex  |  |
| Ù                             | U grave       |  |

| Say | Say or Symbol |
|-----|---------------|
| Û   | U circumflex  |
| Ü   | U umlaut      |

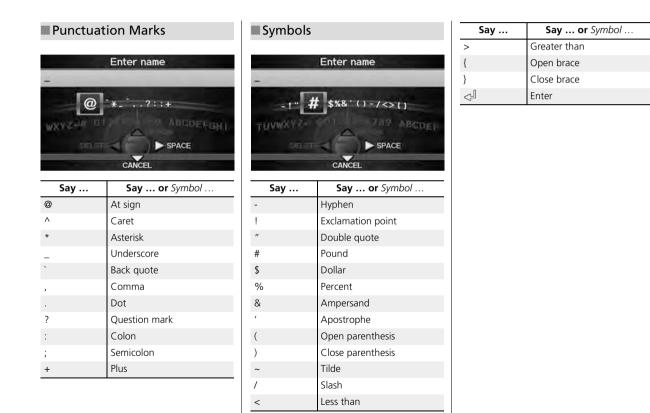

# List of Categories

| Auto Service                 |                              | Lodging                |                      | Shopping                  |                             |
|------------------------------|------------------------------|------------------------|----------------------|---------------------------|-----------------------------|
| All Types                    | Car Wash & Detailing         | All Types              | Hotel/Motel          | All Types                 | Mall/Department Store       |
| Acura Dealers*               | Motorcycle Dealers           | Bed & Breakfast        |                      | Accessories/Jewelry       | Office Supplies/Electronics |
| Acura Roadside Assistance    | Other Car Dealers            | Leis                   | ure                  | Auto Parts & Electronics  | Pharmacy/Drug Store         |
| Honda Dealers*               | Parking Garage/House         | All Types              | Museum               | Books/Music/Video         | Pet Food/Supplies           |
| Gas Station*                 | Parking Lot                  | Amusement Park         | Park/Recreation Area | Clothing/Shoes/Bags       | Sewing/Linen                |
| Hydrogen Station             | Rental Car Agency            | Golf Course            | Performing Arts      | Furniture/Home Furnishing | Sporting Goods              |
| Auto Parts & Electronics     | Roadside Assistance          | Historical Monument    | Sports Complex       | Groceries/Supermarket     | Toys/Arts/Crafts            |
| Auto Repair & Maintenance    |                              | Marina                 | Tourist Attraction   | Home Improvement          |                             |
| Banking                      |                              | Movie Theater          |                      | Travel                    |                             |
| All Types                    | Bank                         | Resta                  | urant                | All Types                 | Parking Garage/House        |
| ATM*                         | Check Cashing/Money Transfer | All Types*             | Ice Cream/Dessert    | Airport                   | Parking Lot                 |
| Com                          | munity                       | All Types (Zagat Only) | Indian               | Automobile Club           | Rental Car Agency           |
| All Types                    | Court House                  | American               | Italian              | Bed & Breakfast           | Rest Area                   |
| Business                     | Higher Education             | Chain                  | Japanese             | Bus Station               | Ski Area                    |
| City Hall                    | Library                      | Café/Coffee shop       | Korean               | Camping                   | Tourist Attraction          |
| Civic/Community Center       | Post Office                  | Californian            | Mexican              | Commuter Rail Station     | Tourist Information         |
| Convention/Exhibition Center | School                       | Chinese                | Pizza                | Ferry Terminal            | Train Station               |
| Eme                          | rgency                       | Continental            | Seafood              | Hotel/Motel               | Travel Agency               |
| All Types                    | Police Station               | Fast Food              | Thai                 | Named Place               | Truck Stop/Plaza            |
| Acura Roadside Assistance    | Roadside Assistance          | French                 | Vegetarian           | Park & Ride               |                             |
| Hospital*                    | Veterinarian                 | German                 | Vietnamese           |                           |                             |
|                              |                              | Greek                  | Other Food           |                           |                             |

\* Stored in "My Favorites" by factory default.

# Index

## Symbols

| 5, 22    |
|----------|
| 29       |
| 177      |
| 177, 178 |
| 6, 158   |
| 5, 22    |
|          |

# A

| A.SEL (Auto Select)       127         Acura Client Relations       210         Add to Address Book       87, 121         Add to Dest. List       87, 115, 119, 120, 121         Address       115, 119, 120, 121 |
|----------------------------------------------------------------------------------------------------|
| Editing Address Book                                                                                                    |
| Editing Avoid Area53                                                                                                    |
| Setting Destination                                                                                                    |
| Address Book                                                                                                    |
| Editing Address Book                                                                                                    |
| Setting Destination71                                                                                                    |
| Address Book PIN                                                                                                    |
| Adjust Time                                                                                                    |
| Advanced (Place Category)76                                                                                                    |
| Audio                                                                                                    |
| Basic Operation6                                                                                                    |
| Control Display7                                                                                                    |
| Remote Control159                                                                                                    |
| Sound Setup158                                                                                                    |
| Voice Commands List                                                                                                    |
| AUDIO Button7                                                                                                    |

#### Audio Menu

| <i>Bluetooth</i> ® Audio<br>Disc |     |
|----------------------------------|-----|
| FM/AM Radio                      |     |
| HDD                              |     |
| iPod®                            | 149 |
| USB Flash Drive                  | 154 |
| XM® Radio                        | 131 |
| Auto Answer                      | 172 |
| Auto Daylight                    | 55  |
| Auto Service (Place Category)    | 76  |
| Auto Time Zone                   |     |
| Auto Transfer                    | 172 |
| AUX                              |     |
| Input Jack                       | 124 |
| Voice Commands List              | 223 |
| Avoid Streets                    | 111 |
|                                  |     |

### В

| Banking (Place Category)<br>Basic Settings<br>Black Level |        |
|-----------------------------------------------------------|--------|
| Bluetooth® Audio                                          |        |
| Playing                                                   |        |
| Voice Commands List                                       | 223    |
| Bluetooth® HandsFreeLink®                                 | 161    |
| Editing User Name/PIN                                     | 171    |
| Making a Call                                             |        |
| Pairing a Phone                                           | 164    |
| Receiving a Call                                          |        |
| Setting Speed Dials                                       | 169    |
| Brightness                                                | 24, 29 |

#### С Calculator 186 Calendar 184 Receiving ......177 Category Setting Destination ......76 CATEGORY Bar 6 Category Scan ......131 Cellular Phone CH (Channel) Button ......160 Change Language ......20 Change Province ......67 Channel List ......131 Channel Scan ......131 City Vicinity ......77 Clear Cellular Phone Information ......173 Clear Personal Data ......61 Adjust Time ......56 Auto Daylight ......55 Auto Time Zone ......55

# Index

### ►►Index

| 76<br>121 |
|-----------|
| 24        |
| 83        |
| 59        |
| 106       |
|           |
| 39<br>85  |
|           |

# D

| Day Mode               |        |
|------------------------|--------|
| Map Colour             | 28     |
| Menu Colour            | 28     |
| Switching Display Mode | 29     |
| Delete a Phone         |        |
| Dest. Menu 1           | 64     |
| Dest. Menu 2           | 64     |
| DEST/ROUTE Button      |        |
| Changing Route         | 110    |
| Entering a Destination | 64     |
| Destination List       |        |
| Adding Waypoint        | 112    |
| Editing                | 116    |
| Destination Map        |        |
| Detour                 | 111    |
| Dial                   | 175    |
| Dial Tones             | 177    |
| Direct Dial            | 177    |
| Directions             | 98     |
| Disc                   |        |
| Playing                | 133    |
| Voice Commands List    | 222    |
| DISC Button            | 6, 133 |

Display Voice Command Tips ......26

## Е

| Edit Album                 |    |
|----------------------------|----|
| Edit Avoid Area            | 52 |
| Edit Phone Name/PIN        |    |
| Edit Speed Dial            |    |
| Edit Track                 |    |
| Edit Waypoint Search Area  | 54 |
| Emergency (Place Category) | 76 |
| ENT Button                 |    |
| Error Messages             |    |
| Disc Player                |    |
| iPod®                      |    |
| Navigation System          |    |
| USB Flash Drive            |    |
| Exit Info                  |    |
|                            |    |

# F

| Favorite Subcategory | 78 |
|----------------------|----|
| Find Nearest 1       | 17 |
| FM/AM Button         | 26 |
| FM/AM Radio          |    |
| Playing1             | 26 |
| Voice Commands List2 | 21 |
| Folder List          |    |
| Disc1                | 35 |
| USB Flash Drive1     | 55 |

## G

| Get Album Info1 | 45 |
|-----------------|----|
| Go Home 1       | 12 |

| 42  |
|-----|
|     |
| 12  |
| 42  |
|     |
|     |
|     |
| 100 |
| 100 |
|     |

## Н

| HDD                                  |
|--------------------------------------|
| Playing137                           |
| Voice Commands List 222              |
| HDD Setup                            |
| Disc 134                             |
| HDD 139                              |
| HDD/AUX Button 6, 137, 148, 153, 156 |
| Heading-up 105                       |
| Home Address 1 12, 41                |
| Home Address 2 12, 41                |

### L

| 104      |
|----------|
| 8        |
| 25       |
| 84       |
|          |
| 147, 152 |
| 147      |
| 223      |
|          |

### ▶▶Index

## Κ

| Key to ZAGAT Ratings |  |
|----------------------|--|
|----------------------|--|

## L

| Language                 | 31 |
|--------------------------|----|
| Leisure (Place Category) |    |
| Lodging (Place Category) | 76 |

## Μ

| Map Colour               |   |
|--------------------------|---|
| Editing Avoid Area       | 3 |
| Setting Destination      |   |
| Map Legend               |   |
| Map Menu                 |   |
| Map Screen               |   |
| lcon                     |   |
| Orientation              |   |
| Scale                    | 3 |
| Map Update status        |   |
| Checking Version         | 3 |
| Obtaining Update Data211 |   |
| Viewing Update Status    | ) |
| MAP/GUIDE Button         | ) |
| Menu (Dest. Menu 1)64    | ļ |
| Menu (Dest. Menu 2)64    | ļ |
| Menu (Route)110          | ) |
| Menu Colour              | 3 |
| Message                  |   |
| Text Messages 181        |   |
| Mode131                  |   |

| MODE Button<br>More Speed Dial |         |
|--------------------------------|---------|
| Music Search                   |         |
| HDD                            | 142     |
| iPod®                          | 150     |
| Phonetic Modification          | 46      |
| Song By Voice                  | 45, 151 |
| Music Search Setup             | 44      |
| Mute                           | 177     |

# Ν

| Night Mode             |   |
|------------------------|---|
| Map Colour             | 3 |
| Menu Colour            | 3 |
| Switching Display Mode | 9 |

# 0

| Off-road Tracking |    |
|-------------------|----|
| Driving           | 93 |
| Setting           | 58 |

North-up ..... 105

### Ρ

| Pair Phone           |      |
|----------------------|------|
| Pass-Key             | 166  |
| Personal Information | . 36 |
| Phone Setup          | 162  |
| Phonebook            |      |
| Making a Call        | 175  |
| PIN Numbers          | . 42 |

### Place Category

| Editing Address Book  |        |
|-----------------------|--------|
| Place Category List   |        |
| Setting Destination   | 76     |
| Place Name            |        |
| Editing Address Book  |        |
| Setting Destination   | 73, 77 |
| Place Phone No.       |        |
| Editing Address Book  |        |
| Setting Destination   | 80     |
| Postal Code           |        |
| Preset Buttons        | 6      |
| Previous Destinations |        |
| Deleting              | 43     |
| Editing Address Book  |        |
| Setting Destination   | 72     |
|                       |        |

## R

| Radio           |         |
|-----------------|---------|
| FM/AM           | 126     |
| XM®             | 130     |
| Random          |         |
| Disc            | 134     |
| HDD             | 139     |
| Pass-Key        | 166     |
| USB Flash Drive | 154     |
| RDS Search      | 128     |
| Read Radio Text |         |
| Rearview Camera | 192     |
| Recalculation   |         |
| Record CD       | 141     |
| Reminder        | 20, 185 |

# Index

#### ►►Index

### Repeat

| 134 |
|-----|
| 139 |
| 149 |
| 154 |
| 49  |
| 56  |
| 60  |
| 76  |
|     |
| 110 |
|     |
|     |
|     |

# S

| Scan                             |
|----------------------------------|
| Disc135                          |
| FM/AM Radio127                   |
| HDD139                           |
| USB Flash Drive154               |
| SCAN/A.SEL Bar6                  |
| Scenic Road Information188       |
| Schedule                         |
| Calendar184                      |
| Search a Next Connected Phone168 |
| Search Along113                  |
| Search Around113                 |
| Search by Keyword77              |
| Search Phonebook175              |
| Security PIN Code206             |
| Shopping (Place Category)76      |
| Show Icon on Map103              |
| Show Wallpaper191                |
| Shuffle149                       |

| Single Screen              | 100 |
|----------------------------|-----|
| SKIP Bar                   | 6   |
| Song By Voice              |     |
| Searching Music            | 151 |
| Setting                    | 45  |
| Voice Commands List        | 223 |
| Sort by Distance to Travel | 77  |
| Sound Setup                | 158 |
| Speed Dial                 |     |
| Making a Call              | 176 |
| Registering                | 169 |
| Split Screen               | 101 |
| Street                     | 69  |
| System/Device Information  | 188 |

## Т

| Text Message              |
|---------------------------|
| Receiving181              |
| Replying182               |
| Text Message Notice 173   |
| TITLE Button6             |
| Transfer                  |
| Travel (Place Category)76 |
| Tune                      |
| FM/AM Radio127            |
| XM® Radio131              |
| TUNE Bar6                 |

## U

| Unit Conversion         |    |
|-------------------------|----|
| Units (mile or km)      |    |
| Unverified Area Routing | 50 |
| Update Gracenote Info   |    |

### Update System Software

| Finding Update Information    | . 211 |
|-------------------------------|-------|
| Obtaining Update Data         | . 211 |
| USB Flash Drive               |       |
| Connecting, Disconnecting 147 | , 152 |
| Playing                       | . 152 |
| Voice Commands List           | . 222 |

## V

| Vehicle                   | 57  |
|---------------------------|-----|
| Correct Vehicle Position  | 59  |
| Off-road Tracking         | 58  |
| Verbal Reminder           |     |
| View Area Map             | 52  |
| View Routes               | 88  |
| Voice                     |     |
| Voice Commands            |     |
| Basic Operation           | 9   |
| Help Info                 | 5   |
| Voice Commands List       |     |
| Voice Control System      | 22  |
| Voice Control Operation   |     |
| Basic Operation           | 5   |
| Voice Recognition Tutor   |     |
| Voice Tag                 | 170 |
| VOL (Volume) Button       | 159 |
| VOL 🕑 (Volume/Power) Knob | 6   |
| Volume                    | 24  |

## W

## Wallpapers Setting

| Deleting | , Importing, Setting | 32    |
|----------|----------------------|-------|
| Viewing  |                      | . 191 |

Index

▶▶Index

### Waypoint

| Adding             |  |
|--------------------|--|
| Deleting, Ordering |  |

# Х

| XM Button             | 0 |
|-----------------------|---|
| XM® Radio             |   |
| Playing13             | 0 |
| Voice Commands List22 | 1 |

## Ζ

| ZAGAT               |            |
|---------------------|------------|
| Displaying Review   | 73, 78, 81 |
| Setting Destination | n          |